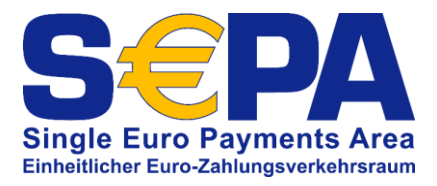

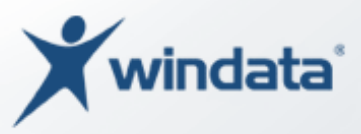

# windata professional 8

# **Umstellung von nationalen Lastschriften nach dem Einzugsermächtigungsverfahren auf die neue SEPA-Basislastschrift**

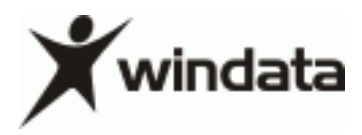

## **windata GmbH & Co.KG** Gegenbaurstraße 4 88239 Wangen im Allgäu *Telefon* +49 7522 97700 *Telefax* +49 7522 9770179 *Email* info@windata.de *Web* www.windata.de *Stand 09-2013*

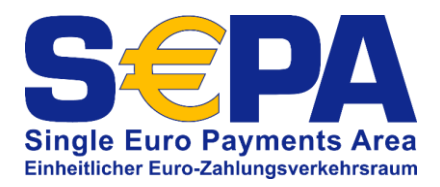

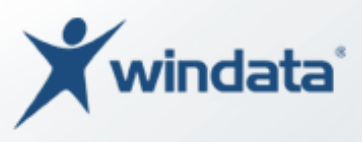

## Inhalt

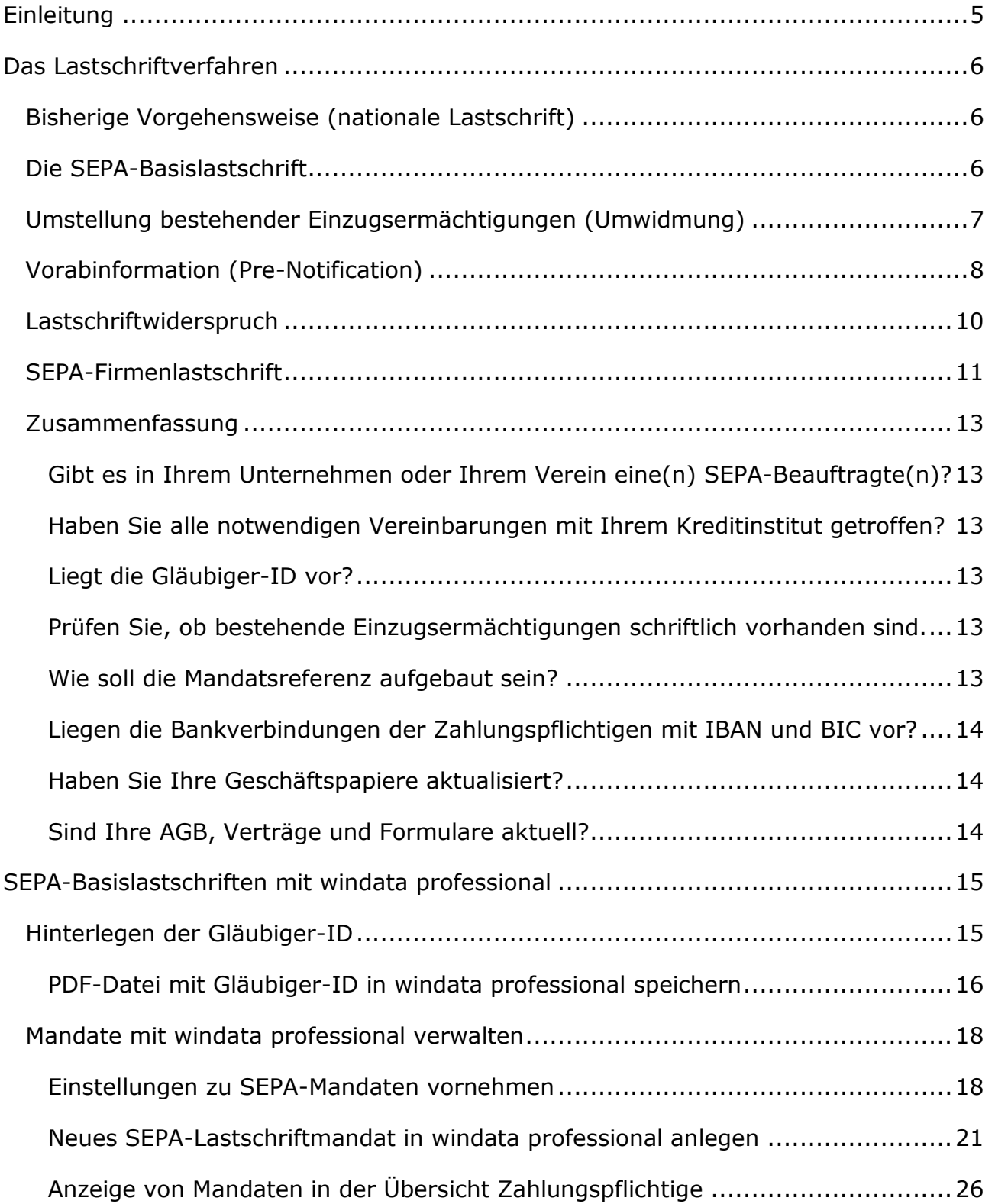

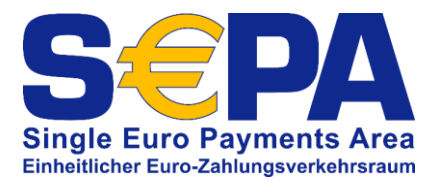

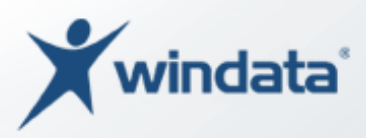

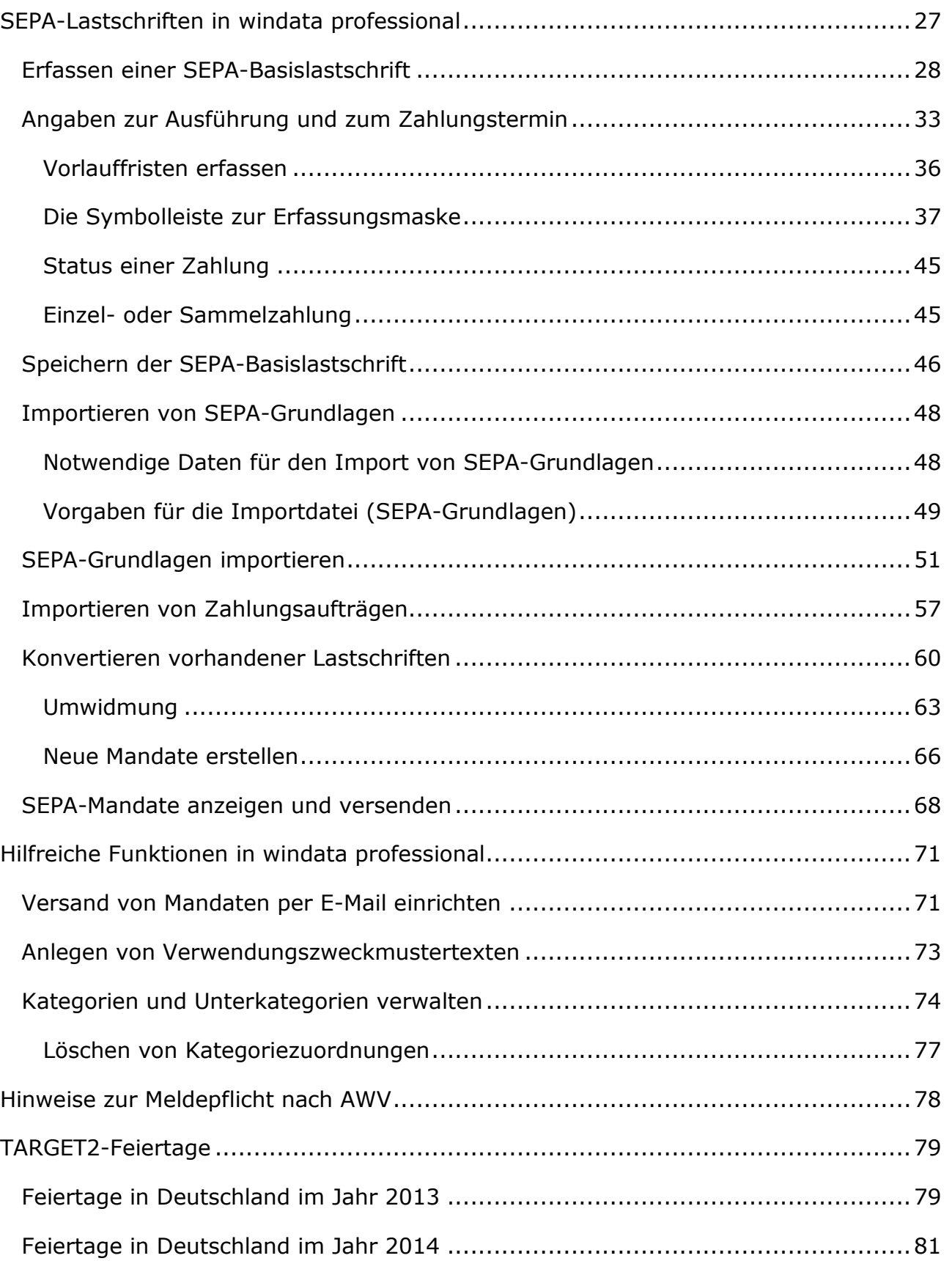

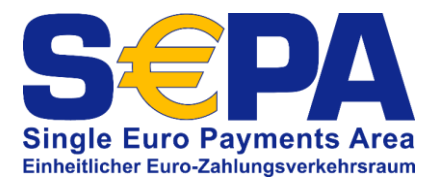

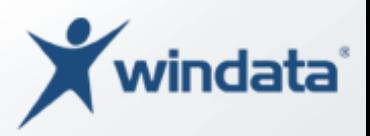

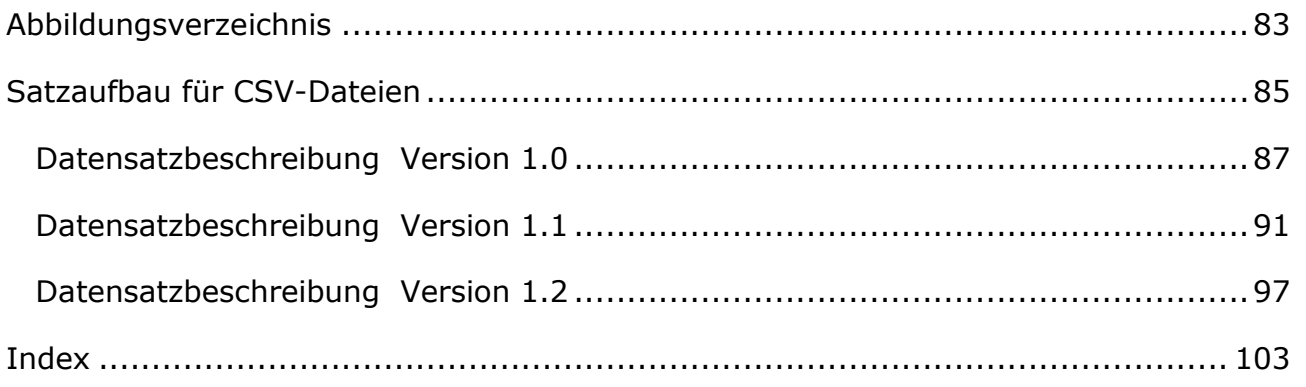

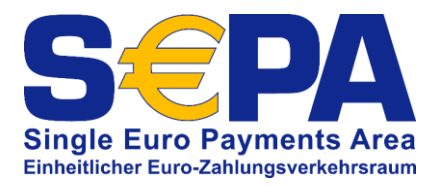

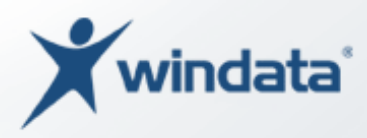

# <span id="page-4-0"></span>Einleitung

-

Ab dem 01.02.2014 sind Unternehmen, Vereine und Organisationen gezwungen, den Zahlungsverkehr auch national nach dem neuen europäischen SEPA-Standard abzuwickeln. Die bisherigen nationalen Zahlungsverkehrsformate werden durch die einheitlichen, europäischen SEPA-Formate ersetzt. Die Umstellung auf SEPA hat für Unternehmen und Organisationen weitreichende Folgen. Sofern für die Zahlungsverkehrsabwicklung ausschließlich Überweisungen genutzt werden, ist der Umstellungsaufwand überschaubar. Die bisherige Verwendung von Kontonummer und Bankleitzahl wird ersetzt durch IBAN (International Bank Account Number) und BIC (Bank Identifier Code) 1 . Größeren Aufwand – insbesondere bei organisatorischen Maßnahmen und Arbeitsabläufen im Unternehmen bzw. der Organisation – verursacht hingegen die Umstellung von Lastschriften nach dem Einzugsermächtigungsverfahren auf die neue SEPA-Basislastschrift.

Die nachfolgende Dokumentation erklärt die Funktionalitäten von windata professional, welche Sie zur Umstellung von nationalen Lastschriften auf die neuen SEPA-Basislastschriften benötigen und wie Sie diese anwenden. Zunächst wird das SEPA-Basislastschriftverfahren erläutert. Wenn Ihnen diese Informationen bereits bekannt sind, können Sie direkt ab Seite 15 im Kapitel *SEPA*-Basislastschriften mit windata professional weiterlesen.

Wir empfehlen Ihnen die Internetseite [www.sepadeutschland.de](http://www.sepadeutschland.de/) der Deutschen Bundesbank und des Bundesministeriums der Finanzen für umfangreiche Informationen zu SEPA.

 $1$  Die BIC wird zur Identifizierung der Bankverbindung ab dem 01.02.2014 für Lastschriften, welche im Inland (Bankverbindung des Zahlungspflichtigen und Bankverbindung des Zahlungsempfängers befinden sich im selben Land) gezogen werden, nicht mehr benötigt. Ab dem 01.02.2016 soll die BIC auch für grenzüberschreitende Lastschriften entfallen.

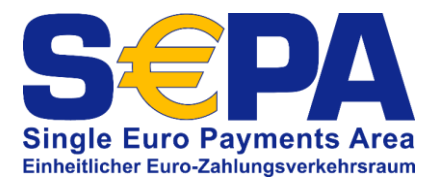

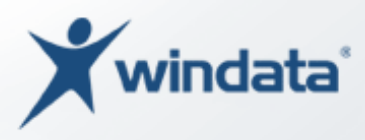

## <span id="page-5-0"></span>Das Lastschriftverfahren

Bevor auf die SEPA-Funktionen von windata professional eingegangen wird, werden die Voraussetzungen und der generelle Ablauf einer SEPA-Basislastschrift erläutert.

## <span id="page-5-1"></span>Bisherige Vorgehensweise (nationale Lastschrift)

Bei Lastschriften im sog. Einzugsermächtigungsverfahren wurde durch den Zahlungsempfänger (z. B. Verein, Unternehmen) eine schriftliche Erlaubnis (Einzugsermächtigung) vom Zahlungspflichtigen eingeholt, welche dem Zahlungsempfänger erlaubt, Beträge (in vorher nicht unbedingt festgelegter Höhe) von dem Konto (bei einem deutschen Kreditinstitut) des Zahlungspflichtigen mittels Lastschrift einzuziehen. Eine einmal erteilte Einzugsermächtigung (z. B. bei Vertragsunterzeichnung, auf dem Mitgliedsantrag eines Vereins etc.) kann für einen unbestimmten Zeitraum und für vielfältige Zwecke (z. B. Begleichung von Rechnungen, Mitgliedsbeiträge etc.) genutzt werden. In der Praxis wird auch häufig auf die Schriftform der Einzugsermächtigung verzichtet und auch eine mündlich erteilte Einzugsermächtigung akzeptiert.

Zahlungspflichtige können, sofern sie die Belastung ihres Kontos als nicht gerechtfertigt ansehen, der Abbuchung innerhalb von 8 Wochen widersprechen. Der Betrag wird dem Zahlungspflichtigen wieder gutgeschrieben und dem Zahlungsempfänger belastet.

## <span id="page-5-2"></span>Die SEPA-Basislastschrift

Der Einzug von Lastschriften mit der SEPA-Basislastschrift ist mit deutlich höherem Aufwand versehen. Für die Erteilung der Abbuchungsermächtigung – bei SEPA als Lastschriftmandat bezeichnet – ist zwingend die Schriftform vorgeschrieben. Ein SEPA-Lastschriftmandat (nachfolgend zur Vereinfachung als Mandat bezeichnet) ist die rechtliche Legitimation für den Einzug von SEPA-Lastschriften. Ein Mandat umfasst sowohl die Zustimmung des Zahlungspflichtigen (z.B. Kunde, Vereinsmitglied etc.) zum Einzug der Zahlung per SEPA-Lastschrift an den Zahlungsempfänger (z.B. Unternehmen, Verein etc.) als auch den Auftrag an das eigene Kreditinstitut zur Einlösung der Lastschriftzahlung. Die zu verwendenden Texte für die Mandate sind i. d. R. in den

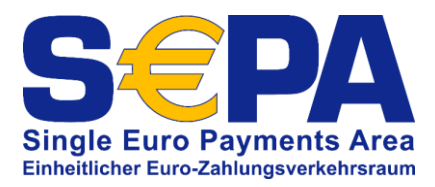

-

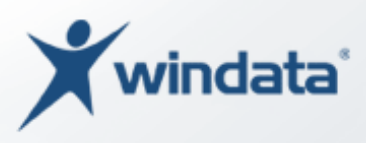

Vereinbarungen und Bedingungen für den Lastschrifteinzug Ihres Kreditinstituts angegeben.

Auf dem Mandat sind zur Vereinbarung (Text) zum Einzug von Lastschriften auch das Belastungskonto (des Zahlungspflichtigen) mit IBAN und BIC anzugeben. Zudem wurde festgelegt, dass für jedes Mandat eine eindeutige Mandatsreferenz vergeben werden muss. Die Eindeutigkeit sagt aus, dass innerhalb einer (eigenständigen) Organisation die Mandatsreferenz in Kombination mit der Gläubiger-ID nur einmal vergeben werden darf. Die Mandatsreferenz kann eine beliebige 35-stellige – aber eindeutige – Zeichenfolge (z. B. eine Kunden- oder Mitgliedsnummer) sein. Neben der Mandatsreferenz muss auf dem Mandat auch die sog. Gläubiger-Identifikationsnummer (Gläubiger-ID)<sup>2</sup> des Zahlungsempfängers enthalten sein.

## <span id="page-6-0"></span>Umstellung bestehender Einzugsermächtigungen (Umwidmung)

Mit den Änderungen der Allgemeinen Geschäftsbedingungen (AGB) der Banken und Sparkassen vom 09.07.2012 wurde die Nutzung einer bestehenden, schriftlichen Einzugsermächtigung im bisherigen deutschen Einzugsermächtigungsverfahren als SEPA-Basislastschriftmandat erlaubt<sup>3</sup>. Zu beachten ist, dass der Zahlungsempfänger den Zahlungspflichtigen (z. B. Vereinsmitglied, Kunde etc.) vor dem erstmaligen Einzug einer SEPA-Lastschrift über den Wechsel vom bisherigen Einzugsermächtigungsverfahren auf das neue SEPA-Verfahren mit Angabe der Mandatsreferenz und Gläubiger-ID in Textform (z. B. Brief, E-Mail etc.) informiert.

<sup>&</sup>lt;sup>2</sup> Die Gläubiger-ID muss bei der Deutschen Bundesbank online angefordert werden. Weitere Informationen hierzu finden Sie auf der Internetseite der Deutschen Bundesbank unter [http://www.bundesbank.de/Navigation/DE/Kerngeschaeftsfelder/Unbarer\\_Zahlungsver](http://www.bundesbank.de/Navigation/DE/Kerngeschaeftsfelder/Unbarer_Zahlungsverkehr/SEPA/Glaeubiger_Identifikationsnummer/glaeubiger_identifikationsnummer.html)[kehr/SEPA/Glaeubiger\\_Identifikationsnummer/glaeubiger\\_identifikationsnummer.html.](http://www.bundesbank.de/Navigation/DE/Kerngeschaeftsfelder/Unbarer_Zahlungsverkehr/SEPA/Glaeubiger_Identifikationsnummer/glaeubiger_identifikationsnummer.html) Unter <https://extranet.bundesbank.de/scp/> kann die Gläubiger-ID online angefordert werden.

<sup>3</sup> Bitte beachten Sie, dass diese Regelung für Lastschriften im Abbuchungsauftragsverfahren nicht gültig ist. Hier ist die Erstellung eines neuen SEPA-Firmenlastschriftmandats zwingend erforderlich.

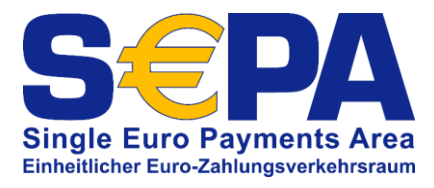

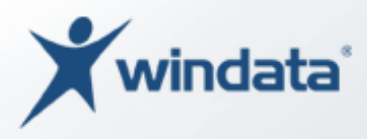

## <span id="page-7-0"></span>Vorabinformation (Pre-Notification)

Die Vorabinformation (Pre-Notification) stellt gem. den Inkassobedingungen des jeweiligen Kreditinstituts eine Verpflichtung des Gläubigers (z.B. Verein) an den Zahler (z.B. Vereinsmitglied) dar. Dafür ist jede Mitteilung des Lastschrifteinreichers (z.B. Verein) an den Zahler (z.B. Vereinsmitglied) geeignet, die eine Belastung mittels SEPA-Lastschrift ankündigt. Die Vorabinformation muss das Fälligkeitsdatum und den genauen Betrag enthalten und kann auch mehrere Lastschrifteinzüge ankündigen. Sie muss dem Zahler (z.B. Vereinsmitglied) rechtzeitig (mindestens 14 Kalendertage vor Fälligkeit, sofern mit dem Zahler keine andere Frist vereinbart wurde) vor Fälligkeit zugesandt worden sein, damit er sich auf die Kontobelastung einstellen und für entsprechende Deckung sorgen kann. In welcher Art und Weise die Vorabinformation erfolgen kann, ergibt sich aus den Regelungen der jeweiligen Inkassovereinbarung zwischen dem Zahlungsempfänger (z.B. Verein) und seinem Zahlungsdienstleister<sup>4</sup>.

-

<sup>4</sup> Quelle:<https://www.sepadeutschland.de/sepa-fuer-vereine>

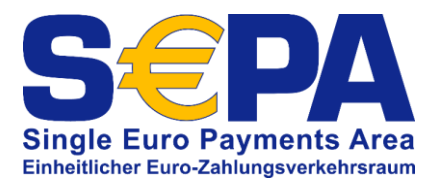

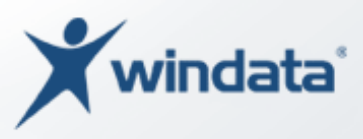

#### Nachfolgende Abbildung zeigt den Ablauf einer SEPA-Basislastschrift:

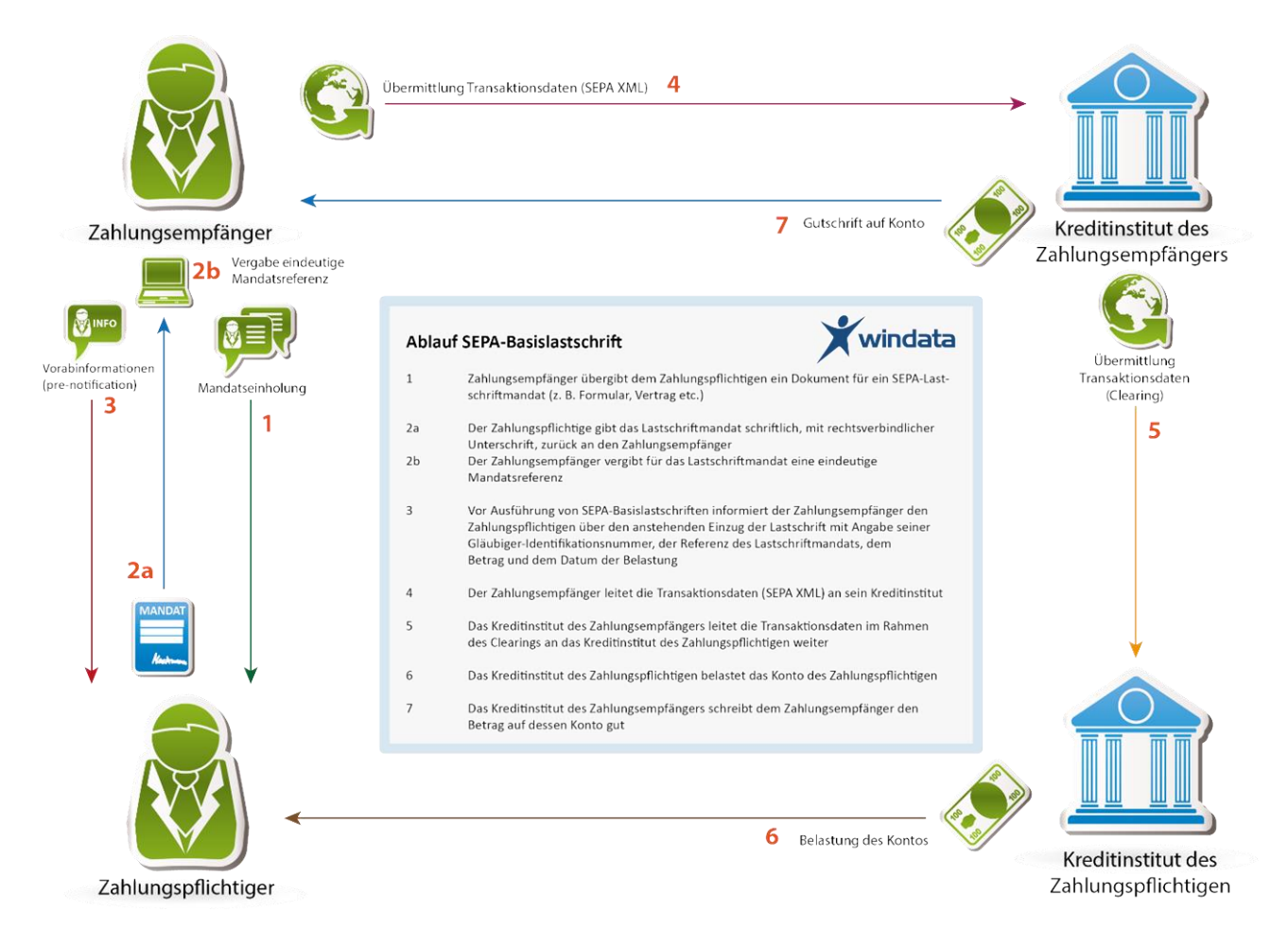

#### *Abbildung 1 Ablauf SEPA-Basislastschrift*

-

Bei nationalen Lastschriften wurde der Betrag i. d. R. am Einreichungstag der Lastschrift (Wertstellung abhängig von der Bankverbindung des Zahlungspflichtigen) auf dem Konto des Einreichenden (Zahlungsempfängers) gutgeschrieben. Bei SEPA-Lastschriften gibt es hier abweichende Regelungen. SEPA-Lastschriften unterliegen einer sog. Vorlauffrist<sup>5</sup>. Die Vorlauffrist variiert, je nachdem, ob es sich um eine erstmalige oder um eine wiederkehrende Abbuchung handelt. Wird eine SEPA-Lastschrift erstmalig (Erstlastschrift) – und hierzu zählt auch eine Lastschrift, welche bereits zu einem früheren Zeitpunkt im nationalen Verfahren eingezogen wurde – eingezogen, muss die SEPA-Lastschrift mind. 5 Interbankenarbeitstage (siehe TARGET2-Feiertage, Seite

<sup>5</sup> gem. Regelwerk des EPC (European Payments Council)

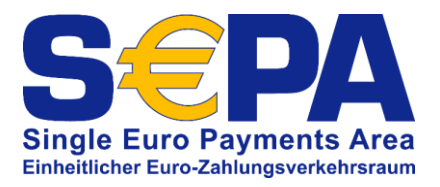

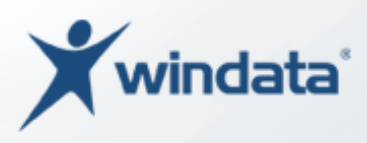

79ff) bei Ihrem Kreditinstitut eingereicht werden. Jede weitere Lastschrift mit demselben Mandat (wiederkehrende Lastschrift) muss spätestens zwei Interbankenarbeitstage zur Verarbeitung bei Ihrem Institut eingehen. Zu beachten gilt außerdem, dass Lastschriften maximal 14 Kalendertage vor dem Belastungstermin bei der Bank des Zahlungspflichtigen eingehen dürfen.

## <span id="page-9-0"></span>Lastschriftwiderspruch

Das bisher von der Lastschrift im Einzugsermächtigungsverfahren bekannte, bedingungslose Widerspruchsrecht wird im Rahmen der Umstellung der Allgemeinen Geschäftsbedingungen (AGB) der Banken und Sparkassen durch ein gleichwertiges bedingungsloses Erstattungsrecht ersetzt. Eine SEPA-Basislastschrift kann somit innerhalb von acht Wochen ab dem Zeitpunkt der Belastungsbuchung auf dem Konto des Zahlenden (z.B. Kunde, Vereinsmitglied) an den Einreicher (Zahlungsempfänger) zurückgegeben werden. Ein Lastschrifteinzug ohne gültiges Mandat, d.h. eine unautorisierte Lastschrift, oder bei Missachtung der formalen Regeln von SEPA-Lastschriften, kann vom Zahlenden innerhalb von 13 Monaten nach der Kontobelastung zurückgegeben werden. Diese Regelung birgt das Risiko, dass – bei Nichteinhaltung der SEPA-Regeln - auch nach längerer Zeit Rückbuchungen auf Ihrem Konto entstehen können. Auch kann Ihre Bank oder Sparkasse jederzeit die Vorlage eines gültigen Mandats von Ihnen verlangen. Sie sollten deshalb sehr genau auf die Einhaltung der Bedingungen achten.

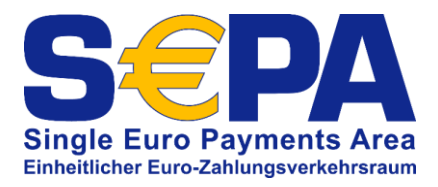

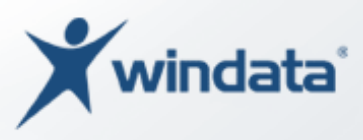

## <span id="page-10-0"></span>SEPA-Firmenlastschrift

Die sog. SEPA-Firmenlastschrift ersetzt das bisherige Abbuchungsauftragsverfahren und darf nur für Zahlungsaufträge zwischen Organisationen (Unternehmen, öffentliche Verwaltungen, eingetragene Vereine etc.) verwendet werden.

Die wesentlichen Unterschiede zur SEPA-Basislastschrift sind:

- Die Vorlauffrist beträgt sowohl für die Ersteinreichung, als auch die Folgeeinreichung von SEPA-Firmenlastschriften 1 Bankarbeitstag (+ 1 Tag für die Bearbeitung bei Ihrem Kreditinstitut).
- Das SEPA-Firmenlastschriftmandat muss vom Zahlungspflichtigen sowohl beim Zahlungsempfänger, als auch bei seinem (kontoführenden) Kreditinstitut hinterlegt werden.
- Ein Widerspruch (Rückgabe) einer SEPA-Firmenlastschrift ist nicht möglich.
- Die Umwidmung bestehender Abbuchungsaufträge in SEPA-Firmenlastschriftmandate ist nicht möglich. Es ist zwingend erforderlich, neue SEPA-Firmenlastschriftmandate zu erstellen.
- Der Zahlungsempfänger muss eine zusätzliche, schriftliche Vereinbarung über den Einzug von SEPA-Firmenlastschriften mit seinem Kreditinstitut abschließen.
- Die SEPA-Firmenlastschrift kann nicht von Verbrauchern (Privatpersonen) genutzt werden. Sie steht ausschließlich im sog. B2B-Geschäft zur Verfügung.

Die Erfassung, Bearbeitung und Ausführung von SEPA-Firmenlastschriften in windata professional entspricht weitestgehend der SEPA-Basislastschrift und wird deshalb in dieser Dokumentation nicht gesondert aufgeführt.

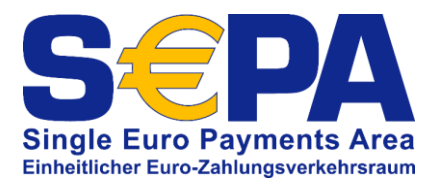

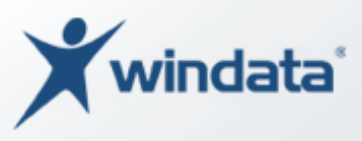

#### Nachfolgende Abbildung zeigt den Ablauf einer SEPA-Firmenlastschrift:

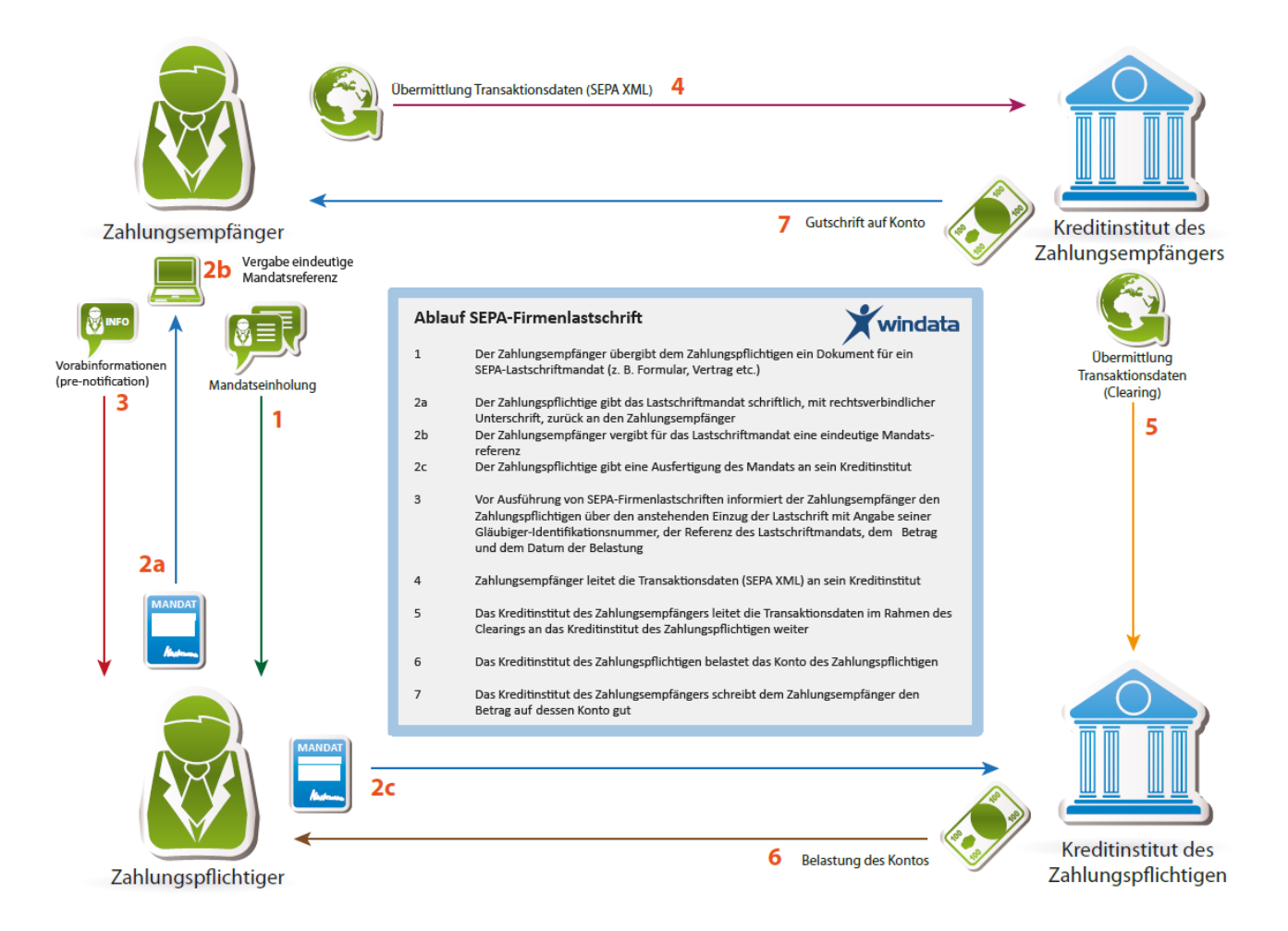

*Abbildung 2 - Ablauf SEPA-Firmenlastschrift*

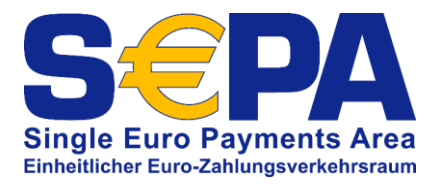

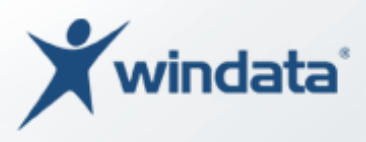

## <span id="page-12-0"></span>Zusammenfassung

Bevor Sie Lastschriften im Einzugsermächtigungsverfahren auf das neue SEPA-Verfahren umstellen, sollten Sie prüfen, welche organisatorischen Maßnahmen Sie noch treffen müssen:

# <span id="page-12-1"></span>Gibt es in Ihrem Unternehmen oder Ihrem Verein eine(n) SEPA-Beauftragte(n)?

Bestimmen Sie eine oder mehrere Personen, die für die Umstellung auf SEPA verantwortlich sind.

#### <span id="page-12-2"></span>Haben Sie alle notwendigen Vereinbarungen mit Ihrem Kreditinstitut getroffen?

Damit Sie SEPA-Lastschriften nutzen können, ist es erforderlich, mit Ihrer Bank oder Sparkasse eine entsprechende Vereinbarung zu treffen. Wenden Sie sich an Ihre Kundenberaterin oder an Ihren Kundenberater. Dort erhalten Sie die notwendigen Vertragsunterlagen.

#### <span id="page-12-3"></span>Liegt die Gläubiger-ID vor?

Wenn nein, dann sollten Sie diese baldmöglichst beantragen. Es ist damit zu rechnen, dass die Bearbeitungszeiten bei der Deutschen Bundesbank für die Bereitstellung der Gläubiger-ID sich verlängern wird, da zum Stichtag 01.02.2014 eine große Anzahl an Anträgen bei der Bundesbank eingehen wird.

#### <span id="page-12-4"></span>Prüfen Sie, ob bestehende Einzugsermächtigungen schriftlich vorhanden sind.

Falls nicht, können Sie die nationale Einzugsermächtigung nicht in ein SEPA-Lastschriftmandat umwidmen. Es ist dann zwingend erforderlich, von den betroffenen Zahlungspflichtigen ein neues, schriftliches Mandat einzuholen.

#### <span id="page-12-5"></span>Wie soll die Mandatsreferenz aufgebaut sein?

Wie vorgehend erwähnt, kann die Mandatsreferenz eine beliebige, maximal 35-stellige Zeichenfolge sei. Somit sind Sie in der "Gestaltung" der Mandatsreferenz frei. Um die

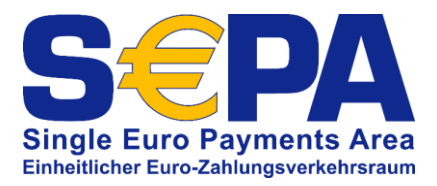

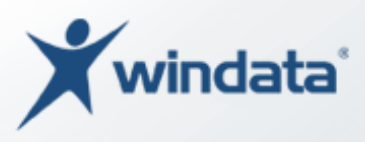

Verwaltung der Mandate zu vereinfachen, empfiehlt es sich, eine eindeutige Regelung innerhalb der Organisation zu finden, wie die Mandatsreferenz aufgebaut sein soll.

Beispielsweise kann die Mandatsreferenz bei einem Verein wie folgt aussehen:

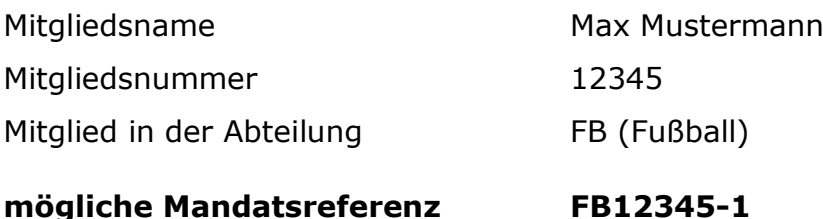

Die Mandatsreferenz setzt sich in diesem Fall aus dem Kürzel der Abteilung FB, der Mitgliedsnummer 12345 und einer fortlaufenden Nummerierung -1 zusammen. Die fortlaufende Nummerierung hat den Vorteil, dass für ein Vereinsmitglied (oder einen Kunden eines Unternehmens) noch weitere, eindeutige Mandate erstellt werden können.

#### <span id="page-13-0"></span>Liegen die Bankverbindungen der Zahlungspflichtigen mit IBAN und BIC vor?

Prüfen Sie, ob Ihnen für alle Zahlungspflichtigen bereits IBAN und BIC vorliegen. Arbeiten Sie mit einer aktuellen Version von windata professional entfällt dieser Punkt, da windata professional bereits alle bestehenden nationalen Bankverbindungen automatisch in die neue SEPA-konforme Form mit IBAN und BIC konvertiert hat.

#### <span id="page-13-1"></span>Haben Sie Ihre Geschäftspapiere aktualisiert?

Sind noch die bisherigen, nationalen Bankverbindungsdaten auf Ihren Geschäftspapieren (oder Druckvorlagen) vorhanden, sollten Sie diese baldmöglichst erneuern und mit IBAN und BIC versehen.

#### <span id="page-13-2"></span>Sind Ihre AGB, Verträge und Formulare aktuell?

Sofern Sie mit Ihren Kunden/Geschäftspartnern nichts anderes vereinbart haben, gilt vor dem Einzug von SEPA-Lastschriften eine Pflicht zur Vorabinformation (pre-notification). Diese beträgt 14 Tage. Sie können mit Ihren Kunden jedoch eine Verkürzung der Frist auf bis zu einen Tag vereinbaren (z. B. in AGB).

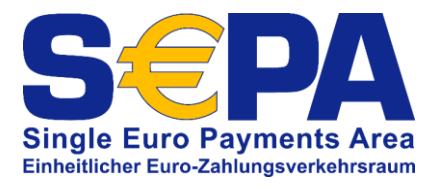

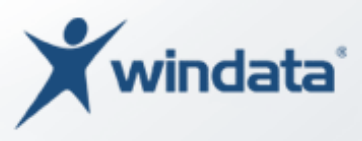

## <span id="page-14-0"></span>SEPA-Basislastschriften mit windata professional

Das Programm windata professional ist ab der Version 8.0 auf SEPA vorbereitet. Alle bisher gespeicherten nationalen Bankverbindungsdaten (Kontonummer und BLZ) von Zahlungsempfängern, Zahlungspflichtigen und Auftraggebern werden bereits beim Speichern automatisch auch mit IBAN und BIC gespeichert. Eine umfangreiche Datenbank mit den bekannten Umrechnungsmethoden ist in windata professional implementiert. Da jedoch nicht alle Kreditinstitute die Berechnung der 22-stelligen IBAN aus der Kontonummer und Bankleitzahl nach den standardisierten Verfahren berechnen und teilweise Kreditinstitute ihre Berechnungsverfahren nicht bei der Deutschen Bundesbank gemeldet haben, kann es sein, dass vereinzelt die IBAN von windata professional nicht korrekt ermittelt werden konnte. Wir empfehlen Ihnen, immer die aktuellste Version von windata professional einzusetzen. In den Programmaktualisierungen von windata professional werden auch regelmäßig die bekannten Sonderfälle zur Berechnung der IBAN mitgeliefert.

## <span id="page-14-1"></span>Hinterlegen der Gläubiger-ID

Bevor Sie anfangen können, SEPA-Lastschriften zu erfassen und online einzureichen, ist es erforderlich, mindestens eine Gläubiger-ID im Programm zu hinterlegen. Wählen Sie im Gruppenmenü "Stammdaten" die Funktion "Gläubiger-ID". Es öffnet sich ein Bildschirmfenster mit einer Tabelle. Diese Tabelle zeigt Ihnen die vorhandenen Gläubiger-IDs an, welche bereits in windata professional erfasst wurden. Um eine neue Gläubiger-ID einzutragen, wählen Sie die Schaltfläche "Neu". Ein Fenster zur Neuanlage einer Gläubiger-ID wird angezeigt. Im oberen Teil des Fensters geben Sie bitte die Informationen zur Gläubiger-ID an.

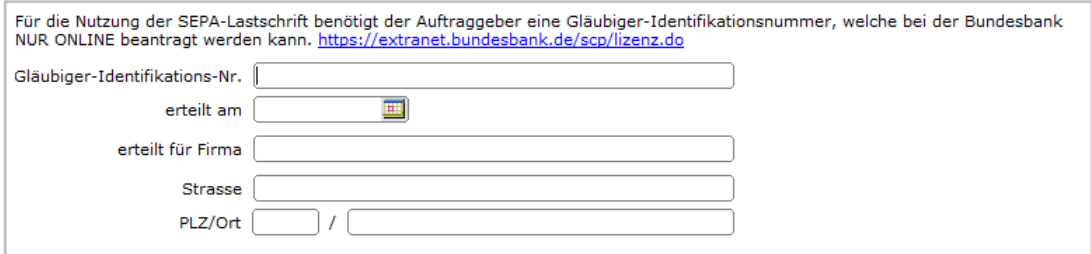

*Abbildung 3 - Gläubiger-ID erfassen*

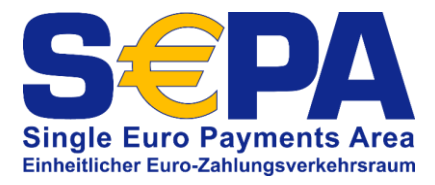

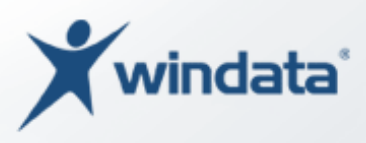

Mit der Schaltfläche "Speichern" wird die Gläubiger-ID in windata professional gespeichert und steht für die zukünftige Verwendung zur Verfügung.

#### <span id="page-15-0"></span>PDF-Datei mit Gläubiger-ID in windata professional speichern

Sie können das Anschreiben der Bundesbank, in welchem Ihnen die Gläubiger-ID mitgeteilt wird, als PDF-Datei in windata professional hinterlegen. Dies ist sinnvoll, weil im Falle eines Lastschriftwiderspruchs Ihre Bank/Sparkasse verlangen kann, dass Sie dieses Dokument vorlegen müssen. Das Dokument kann dann schnell und einfach direkt aus windata professional ausgedruckt und an Ihr Kreditinstitut weitergeleitet werden.

Zum Hinterlegen der PDF-Datei wählen Sie die Schaltfläche "pdf mit der Identifikations-Nr. importieren" aus.

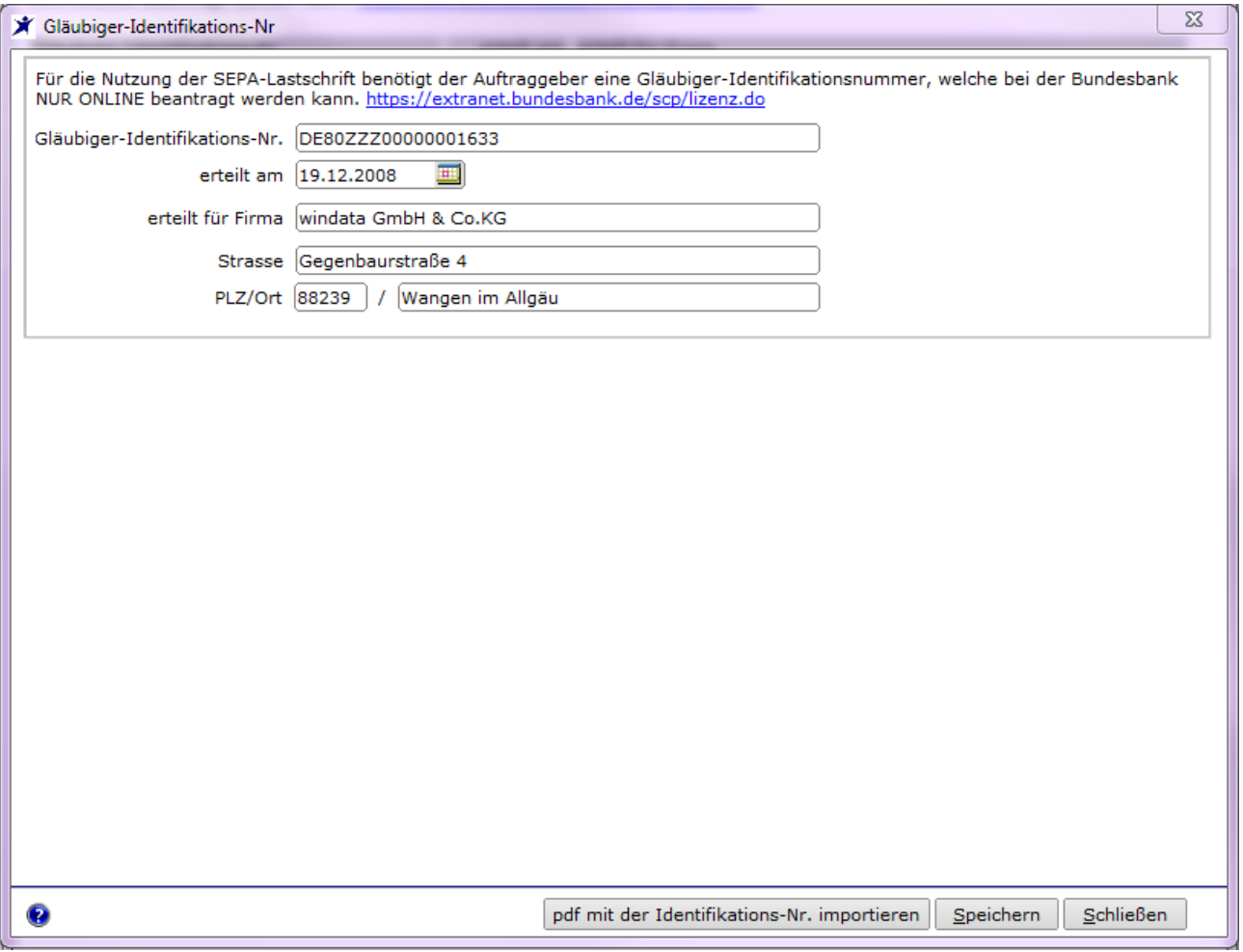

*Abbildung 4 - Gläubiger-ID erfassen und PDF-Dokument hinterlegen*

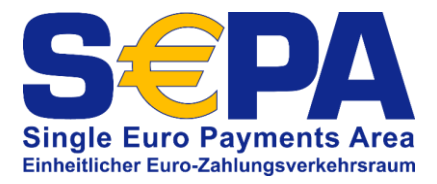

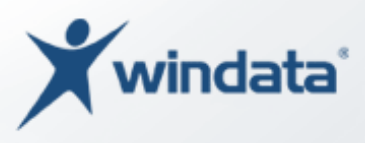

Ein Windows-Dialog zur Auswahl des Dokuments wird geöffnet. Wählen Sie die passende PDF-Datei aus. Anschließend wird die PDF-Datei im Bildschirmfenster "Gläubiger-Identifikations-Nr" angezeigt.

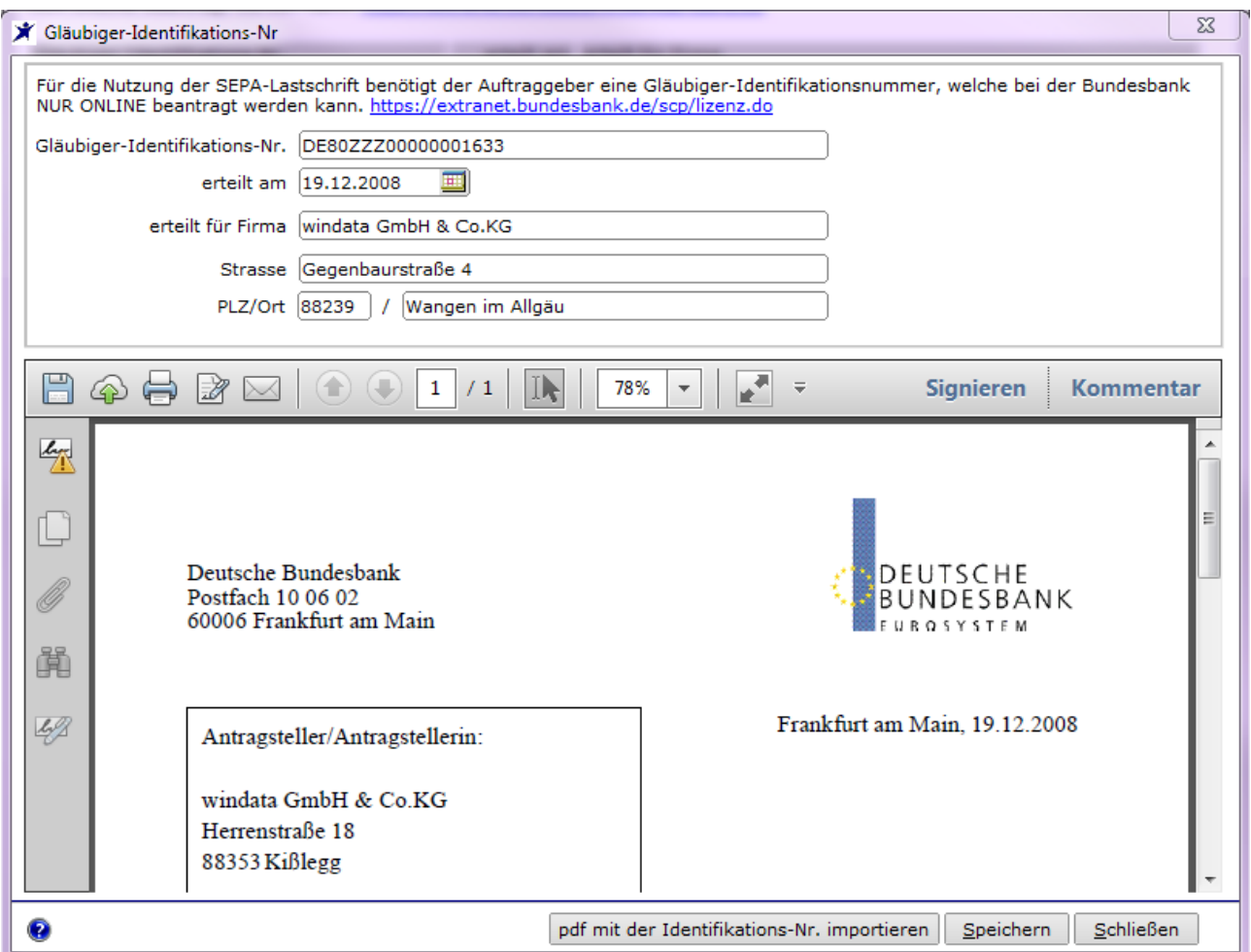

*Abbildung 5 - Gläubiger-ID mit hinterlegtem PDF-Dokument*

Mit der Schaltfläche "Speichern" wird die PDF-Datei dauerhaft der Gläubiger-ID zugewiesen.

Verfügen Sie über mehrere Gläubiger-IDs, wiederholen Sie den Vorgang für jede der Gläubiger-IDs.

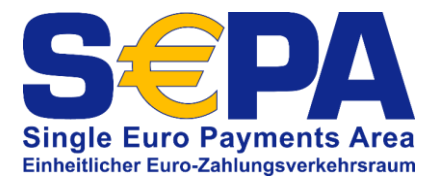

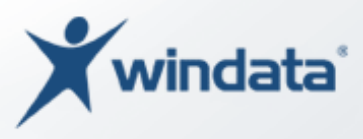

### <span id="page-17-0"></span>Mandate mit windata professional verwalten

Damit Sie die Umstellung auf die neuen SEPA-Lastschriften möglichst einfach und unkompliziert durchführen können, verfügt windata professional über eine umfangreiche Sammlung von sog. SEPA-Komfortfunktionen. Wie im vorherigen Kapitel beschrieben, stellt die Erstellung und Verwaltung der SEPA-Lastschriftmandate eine der größten Neuerungen gegenüber den bisherigen Lastschriften im Einzugsermächtigungsverfahren dar. Ein wesentlicher Teil der SEPA-Komfortfunktionen widmet sich der Erstellung und Verwaltung von Mandaten und Umwidmungen.

#### <span id="page-17-1"></span>Einstellungen zu SEPA-Mandaten vornehmen

Bevor Sie mit der Erstellung eines SEPA-Mandats beginnen können, sind einige Grundeinstellungen für SEPA vorzunehmen. Sie finden diese Funktion "SEPA-Optionen" im Gruppenmenü "SEPA-Mandat".

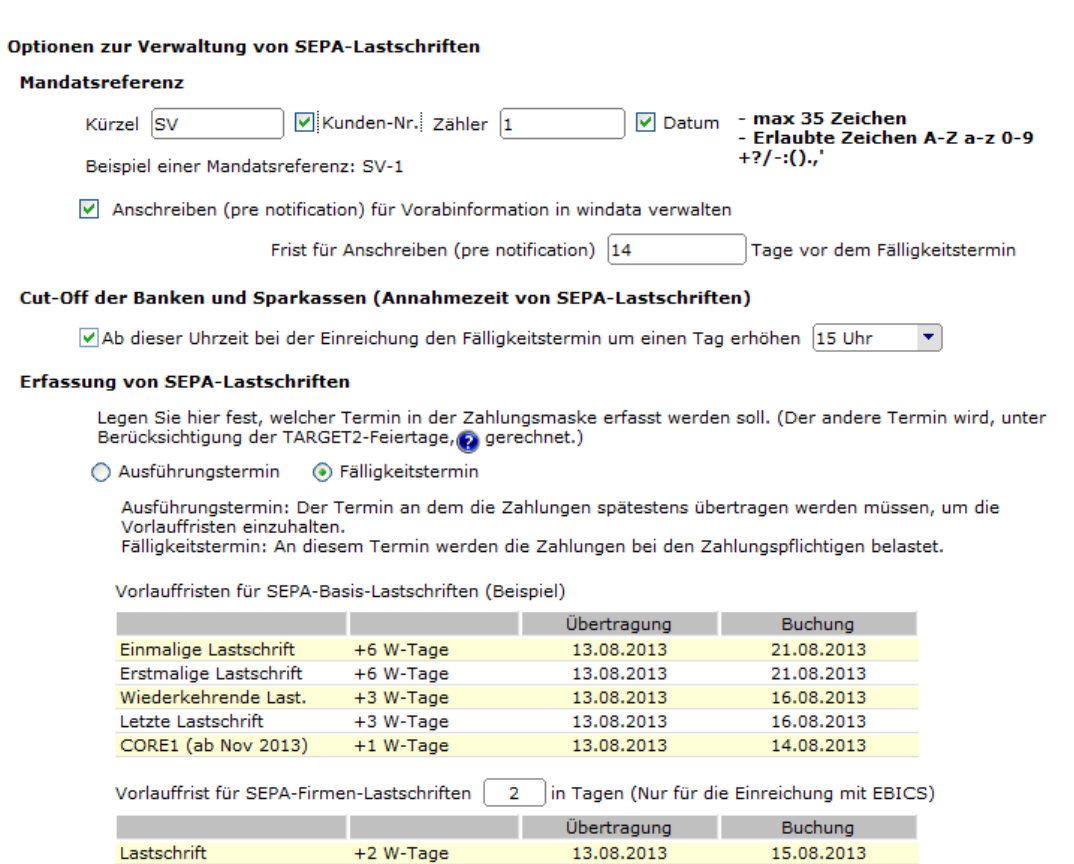

*Abbildung 6 - Mandatsoptionen*

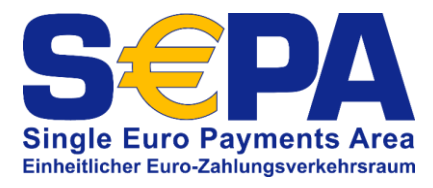

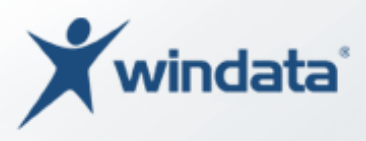

#### *Vorgaben für Mandatsreferenz festlegen*

Im oberen Abschnitt der Optionen befinden sich die Definitionsmöglichkeiten, wie windata professional eine maximal 35-stellige Mandatsreferenz erstellen soll.

> *HINWEIS: Die hier hinterlegte Einstellung ermittelt später eindeutige Mandatsreferenzen als Vorschlag. Das heißt, Sie können die von windata professional erstellte Mandatsreferenz übernehmen oder noch manuell verändern.*

Sie können windata professional so konfigurieren, dass die Mandatsreferenz aus verschiedenen "Einzelkomponenten" variabel zusammengestellt wird. Im ersten Feld "Kürzel" können Sie einen selbstgewählten Text hinterlegen. Dieser Text kann z. B. die Abteilung eines Vereins oder einen direkten Bezug auf einen Kundentyp (z. B. PK für Privatkunden und UK für Unternehmenskunde o. ä.) enthalten. Verwenden Sie in windata professional Kundennummern bei Ihren Zahlungspflichtigen (und Begünstigten), können Sie diese Kundennummern als Teil der Mandatsreferenz verwenden. Aktivieren Sie hierzu den Haken bei "Kunden-Nr.". Zusätzlich können Sie, um zu verhindern, dass eine Mandatsreferenz doppelt vergeben wird, im Feld "Zähler" einen Startwert für eine automatische Erweiterung der Mandatsreferenz um eine fortlaufende Nummer vergeben. Zu guter Letzt besteht die Möglichkeit, auch das Datum der Mandatserstellung (aktuelle Systemdatum, an dem das Mandat in windata professional angelegt wird) ergänzt wird.

#### *Vorabinformationen (pre-notification)*

Soll windata professional auch die sog. Pre-Notification (Vorabinformation, siehe S. 8) für die Zahlungspflichtigen steuern, aktivieren Sie die Auswahl "Anschreiben (pre-notification) für Vorabinformation in windata verwalten". Im darunterliegenden Feld geben Sie bitte an, welche Frist Sie mit Ihren Zahlungspflichtigen für die Vorabinformation vereinbart haben. Sollten Sie keine Vereinbarung mit Ihren Zahlungspflichtigen getroffen haben, wird empfohlen, die in den SEPA-Regeln (ECP) definierte Frist von 14 Tage zu verwenden.

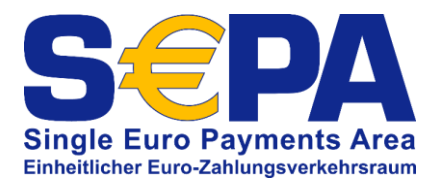

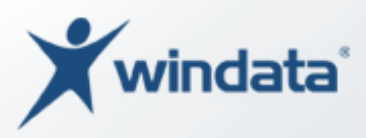

## *Fälligkeit in Abhängigkeit der Annahmezeit für SEPA-Zahlungen und "Cut-Off" festlegen*

Wie im vorhergehenden Kapitel beschrieben, unterliegen SEPA-Lastschriften einer sog. Vorlauffrist (siehe S. 9). Diese Vorlauffrist wirkt sich auf die Ausführung der SEPA-Lastschriften aus. Die Einreichung von SEPA-Lastschriften bei Ihrer Bank oder Sparkasse kann i. d. R. zu jeder Zeit (Tag und Nacht) erfolgen. Jedoch gilt es zu beachten, dass die Kreditinstitute bestimmte Verarbeitungszeiten vorgeben. Mit dem Begriff "Cut-Off" wird definiert, ab welcher Uhrzeit die Kreditinstitute die Bearbeitung der eingereichten Zahlungsdaten auf den nächsten Arbeitstag übertragen. Diese Uhrzeit hat Auswirkungen auf die Vorlauffristen. Die Kreditinstitute erlauben, je nach gewähltem Übertragungsverfahren (z. B. HBCI/FinTS oder EBICS) unterschiedliche Zeiten, bis wann Zahlungsaufträge noch am Einreichungstag bearbeitet werden. Sie können in windata professional definieren, ab welcher Uhrzeit (des Ausführungstages) die Fälligkeit um einen Tag erhöht werden soll. Dies ist ggf. erforderlich, um zu verhindern, dass die Vorlauffristen von SEPA-Lastschriften unterschritten werden (s. auch nachfolgenden Absatz).

#### *Vorgaben für die Erfassung von SEPA-Lastschriften*

Geben Sie in den SEPA-Optionen an, ob Termine, welche Sie bei SEPA-Lastschriften erfassen, von windata professional als Ausführungstermin oder als Fälligkeitstermin behandelt werden sollen.

#### **Ausführungstermin**

Gibt an, dass ein, bei einer SEPA-Lastschrift erfasster Termin als Übertragungstermin zu verstehen ist. D. h. an diesem Termin soll die Zahlung von windata professional zur Ausführung angeboten werden. Die Belastung auf dem Konto des Zahlungspflichtigen und Gutschrift auf Ihrem Konto erfolgt dann gem. den entsprechenden Fristen (Ersteinreichung: Einreichungstag + 5 Bankarbeitstage, Wiedereinreichung: Einreichungstag + 2 Bankarbeitstage).

#### **Fälligkeitstermin**

Wählen Sie diese Option, sind erfasste Termine als der Zeitpunkt zu verstehen, wann der Betrag einer SEPA-Lastschrift dem Bankkonto des Zahlungspflichtigen belastet

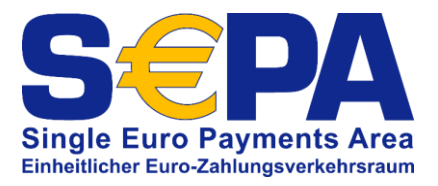

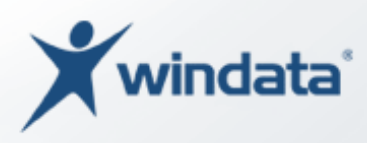

werden darf. Gleichzeitig stellt dieser Termin auch das Datum der Gutschrift auf Ihrem Konto dar. Damit die Vorlauffristen gewahrt werden, errechnet windata professional den Termin zur Einreichung anhand der o. g. Vorlauffristen.

Für die Nutzung von SEPA-Firmenlastschriften gelten abweichende Vorlauffristen. Diese können i. d. R. mit Ihrem Kreditinstitut individuell vereinbart werden. Bei Firmenlastschriften kann deshalb in windata professional die mit Ihrem Institut vereinbarte Vorlauffrist unter "Vorlauffrist für SEPA-Firmenlastschriften" eingetragen werden. Bitte beachten Sie, dass hierfür aber nur das Übertragungsverfahren EBICS genutzt werden kann.

#### <span id="page-20-0"></span>Neues SEPA-Lastschriftmandat in windata professional anlegen

In windata professional können neue SEPA-Mandate auf zwei Weisen angelegt werden. Eine Variante ist, bei der Erfassung einer neuen SEPA-Lastschrift gleichzeitig ein Mandat zu erzeugen. Auf diese Möglichkeit wird in einem späteren Abschnitt dieser Dokumentation eingegangen. Nachfolgend wird zunächst die Anlage eines Mandats über die Stammdaten eines zahlungspflichtigen beschrieben.

#### *Neues Mandat über Stammdaten eines Zahlungspflichtigen anlegen*

Um ein neues Mandat anzulegen und dieses einem Zahlungspflichtigen (entweder natürliche Person, Unternehmen, Verein oder eine Organisation) zuzuweisen, erfolgt die Erstellung von Mandaten in windata professional auf der Karteikarte "Mandate" bei den Eigenschaften eines Zahlungspflichtigen.

Wählen Sie im Gruppenmenü "Stammdaten" die Funktion "Zahlungspflichtige" aus. Anschließend markieren Sie den gewünschten Zahlungspflichtigen und wählen die Schaltfläche "Eigenschaften" aus oder führen Sie einen Doppelklick auf den Tabelleneitrag des Zahlungspflichtigen aus.

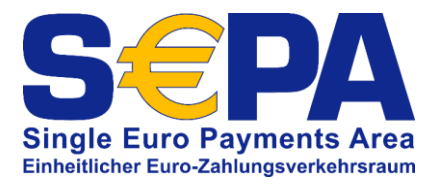

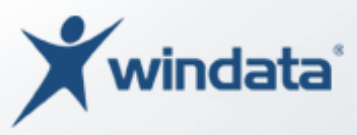

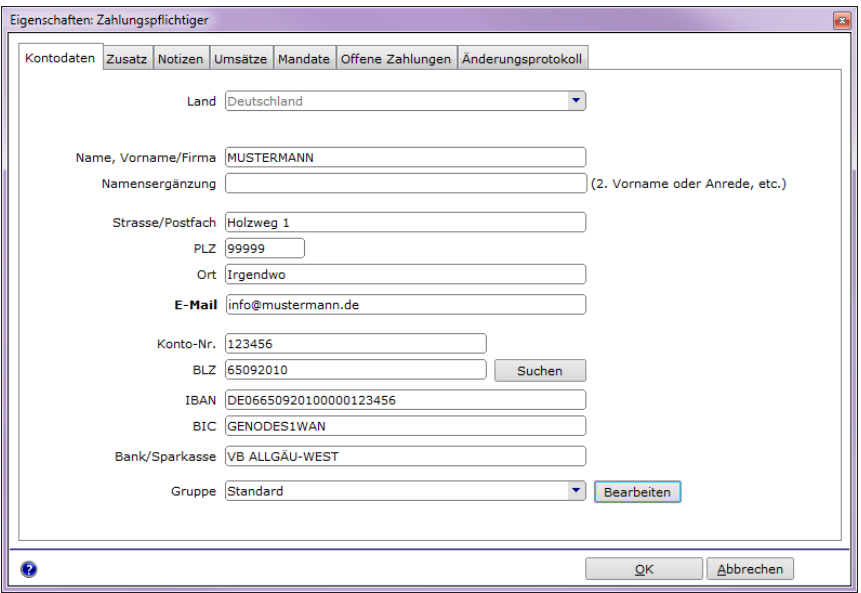

*Abbildung 7 - E-Mailadresse bei einem Zahlungspflichtigen hinterlegen*

Auf der ersten Karteikarte "Kontodaten" finden Sie das Feld "E-Mail". Möchten Sie das Mandat in Form einer PDF-Datei an den Zahlungspflichtigen per E-Mail weiterleiten, ist die Angabe einer gültigen E-Mailadresse erforderlich.

Klicken Sie nun auf die Kartekarte "Mandate".

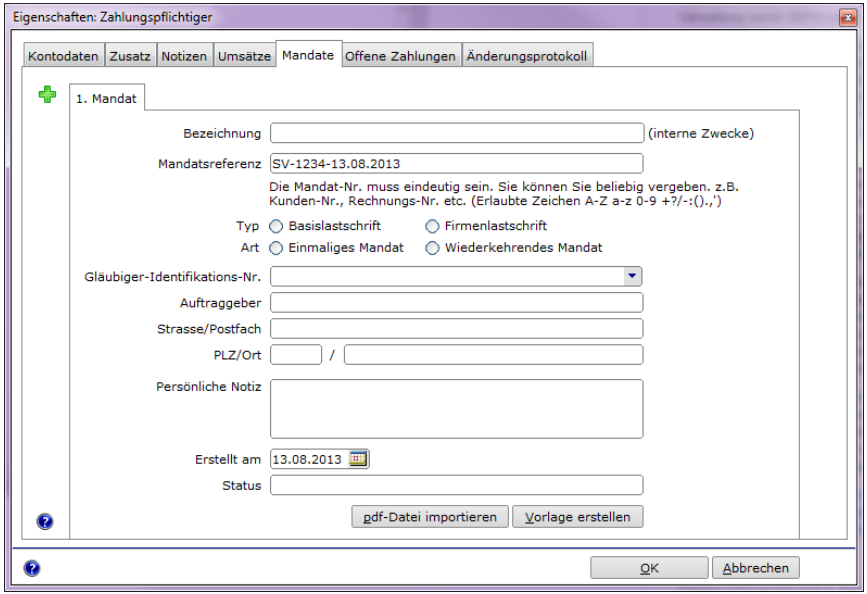

*Abbildung 8 - Neues SEPA-Lastschriftmandat erfassen*

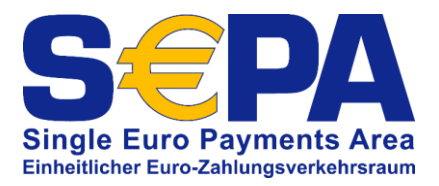

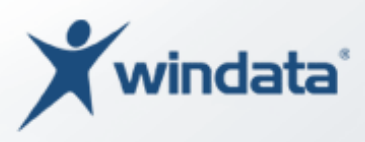

Sie können nun dem Mandat eine Bezeichnung zuweisen. Diese Bezeichnung hat keinerlei Einfluss auf die SEPA-Lastschrift und deren Ausführung, sondern dient dazu, das Mandat zu verwalten und bei einer späteren Verwendung einfacher auswählen und erkennen zu können. Die Bezeichnung kann bis zu 50 Zeichen (Buschstaben und Zahlen) enthalten.

In der Zeile "Mandatsreferenz" sehen Sie den Vorschlag für die Mandatsreferenz, wie ihn windata professional aufgrund Ihrer Vorgaben in den Optionen (siehe Seite 18ff) generiert hat. Sie können den Wert übernehmen oder durch eine eigene Mandatsreferenz überschreiben.

> *Bitte beachten Sie, dass die Mandatsreferenz eindeutig sein muss. Eine mehrfache Vergabe einer Mandatsreferenz kann die Rückgabe von Lastschriften und damit Kosten für Rücklastschriftgebühren zur Folge haben.*

Die Mandatsreferenz darf maximal 35 Zeichen enthalten. Zulässig sind:

- Kleinbuchstaben a-z
- Großbuchstaben A-Z
- Ziffern 0-9
- Sonderzeichen +  $-$  . , ( ) / ? : '

Im nächsten Schritt wählen Sie bitte den Typ (Basis- oder Firmenlastschrift) und die Art (einmaliges Mandat oder widerkehrendes Mandat) des SEPA-Lastschriftmandats aus.

*Die SEPA-Firmenlastschrift ersetzt den bisherigen Abbuchungsauftrag und unterliegt strengeren Regelungen. Die SEPA-Firmenlastschrift darf nicht für Verbraucher, sondern nur für Zahlungsaufträge zwischen Un-*

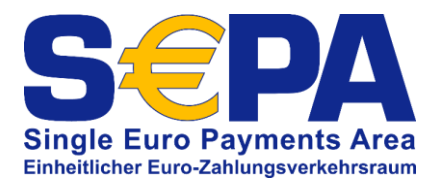

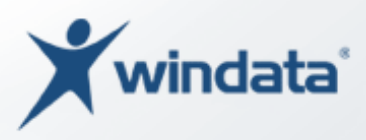

*ternehmen, Organisationen und öffentlichen Verwaltungen bzw. Einrichtungen verwendet werden. Bei SEPA-Firmenlastschriften muss ein gesondertes SEPA-Firmenlastschriftmandat erstellt werden und dieses zusätzlich zum Zahlungspflichtigen auch bei Ihrem Kreditinstitut vorgelegt werden. Ein Erstattungsanspruch (Lastschriftwiderruf) nach Einlösung besteht nicht.*

Zum Mandat muss eine Gläubiger-ID (siehe 15ff) angegeben werden. Wählen Sie nun die Gläubiger-ID aus, indem Sie auf den Pfeil  $\Box$  am Ende des Eingabefelds klicken. Es wird eine Liste der vorhandenen Gläubiger-IDs eingeblendet.

In den folgenden Feldern "Auftraggeber", "Strasse/Postfach" und "PLZ/Ort" werden die Daten aus der Gläubiger-ID automatisch übertragen.

Im Feld "Persönliche Notizen" können Sie ergänzende Informationen zum Mandat hinterlegen. Diese werden nicht für die SEPA-Zahlung benötigt und werden nicht an den Zahlungspflichtigen oder die beteiligten Kreditinstitute übermittelt.

Unter "Erstellt am" geben Sie das Datum der Mandatserstellung an. Zur Vereinfachung können Sie über das Kalendersymbol am rechten Ende des Eingabefeldes einen Kalender einblenden und dort direkt den Tag auswählen.

*Ein SEPA-Lastschriftmandat ist 3 Jahre gültig (ab letzter Verwendung). Dies bedeutet, dass ein SEPA-Lastschriftmandat nach 3 Jahren ungültig wird bzw. erneuert werden muss, sofern es nicht innerhalb von 3 Jahren verwendet wurde.*

Die Schaltflächen "pdf-Datei importieren" und "Vorlage erstellen" stehen erst nach vollständigem Ausfüllen der Maske zur Verfügung.

#### *Vorlage erstellen*

Mit der Schaltfläche "Vorlage erstellen" können Sie den Mandatstext bearbeiten.

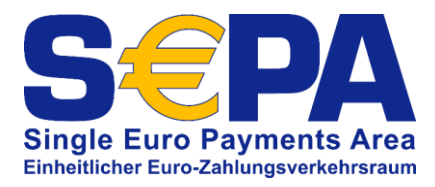

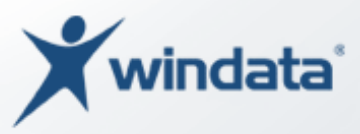

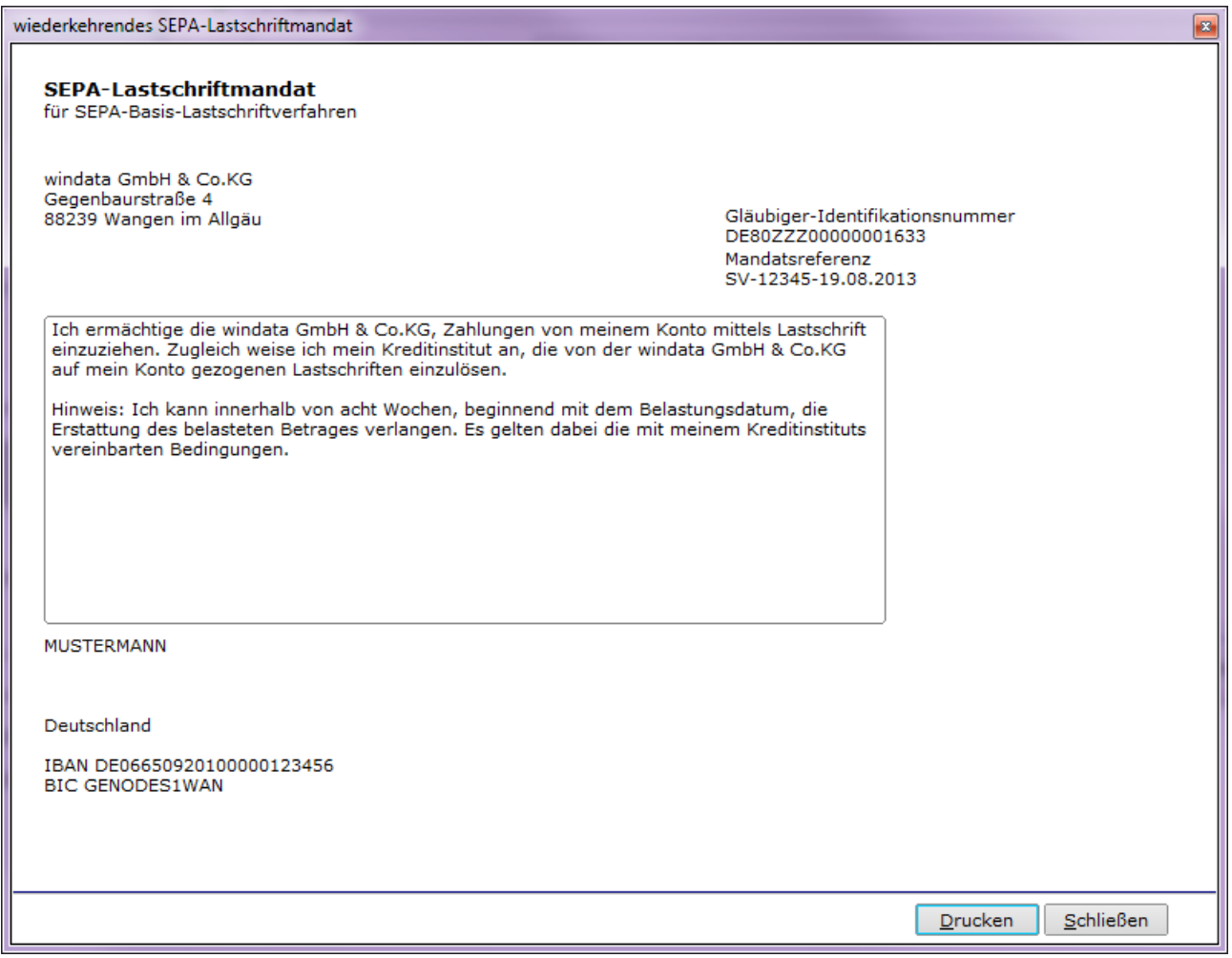

*Abbildung 9 - Mandatstext bearbeiten*

Es wird empfohlen, den vorgegebenen Mandatstext<sup>6</sup> von windata professional zu belassen um sicherzustellen, dass alle notwendigen Informationen auf dem Mandat angegeben werden. Bearbeiten Sie den Text nur, wenn eine abweichende Angabe auf dem Mandat zwingend erforderlich ist.

Mit der Schaltfläche "Drucken" wird das Mandat auf einem vorhandenen (in Microsoft Windows eingerichteten) Drucker ausgedruckt.

#### *Mandat als PDF-Datei importieren*

-

Nachdem der Zahlungspflichtige das SEPA-Lastschriftmandat unterschrieben an Sie zurückgegeben hat, können Sie dieses Mandatsdokument mit einem handelsüblichen

<sup>6</sup> Mustertext gem. Vorschlag der Deutschen Bundesbank bzw. der deutschen Kreditinstitute

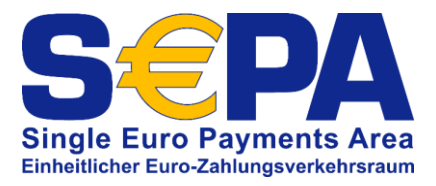

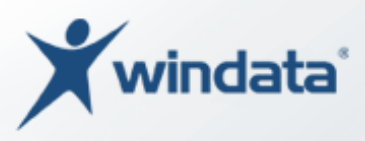

Scanner einscannen und als PDF-Datei zum Mandat hinterlegen. Liegt das Mandat als PDF-Datei vor, wählen Sie die Schaltfläche "pdf-Datei importieren". Im angezeigten Windows-Dialog wählen Sie das betreffende PDF-Dokument aus.

Mit der Schaltfläche "OK" wird das Mandat erzeugt und kann nun für die weitere Verarbeitung genutzt werden.

### <span id="page-25-0"></span>Anzeige von Mandaten in der Übersicht Zahlungspflichtige

In der Übersicht der vorhandenen Zahlungspflichtigen können Sie ersehen, ob für einen Zahlungspflichtigen Mandate vorhanden sind und wenn ja, wie viele.

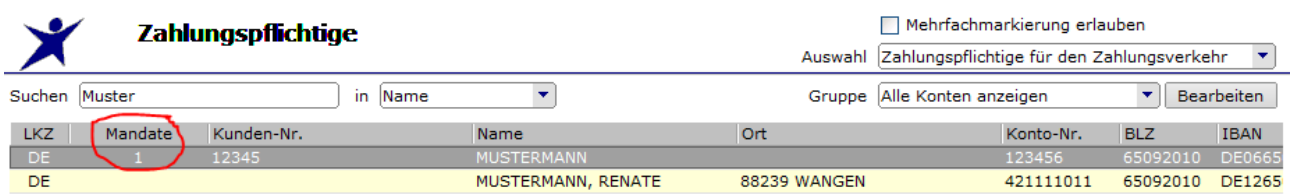

*Abbildung 10 - Tabelle der Zahlungspflichtigen mit Angabe der Mandate*

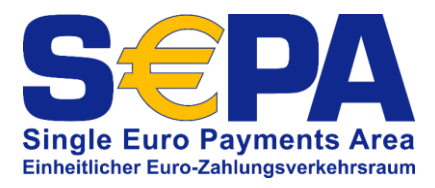

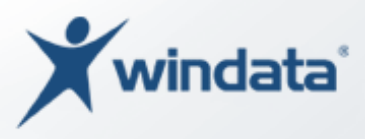

## <span id="page-26-0"></span>SEPA-Lastschriften in windata professional

Sie können in windata professional SEPA-Basislastschriften und SEPA-Firmenlastschriften erfassen, importieren, verwalten und ausführen. In den Standardeinstellungen ist die Funktion "SEPA-Firmenlastschriften" ausgeblendet, da für die Nutzung von SEPA-Firmenlastschriften strengere Regelungen gelten. Sofern Sie SEPA-Firmenlastschriften in windata professional benötigen, können Sie die Funktion im Gruppenmenü "Extras" mit der Funktion "Optionen" aktivieren. Wählen Sie in den Optionen die Karteikarte "Erfassung" und aktivieren Sie dort die Option "im Menü Zahlungsverkehr SEPA-Firmenlastschriften" aktivieren aus.

Sowohl die Erfassung, als auch die Ausführung von SEPA-Basislastschriften ist mit der Vorgehensweise bei SEPA-Firmenlastschriften nahezu identisch. Deshalb wird in dieser Dokumentation nachfolgend die Vorgehensweise zur Erfassung und Ausführung von SEPA-Lastschriften anhand von SEPA-Basislastschriften erklärt.

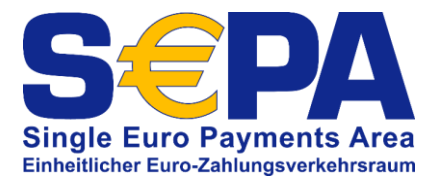

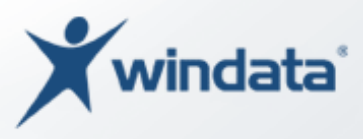

## <span id="page-27-0"></span>Erfassen einer SEPA-Basislastschrift

Um eine oder mehrere SEPA-Basislastschriften in windata professional zu erfassen, wählen Sie im Gruppenmenü "Zahlungsverkehr" die Funktion "SEPA-Basislastschriften" aus. Es wird von windata professional ein Fenster mit wichtigen Informationen zur Nutzung von SEPA-Lastschriften angezeigt. Bitte lesen Sie die Hinweise aufmerksam durch.

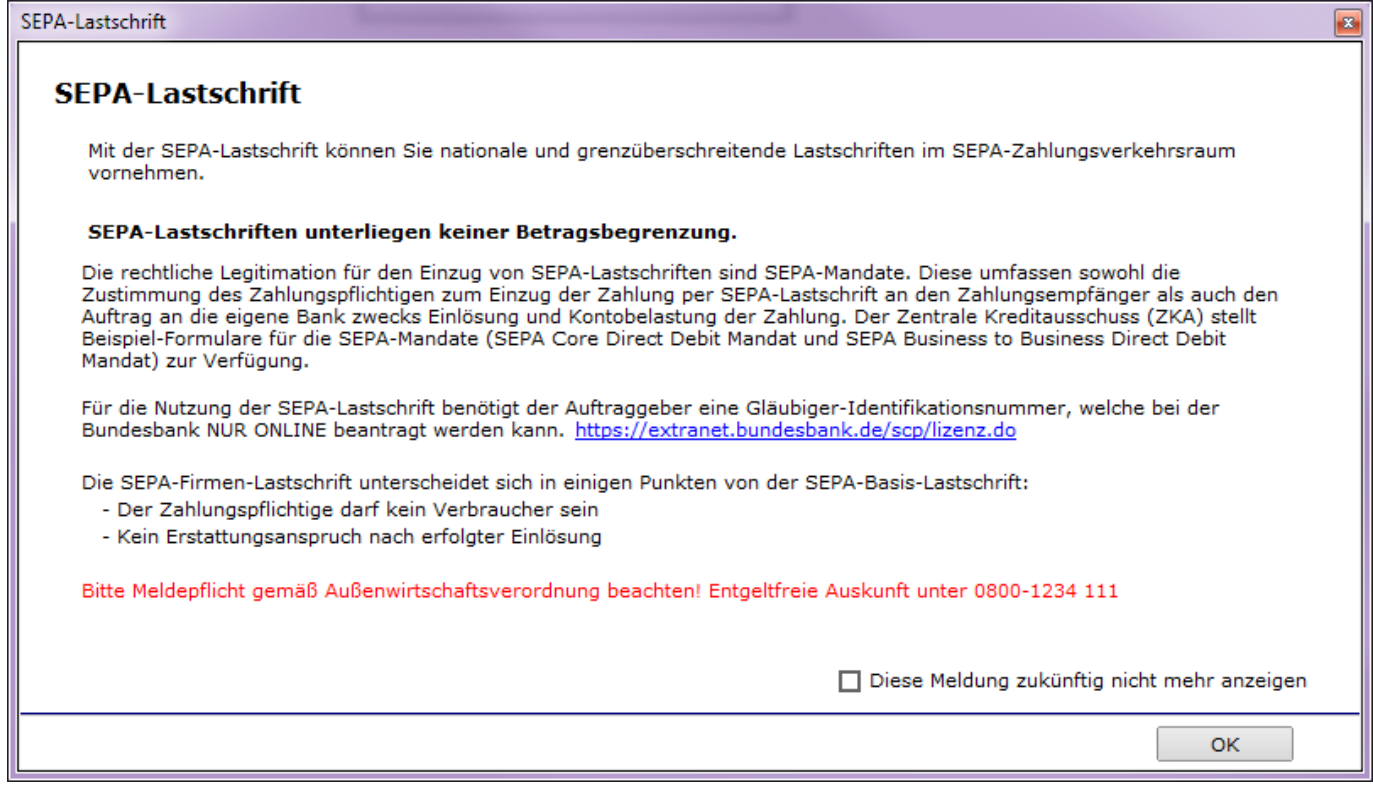

*Abbildung 11 - Hinweise zu SEPA-Lastschriften*

Wenn die Meldung von windata professional zukünftig nicht mehr angezeigt werden soll, können Sie die Option "Diese Meldung zukünftig nicht mehr anzeigen" deaktivieren. Bestätigen Sie den Hinweis mit der Schaltfläche "OK".

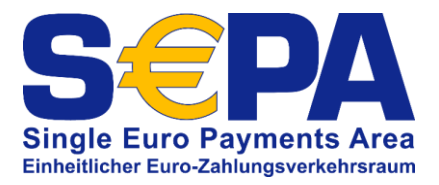

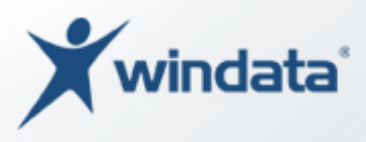

#### Die Erfassungsmaske für SEPA-Lastschriften wird angezeigt:

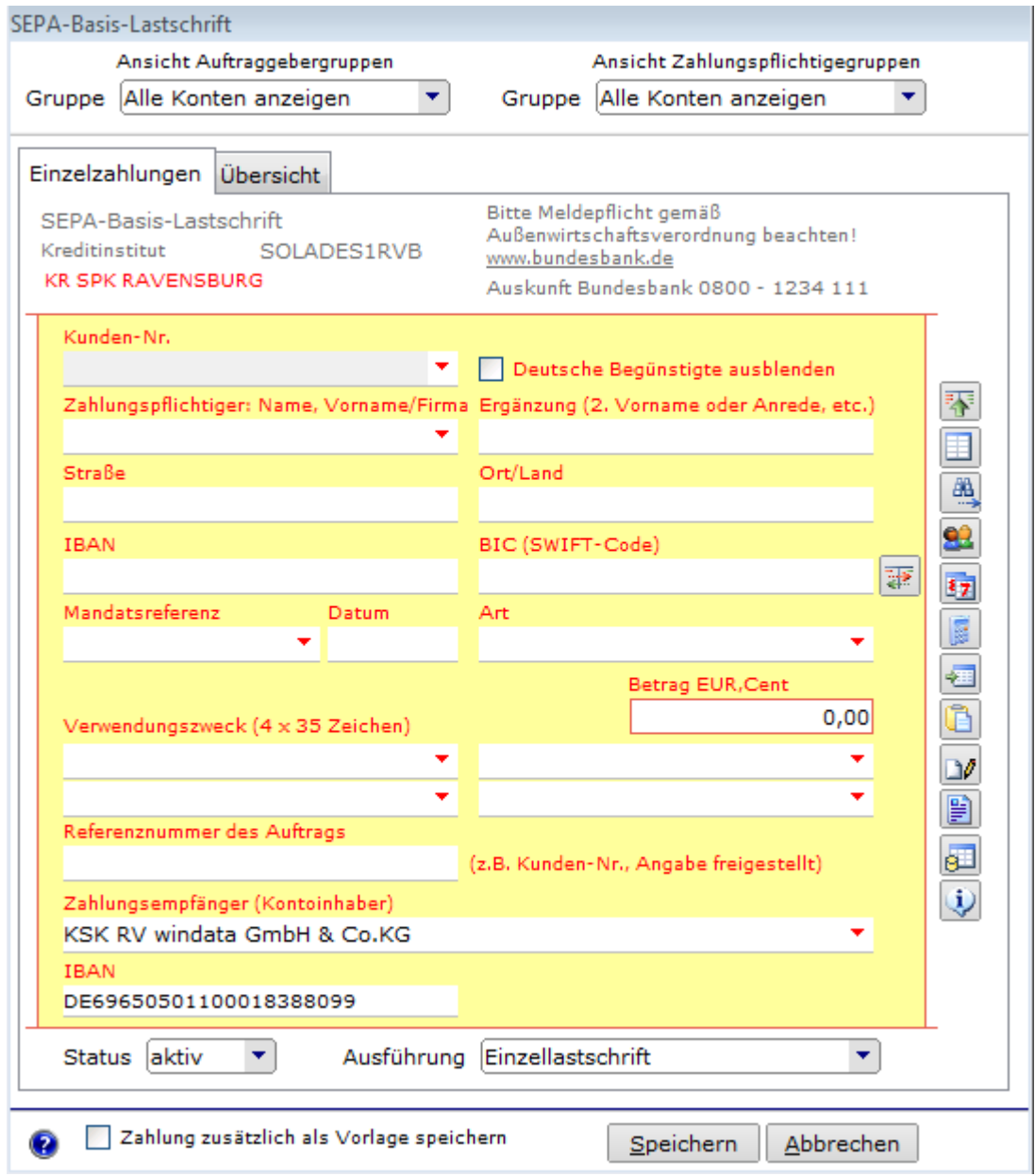

*Abbildung 12 - Erfassungsmaske für SEPA-Basislastschriften*

Sofern Sie bereits (nationale) Lastschriften mit windata professional erfasst und bearbeitet haben, werden Sie feststellen, dass die Erfassungsmaske einen anderen Aufbau hat.

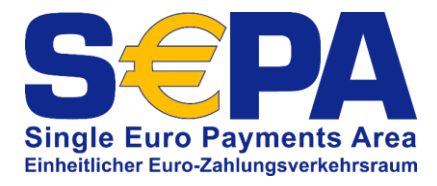

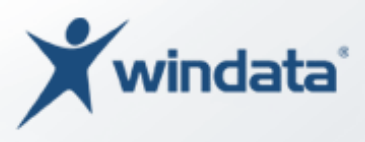

#### *Optionen für SEPA-Lastschriften*

Im Hauptmenü über der Erfassungsmaske finden Sie einen Menüpunkt "Optionen (SEPA-Lastschriften)". Hier können Einstellungen zur Erfassung von Zahlungsaufträgen vorgenommen werden.

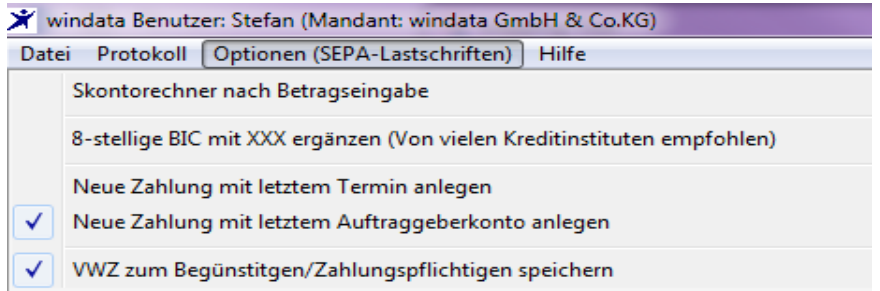

Diese Optionen können aktiviert und deaktiviert werden. Aktivierte Optionen gelten für alle neu erfassten Zahlungen.

Die Angaben zum Zahlungspflichtigen enthalten bei SEPA-Lastschriften nicht nur den Name und die Bankverbindung, sondern auch die komplette Anschrift. Hierfür stehen die ersten vier Eingabefelder zur Verfügung:

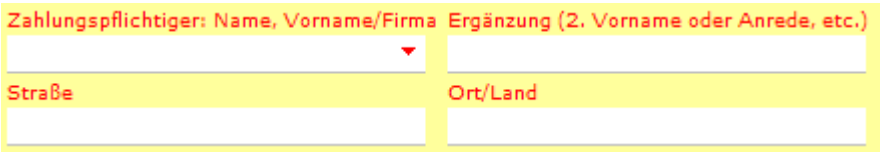

*Abbildung 13 - SEPA-Basislastschriften: Adressdaten des zahlungspflichtigen*

Jedes Feld kann bis zu 35 Zeichen enthalten.

Nach den Adressdaten des Zahlungspflichtigen wir die Bankverbindung eingegeben. Wie bereits am Anfang des Dokuments erwähnt, werden für SEPA-Zahlungen nur noch IBAN und BIC genutzt. Es kann jedoch vorkommen, dass Ihnen – insbesondere bei Verbrauchern (Privatpersonen) – die IBAN und BIC nicht bekannt sind, sondern Sie lediglich über die "klassischen Bankdaten" Kontonummer und BLZ verfügen. Für diesen Fall hat windata professional eine hilfreiche Funktion implementiert, welches Ihnen ermöglicht, IBAN und BIC aus Kontonummer und BLZ zu ermitteln. Klicken Sie hierzu auf die Schaltfläche hinter dem Eingabefeld "BIC (SWIFT-Code)".

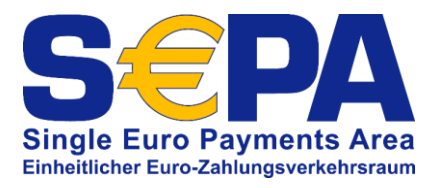

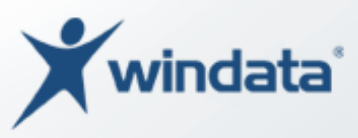

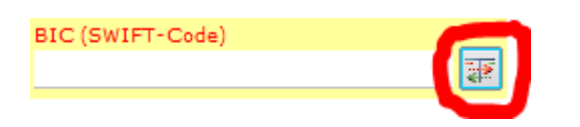

*Abbildung 14 - Umschalten zwischen IBAN/BIC und Kontonummer/BLZ*

Ein Informationsfenster mit wichtigen Hinweisen zur Umrechnung von Kontonummer und BLZ in BIAN und BIC wird angezeigt. Bitte lesen Sie die Hinweise aufmerksam durch und bestätigen Sie, dass Sie den Hinweis gelesen haben, indem Sie die Option "Ich/Wir haben diese Informationen zur Kenntnis genommen" markieren. Wenn die Meldung von windata professional zukünftig nicht mehr angezeigt werden soll, können Sie die Option "Diese Meldung zukünftig nicht mehr anzeigen" deaktivieren. Bestätigen Sie den Hinweis mit der Schaltfläche "OK".

Mit Bestätigung des Informationsfensters schaltet windata professional die Eingabefelder "IBAN" und "BIC (SWIFT-Code)" nun um auf "Konto-Nr." und "BLZ".

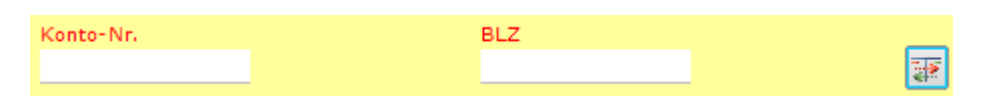

*Abbildung 15 - Erfassung Bankverbindung mit klassischen Bankdaten*

Sie haben nun die Möglichkeit, die Bankverbindung des Zahlungspflichtigen mit den nationalen Daten Kontonummer und Bankleitzahl zu erfassen. Von windata professional wird eine automatische Umrechnung in IBAN und BIC durchgeführt. Durch erneutes Klicken auf die Schaltfläche können Sie wieder zur Darstellung mit IBAN und BIC umschalten.

Im Abschnitt "Neues SEPA-Lastschriftmandat in windata professional anlegen" (siehe S. 21ff) wurde bereits darauf hingewiesen, dass neue SEPA-Lastschriftmandate auch direkt in der Erfassungsmaske für SEPA-Lastschriften angelegt werden können. Hierzu stehen die Felder "Mandatsreferenz", "Datum" und "Art" zur Verfügung.

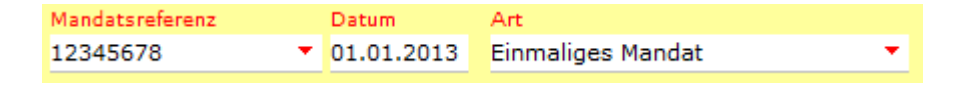

*Abbildung 16 - SEPA-Mandat in der Erfassungsmaske*

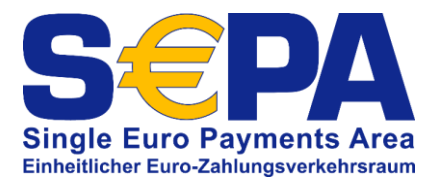

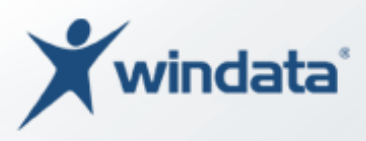

Sofern Sie auf ein bereits vorhandenes Mandat zurückgreifen möchten, wählen Sie das Mandat aus, indem Sie auf das Pfeilsymbol am rechten Ende des Eingabefelds "Mandatsreferenz" klicken. Eine Liste vorhandener Mandate zum oben erfassten Zahlungspflichtigen wird angezeigt. Wählen Sie ggf. das gewünschte Mandat aus. Wird ein vorhandenes Mandat ausgewählt, werden die Felder "Datum" und "Art" anhand der Mandatsdaten automatisch ergänzt.

Sind noch keine Mandate zur Auswahl vorhanden, können Sie in das Feld "Mandatsreferenz" eine selbstbestimmte Mandatsreferenz eintragen. Im Feld "Datum" geben Sie das Datum der Mandatserstellung (z. B. wenn das Mandat mit externem Programm erzeugt wurde) und unter "Art" wählen Sie, ob es sich um ein Einmalmandat oder ein wiederkehrendes Mandat handelt.

Nach den Mandatsdaten wird die Eingabe des Betrags (in Euro und Cent) verlangt.

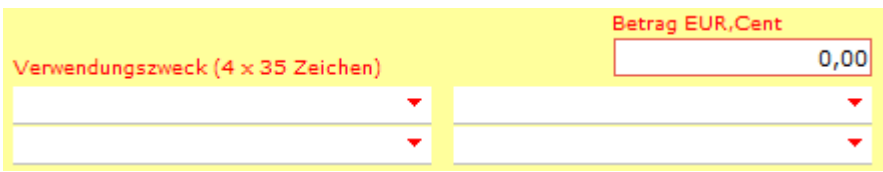

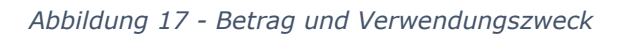

Erfassen Sie in den nachfolgenden Feldern (Verwendungszweck) die Angaben zu Ihrer Zahlung. Hier stehen – abweichend von den bisherigen nationalen Lastschriften $7$  – nur noch vier Zeilen zu je 35 Zeichen zur Verfügung. Über die Pfeilsymbole am Ende der Eingabefelder können Sie auf vorhandene Verwendungszweckmustertexte (siehe S. 71) zugreifen.

SEPA bietet Ihnen die Möglichkeit, zu jedem Zahlungsauftrag eine eigene Referenznummer zu hinterlegen. Diese Referenznummer ist optional und wird mit dem Zahlungsauftrag an den Zahlungspflichtigen und die beteiligten Kreditinstitute übermittelt. Die Referenznummer wird, nach Ausführung der SEPA-Lastschrift, auch in Ihren Kontoumsätzen (Buchung der Lastschrift) angezeigt.

-

<sup>7</sup> 14 Zeilen zu je 27 Zeichen

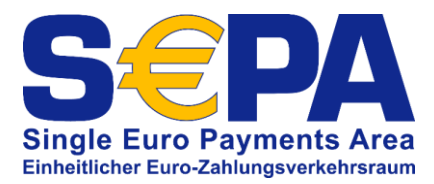

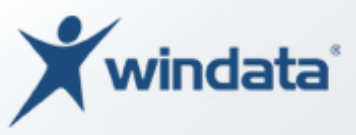

#### Referenznummer des Auftrags

(z.B. Kunden-Nr., Angabe freigestellt)

#### *Abbildung 18 - Referenznummer*

Sie können die Referenznummer z. B. nutzen, um Aufträge mit bestimmten Kundennummern oder interne Vorgänge miteinander zu verbinden.

Als letzte Eingabe gilt es nun, das Konto auszuwählen, auf welchem der Lastschriftbetrag gutgeschrieben werden soll. Hier stehen Ihre gespeicherten Auftraggeberkonten zur Auswahl, wenn Sie auf das Pfeilsymbol am rechten Ende des Feldes "Zahlungsempfänger (Kontoinhaber)" klicken.

## <span id="page-32-0"></span>Angaben zur Ausführung und zum Zahlungstermin

Sofern Sie keinen abweichenden Termin für die Fälligkeit einer Zahlung angeben, geht windata professional davon aus, dass ein Zahlungsauftrag sofort fällig ist. Möchten Sie einen abweichenden Fälligkeitstermin (spätere Ausführung) angeben, klicken Sie auf das Kalendersymbol **En** rechts in der Symbolleiste neben der Erfassungsmaske. Das Werkzeugfenster zur Angabe des Zahlungstermins wird eingeblendet:

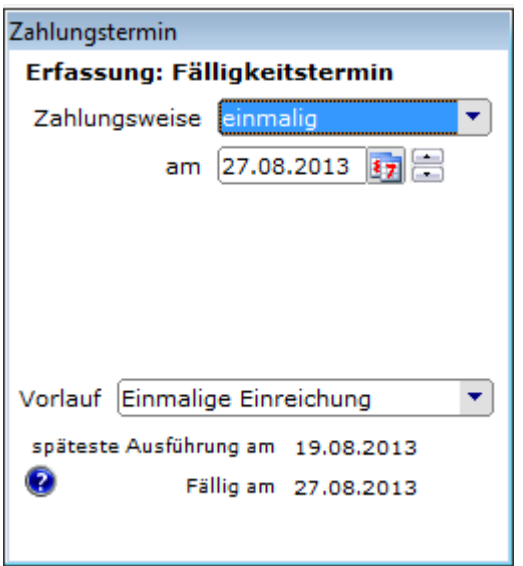

Wählen Sie hier aus, ob die SEPA-Lastschrift einmalig oder mehrmalig ausgeführt werden soll. Es stehen folgende Möglichkeiten zur Verfügung:

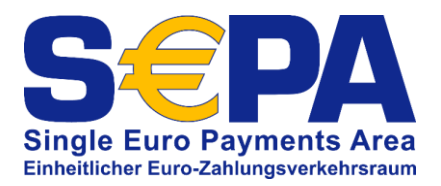

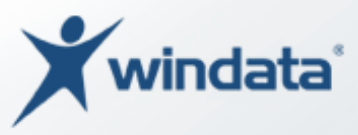

- einmalig
- wöchentlich
- 2-wöchentlich
- monatlich
- 2-monatlich
- vierteliährlich
- halbjährlich
- jährlich

Im darunterliegenden Datumsfeld "am" geben Sie – je nach gewählter Zahlungsweise – entweder einen Ausführungstermin oder einen Ausführungszeitraum (von – bis) an.

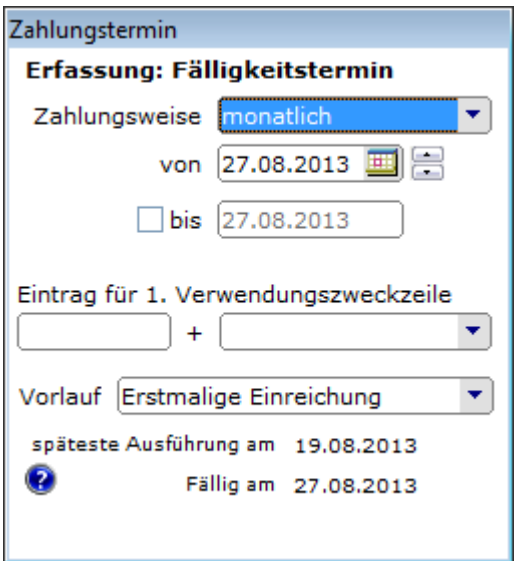

Bei wiederkehrenden Zahlungen können Sie das "Enddatum" angeben. Wird kein Enddatum angegeben, wird die Zahlung unbefristet bei Fälligkeit zur Ausführung angezeigt. Zusätzlich kann windata professional eine automatische Anpassung der 1. Verwendungszweckzeile in Abhängigkeit vom jeweiligen Ausführungstermin durchführen. Geben Sie hierzu im Feld "Eintrag für 1. Verwendungszweckzeile" einen Text ein und wählen Sie in der dahinter befindlichen Auswahlbox aus, auf welchen Zeitraum sich die Zahlung bezieht.

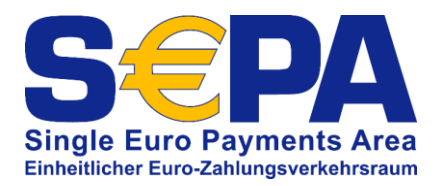

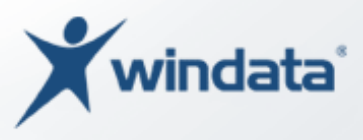

Beispiele:

Sie möchten die monatlichen Beiträge Ihres Vereins jeweils zum Monatsanfang (1. eines Kalendermonats) für den laufenden Monat einziehen:

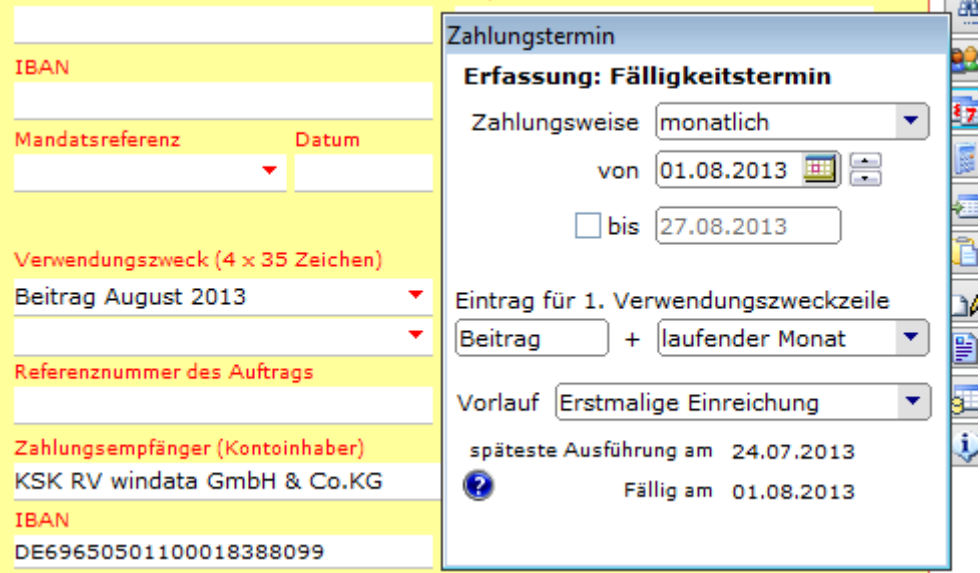

Sie möchten die Beiträge zum 15. eines Kalendermonats vierteljährlich im Voraus für das folgende Quartal einziehen:

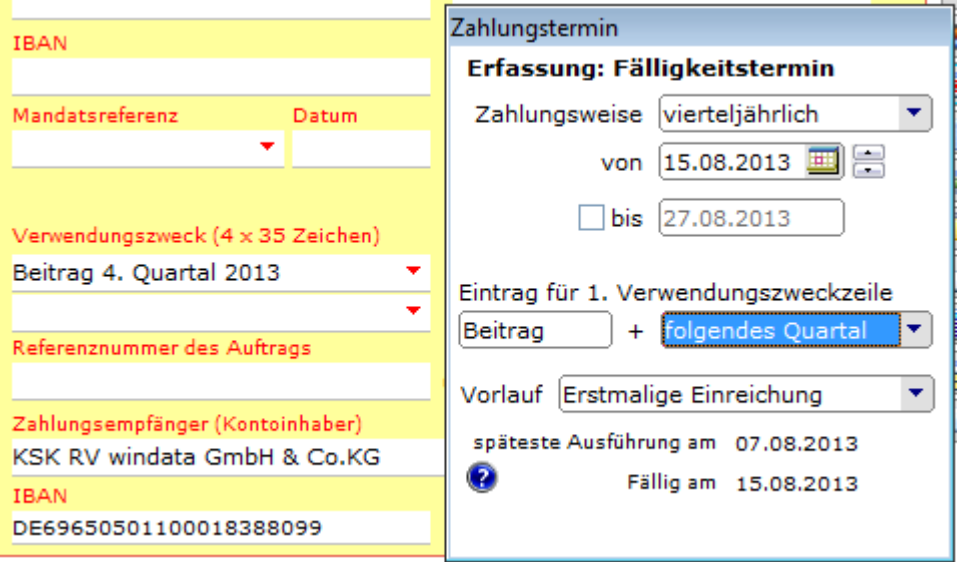

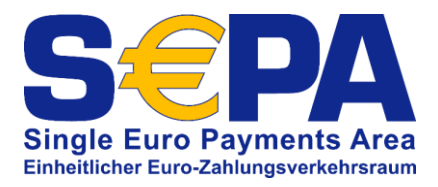

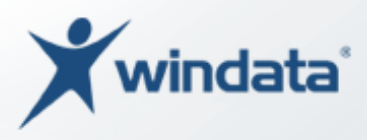

#### <span id="page-35-0"></span>Vorlauffristen erfassen

Wie auf Seite 9 beschrieben, unterliegen SEPA-Lastschriften sog. Vorlauffristen. Diese Vorlauffristen sind wichtig und für die spätere Ausführung der Lastschrift von Bedeutung.

Bei der erstmaliger Verwendung eines Mandats (Ersteinreichung) ist eine Vorlauffrist von 5 Bankarbeitstagen plus ein Arbeitstag für die Verarbeitung durch Ihr Kreditinstitut zu berücksichtigen. Wird vom selben Zahlungspflichtigen mit demselben Mandat eine (oder mehrere) weitere SEPA-Lastschrift eingezogen, verkürzt sich die Vorlauffrist ab der zweiten und den folgenden Lastschriften auf zwei Bankarbeitstage plus einen Arbeitstag für die Verarbeitung bei Ihrem Institut.

In windata professional wird die Vorlauffrist bzw. der Ausführungstermin automatisch berechnet. Bitte beachten Sie hierbei die Einstellungen unter "SEPA-Optionen" (siehe S. 20ff).

*Falsche Vorlauffristen können zur Abweisung der Lastschrift durch Ihr Kreditinstitut führen. Achten Sie deshalb genau darauf, ob eine Erstausführung oder eine wiederkehrende Ausführung einer Lastschrift vorliegt und geben Sie die korrekte Vorlauffrist bei Ihrem Zahlungsauftrag an.*
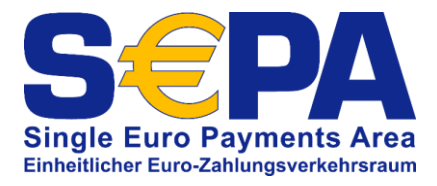

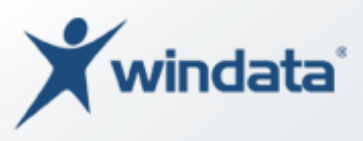

Ŧ E 愚 92 87 Ø

€ Ċ  $\Box$ B Œ  $\ddot{\psi}$ 

### Die Symbolleiste zur Erfassungsmaske

Rechts neben der Erfassungsmaske für SEPA-Lastschriften befindet sich eine Leiste mit 12 Funktionen. Die Funktionen unterstützen Sie bei der Erfassung von Zahlungen und bieten weitere Eingabefelder und –fenster.

#### 枣 **Vorlagen**

Mit diesem Symbol öffnen Sie das Zusatzfenster "Vorlagen". Mit der Auswahlbox können auf gespeicherte Zahlungsvorlagen zurückgreifen.

Vorlagen erstellen Sie, indem Sie bei der Erfassung einer Zahlung die Option "Zahlung zusätzlich als Vorlage speichern" auswählen.

Zahlung zusätzlich als Vorlage speichern

Speichern Abbrechen

*Abbildung 19 - Zahlung als Vorlage speichern*

## **Auftragsgruppen**

Auftragsgruppen sind vergleichbar mit den vorgenannten Vorlagen. Der Unterschied besteht darin, dass Auftragsgruppen manuell angelegt werden können und nicht direkt aus einem "echten" Zahlungsauftrag generiert werden. Auftragsgruppen können Sie im Gruppenmenü "Stammdaten" mit der Funktion "Auftragsgruppen" anlegen und verwalten.

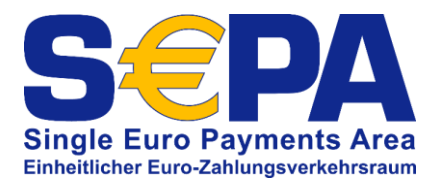

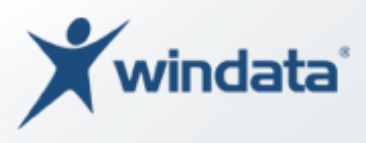

#### 畾 **IBAN-Rechner**

Mit dieser Schaltfläche können Sie einen IBAN-Rechner aufrufen, welcher Ihnen erlaubt, aus Kontonummer und Bankleitzahl die IBAN zu berechnen. Das Tool unterstützt auch nicht-deutsche Bankverbindungen.

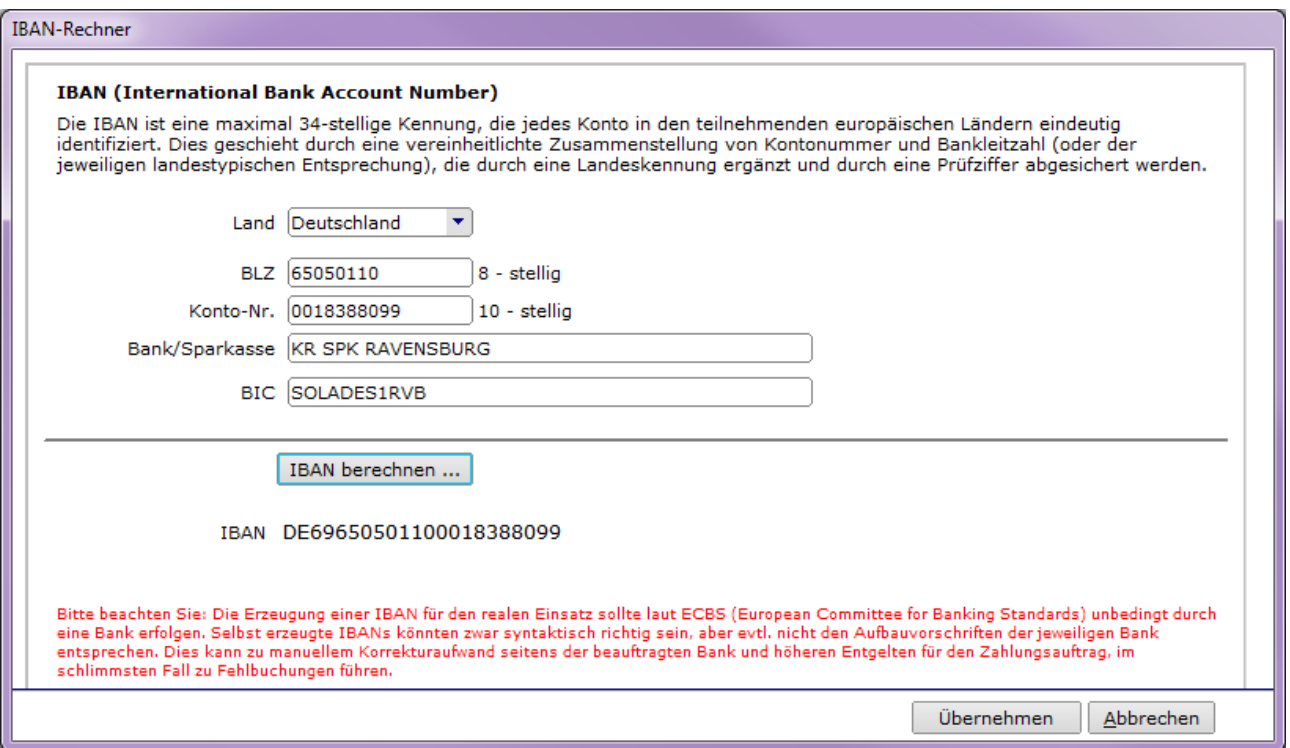

*Abbildung 20 - IBAN-Rechner*

Wählen Sie zunächst das Land aus. Anschließend geben Sie die BLZ und Kontonummer ein und klicken auf "IBAN berechnen...". Mit der Schaltfläche "Übernehmen" können Sie das Ergebnis in die Erfassungsmaske der SEPA-Lastschrift übernehmen.

*Bitte beachten Sie, dass die Berechnung einer IBAN von einem nichtdeutschen Kreditinstitut durch windata professional gem. der veröffentlichten Spezifikation EBS 204 des European Committee for Banking Standards (ECBS) und der International Organization for Standardization (ISO) erfolgt. Die windata GmbH & Co.KG übernimmt keine Ge-*

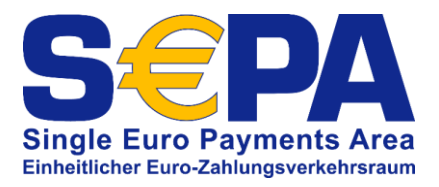

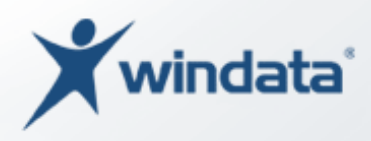

*währ für die Richtigkeit der errechneten IBAN. Im Zweifelsfall kontaktieren Sie Ihren Geschäftspartner/Kunden und erfragen die europäische Bankverbindung (IBAN und BIC).*

## **Eigenschaften zum Zahlungspflichtigen**

Mit dieser Schaltfläche öffnen Sie ein Fenster mit den Detailinformationen (Eigenschaften) zu einem Zahlungspflichtigen. Voraussetzung ist, dass in der Erfassungsmaske bereits Daten zum Zahlungspflichtigen ausgewählt bzw. erfasst wurden.

# **Zahlungstermin/Fälligkeit**

Die Schaltfläche mit dem Kalendersymbol öffnet das Zusatzfenster zur Angabe eines Zahlungstermins und der Zahlungsweise (siehe S. [33\)](#page-32-0).

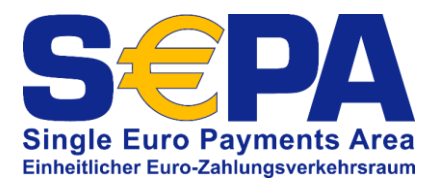

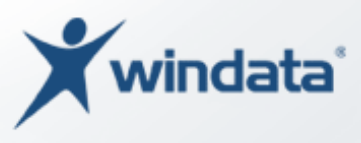

### **Rechner**

I.

Zur Berechnung des Zahlungsbetrags stehen in windata professional ein Skontorechner und ein Taschenrechner zur Verfügung.

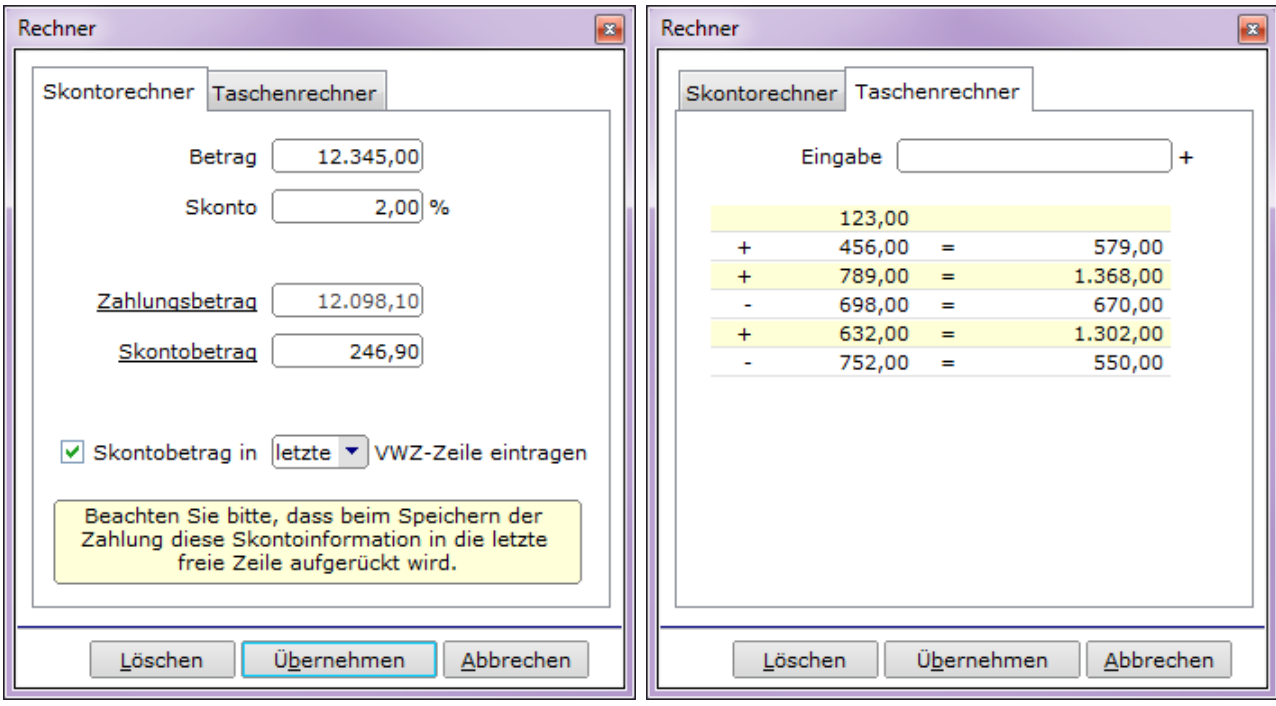

*Abbildung 21 - Skontorechner Abbildung 22 - Taschenrechner*

Mit der Schaltfläche "Übernehmen" wird Ihr Rechenergebnis in das Betragsfeld der Erfassungsmaske übernommen.

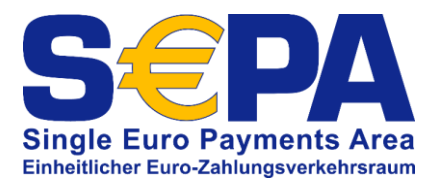

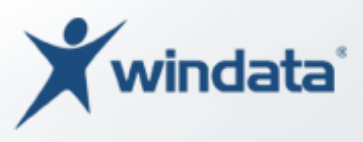

## **Zahlungen kumulieren**

Diese Schaltfläche ermöglicht es Ihnen, z. B. mehrere Rechnungen (bei SEPA max. 4) desselben Zahlungspflichtigen zu einem Zahlungsauftrag zusammenzufassen.

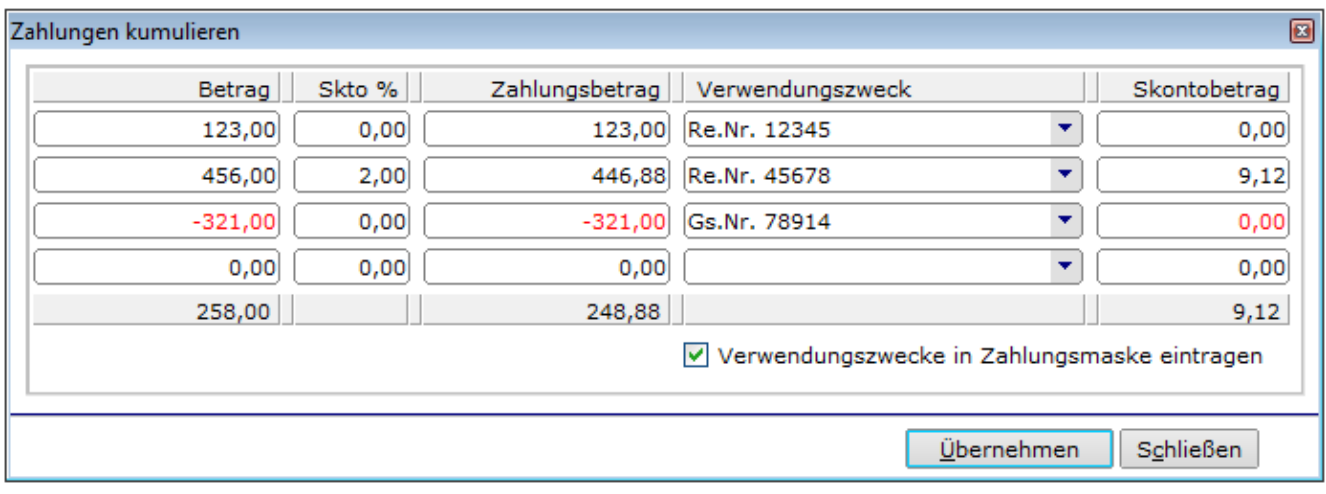

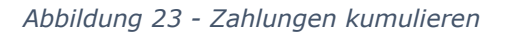

Es besteht auch die Möglichkeit des Abzugs von Beträgen (z. B. Gutschriften), indem dem Betrag ein Minus (-) vorangestellt wird. Sollen die Verwendungszweckangaben im Fenster "Zahlungen kumulieren" in den Verwendungszweck der Erfassungsmaske der SEPA-Zahlung übernommen werden, aktivieren Sie die entsprechende Option. Mit der Schaltfläche "Übernehmen" wird das Ergebnis in die Erfassungsmaske übertragen.

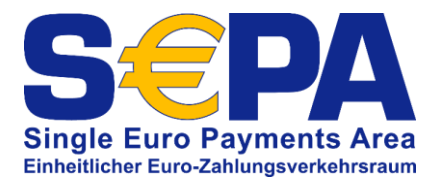

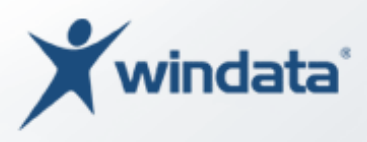

## **Windows-Zwischenablage auswerten**

Sie können Zahlungsdaten in die Windows-Zwischenablage kopieren (z. B. aus einem anderen Programm) und windata professional kann versuchen, diese Daten automatisch auszuwerten und für die SEPA-Lastschrift aufzubereiten.

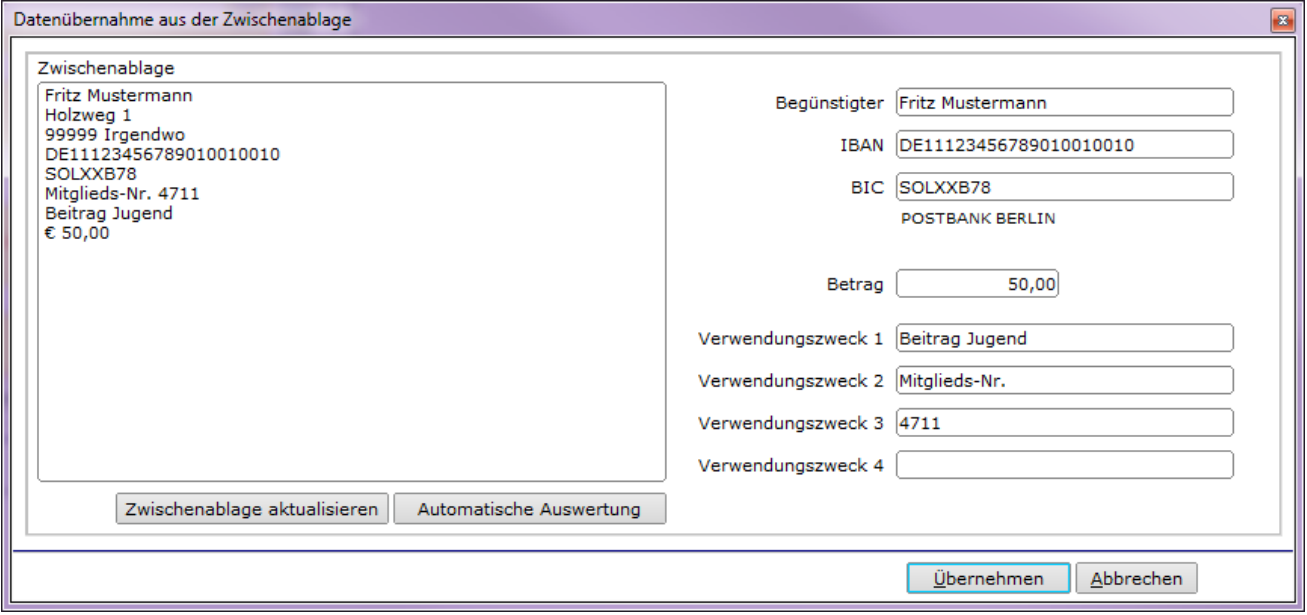

#### *Abbildung 24 - Windows-Zwischenablage auswerten*

Mit der Schaltfläche "Zwischenablage aktualisieren" werden die aktuellen Informationen der Windows-Zwischenablage in das entsprechende Feld des Bildschirmfensters übertragen. Klicken Sie dann auf "Automatische Auswertung". Kann windata professional sinnvolle Datenstrukturen erkennen und auswerten, werden die Informationen in die Datenfelder auf der rechten Seite übertragen. Sie können die Datenfelder noch manuell nachbearbeiten. Mit der Schaltfläche "Übernehmen" werden die Daten in die Erfassungsmaske der SEPA-Zahlung übertragen.

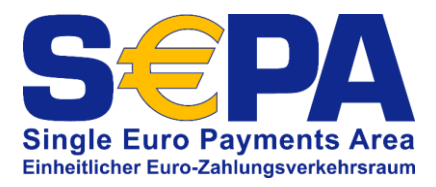

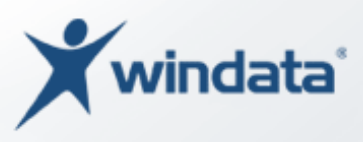

#### $\mathbb{D}^{\mathcal{J}}$ **Persönliche Notizen**

Über diese Schaltfläche öffnen Sie ein kleines Fenster zur Erfassung einer persönlichen Notiz oder Ergänzung zum SEPA-Zahlungsauftrag.

| Persönliche Notizen                                                                  |  |
|--------------------------------------------------------------------------------------|--|
| Hier können Sie persönliche<br>Ergänzungen und Notizen zur<br>SEPA-Zahlung eingeben. |  |
|                                                                                      |  |
|                                                                                      |  |

*Abbildung 25 - Persönliche Notizen erfassen*

Die persönlichen Notizen werden nicht an den Zahlungspflichtigen und nicht an die zur Abwicklung beteiligten Kreditinstitute übermittelt. Sie können die persönlichen Notizen z. B. beim Ausdruck einer Zahlungsliste oder beim Export von Daten ausgeben.

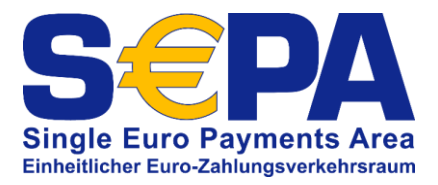

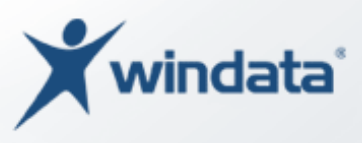

#### 嚼 **Meldungen nach §§ 59ff der Außenwirtschaftsverordnung**

Unterliegt die erfasste Zahlung der Meldepflicht nach der Außenwirtschaftsverordnung

(s. Seite [78\)](#page-77-0), können Sie mit dieser Schaltfläche das Fenster zur Erfassung der Meldedaten öffnen.

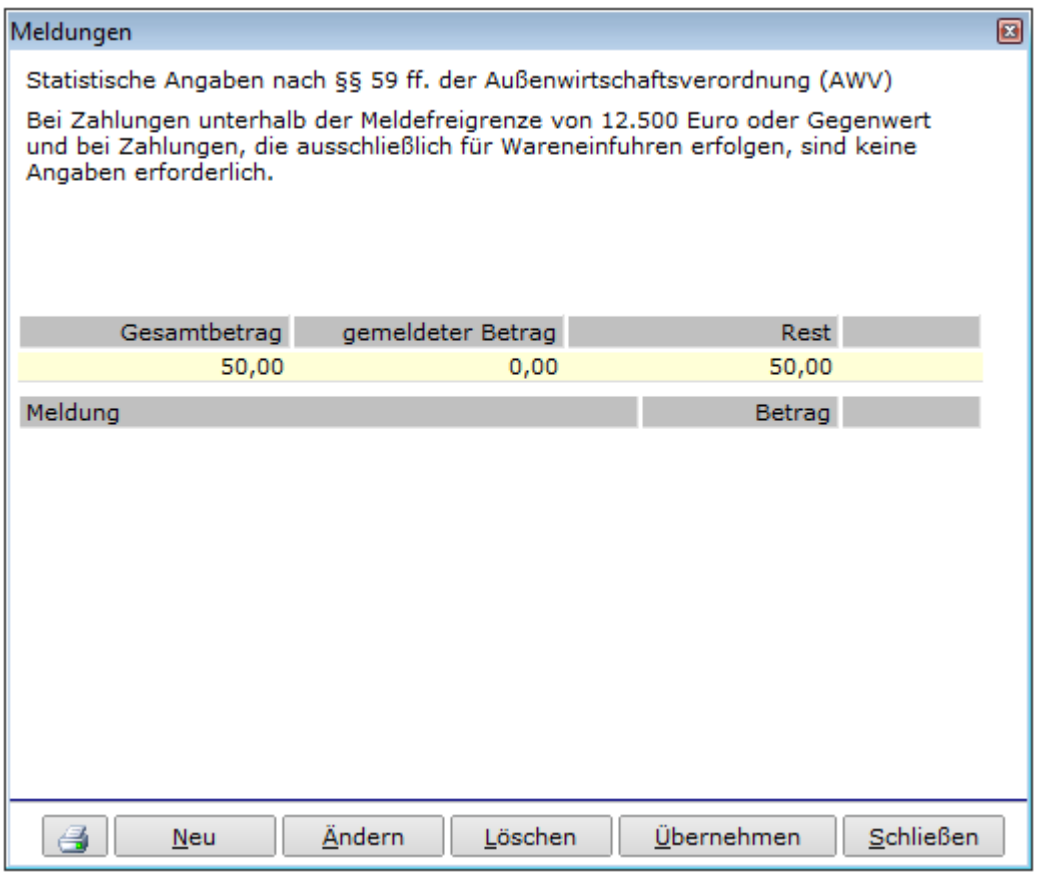

*Abbildung 26 - Meldung nach AWV*

Informationen, wie Zahlungen nach AWV zu melden sind, erhalten Sie von Ihrem Fachberater für Außenwirtschaft bei Ihrer Bank oder Sparkasse.

#### 6J **Kategorie/Fibu**

Möchten Sie die SEPA-Lastschrift einer Kategorie und Unterkategorie zuordnen, klicken Sie auf diese Schaltfläche. Das Anlegen und Verwalten von Kategorien wird ab Seite [74](#page-73-0) beschrieben.

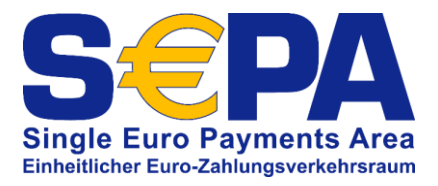

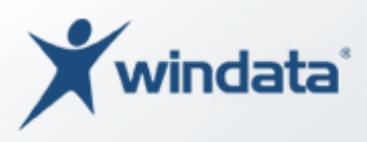

## **Allgemeine Informationen**

Mit dieser Schaltfläche öffnen Sie das Fenster zur Anzeige von Informationen aktiver Zahlungen. Hier finden Sie Angaben zum Kontostand und den verfügbaren Betrag des ausgewählten Auftraggeberkontos sowie eine Übersicht aktiver Zahlungen (alle Zahlungsarten).

### Status einer Zahlung

Im Programm windata professional können Zahlungen den Status "aktiv" und "passiv" besitzen. Aktive Zahlungen sind Zahlungsaufträge (z. B. SEPA-Überweisungen, SEPA-Lastschriften etc.), welche von windata professional bei Fälligkeit zur Ausführung bereitgestellt werden. Passive Zahlungen sind in der Datenbank gespeichert, werden aber bei Erreichen des Fälligkeitsdatums nicht zur Ausführung angeboten. Diese Funktion kann z. B. genutzt werden, wenn ein Vereinsmitglied die Aussetzung des Einzugs seines Mitgliedsbeitrags für einen Zeitraum wünscht. Die Zahlung muss in diesem Fall nicht gelöscht und zum neuen Zeitpunkt wieder angelegt werden, sondern kann mit der Funktion "Status" pausiert werden.

In der linken, unteren Ecke des Erfassungsformulars für SEPA-Lastschriften finden Sie die zugehörige Auswahlbox:

Status aktiv ٠

*Abbildung 27 - Auswahlbox Status*

### <span id="page-44-0"></span>Einzel- oder Sammelzahlung

Sie können festlegen, ob windata professional SEPA-Lastschriften als Einzel- oder Sammelzahlungen ausführen soll. Einzelzahlungen werden einzeln auf dem Auftraggeberkonto verbucht und stehen nach Ausführung in den Kontoumsätzen (und Kontoauszügen) als einzelne Buchungen zur Verfügung. Sammelzahlungen werden in einer Gesamtsumme (Summe aller Lastschriften mit selber Fälligkeit und identischem Auftraggeberkonto) auf dem Konto verbucht.

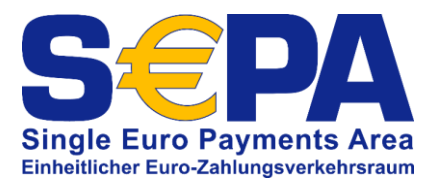

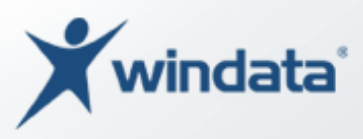

*Bitte beachten Sie, dass die bankseitigen Buchungskosten für Einzelund Sammelzahlungen unterschiedlich sein können. Viele Kreditinstitute sind mittlerweile technisch in der Lage, Sammelzahlungen auf dem Kontoauszug wieder als Einzelzahlungen aufzuführen. Informieren Sie sich über die Buchungskosten bei Ihrem Bankberater.*

In windata professional steht eine Auswahlbox zum Festlegen der Ausführungsart in der rechten, unteren Ecke des Erfassungsformulars zur Verfügung:

Ausführung Einzellastschrift  $\star$ 

*Abbildung 28 - Wahl der Ausführung (Einzel-/Sammelzahlung)*

### Speichern der SEPA-Basislastschrift

Mit der Schaltfläche "Speichern" wird die SEPA-Basislastschrift in der Datenbank von windata professional gespeichert. Um eine SEPA-Basislastschrift einziehen zu können, ist die Angabe der Gläubiger-ID des Zahlungsempfängers erforderlich (siehe S. [7](#page-6-0) und S. [15\)](#page-14-0). Beim Speichern der Zahlung prüft windata professional, ob das betreffende Auftraggeberkonto erstmalig für SEPA-Basislastschriften genutzt wird und fragt ggf. welche Gläubiger-ID für die SEPA-Basislastschriften genutzt werden soll.

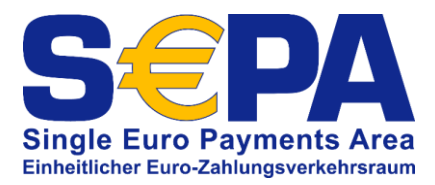

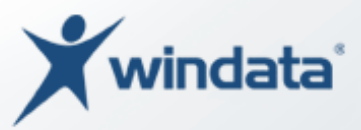

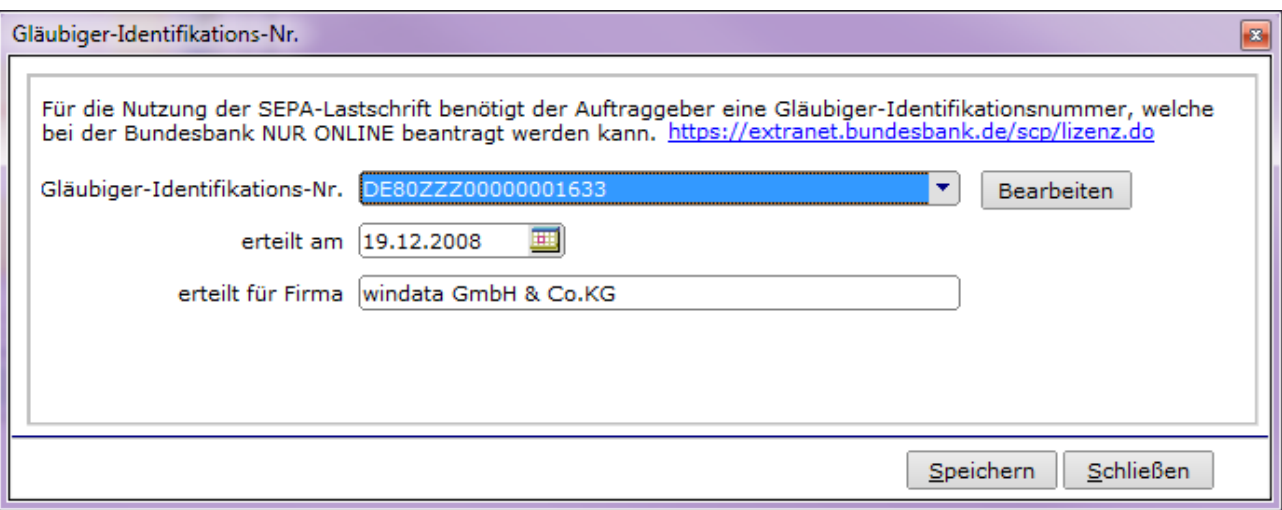

#### *Abbildung 29 - Gläubiger-ID auswählen*

Bitte wählen Sie die zugehörige Gläubiger-ID aus und bestätigen Sie die Angaben mit der Schaltfläche "Speichern". Die hier ausgewählte Gläubiger-ID wird als Standardwert für zukünftige SEPA-Lastschriften mit demselben Auftraggeberkonto genutzt.

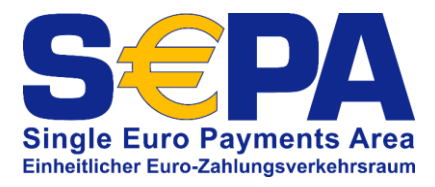

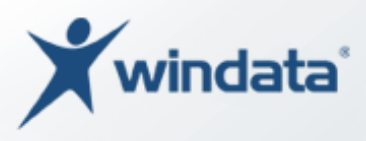

### Importieren von SEPA-Grundlagen

Um alle SEPA-Funktionalitäten in windata professional nutzen zu können, muss die Datenbasis möglichst vollständig sein. Nachfolgende Tabelle zeigt Ihnen, welche Daten bei Zahlungspflichtigen hinterlegt sein müssen, um die entsprechende Funktionalität nutzen zu können:

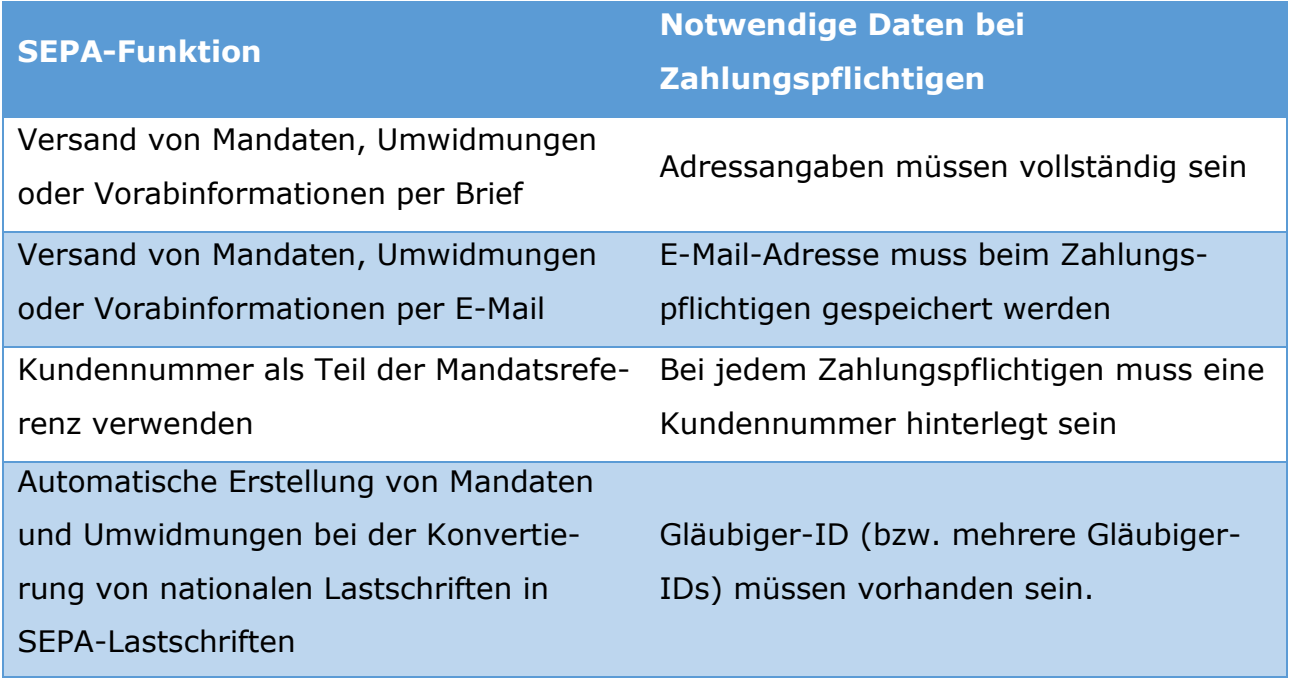

In der Regel sind einige der oben geforderten Daten noch nicht in den Stammdaten Ihrer Zahlungspflichtigen gespeichert. Um eine manuelle Bearbeitung der Zahlungspflichtigen zu vermeiden, bietet windata professional Funktionalitäten, die Stammdaten der Zahlungspflichtigen durch den Import der fehlenden Informationen zu ergänzen.

### Notwendige Daten für den Import von SEPA-Grundlagen

Bevor Sie Daten importieren ist es wichtig, zu wissen, dass bei allen zu importierenden Daten ein eindeutiges Kriterium für die Definition des betroffenen Zahlungspflichtigen erforderlich ist. Dieses eindeutige Kriterium ist in windata professional immer die Bankverbindung des Zahlungspflichtigen, da diese eindeutig ist.

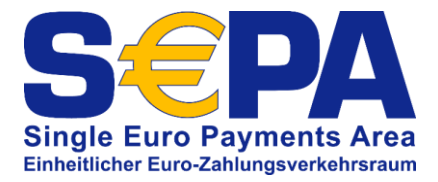

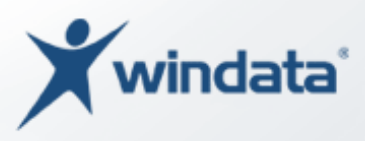

In den zu importierenden Dateien muss folglich immer entweder die Kontonummer und Bankleitzahl oder die IBAN und BIC angegeben sein. Der Aufbau der Datei ist beliebig, d. h. die Position (Spalten) der einzelnen Informationen ist nicht vorgegeben, sondern kann mit Hilfe eines Assistenten definiert werden.

### Vorgaben für die Importdatei (SEPA-Grundlagen)

Die Importdatei muss als Textdatei (TXT, CSV) angelegt sein. Die einzelnen Datenfelder sind mit einem Strichpunkt (Semikolon) zu trennen. Jede Zeile enthält einen Datensatz. Die erste Zeile enthält die Feldbezeichnungen.

Beispiele:

#### Beispiel 1

Nachfolgende CSV-Datei soll genutzt werden, um Zahlungspflichtige mit einer Kundennummer zu ergänzen:

KDNR; BLZ; KTONR 12345; 65050110; 1234567890 12346; 65092010; 12345001 12347; 10010000; 123456

Sie können an obiger Beispieldatei erkennen, dass die Datei lediglich die Kundennummer und die Angaben zur Bankverbindung (Kontonummer und BLZ) enthält. Beim Import der Informationen sucht windata professional nach einem zahlungspflichtigen, auf den die Angaben Kontonummer und BLZ zutreffen und ergänzt die Stammdaten um die, in der Datei angegebene Kundennummer.

#### Beispiel 2

Nachfolgende CSV-Datei soll genutzt werden, um Zahlungspflichtige mit einer E-Mail-Adresse zu ergänzen:

```
BLZ; KTONR; EMAIL
65050110; 1234567890; hans.mustermann@mustermann.de
65092010; 12345001; info@testermann.com
10010000; 123456; vertrieb@test-gmbh.de
```
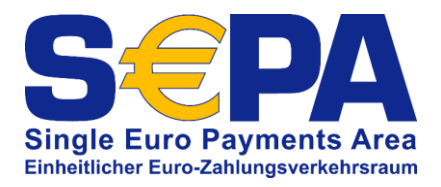

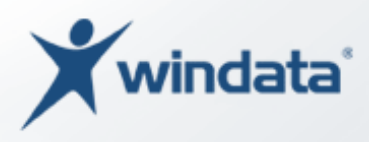

Sie können an der Beispieldatei 2 erkennen, dass diese Datei lediglich die die Angaben zur Bankverbindung (Kontonummer und BLZ) und E-Mail-Adressen enthält. Beim Import der Informationen sucht windata professional nach einem Zahlungspflichtigen, auf den die Angaben Kontonummer und BLZ zutreffen und ergänzt die Stammdaten um die, in der Datei angegebene E-Mail-Adresse.

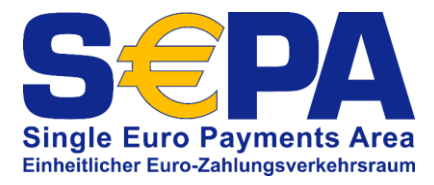

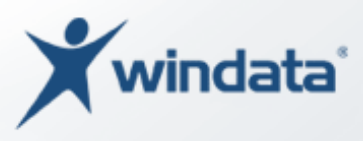

### SEPA-Grundlagen importieren

Im Gruppemenü "SEPA-Mandat" finden Sie die Funktion "SEPA-Grundlagen importieren". Es wird ein Bildschirmfenster geöffnet, bei welchem Sie zunächst auswählen, welche Daten Sie importieren möchten.

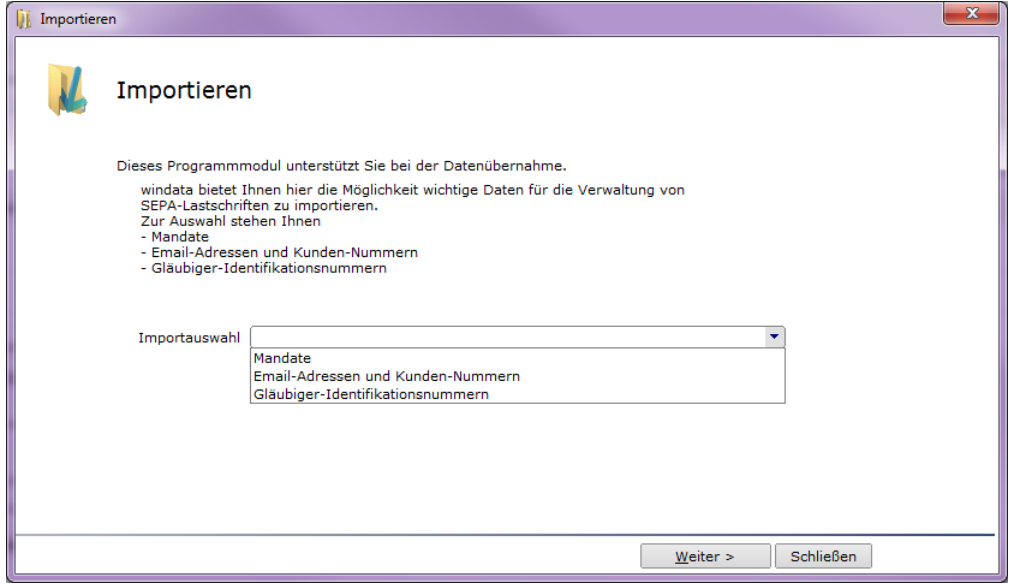

*Abbildung 30 - SEPA-Grundlagen importieren*

Wählen Sie die zu importierenden Daten aus.

Nachfolgend wird der Vorgang anhand des Imports von Kundennummern erklärt.

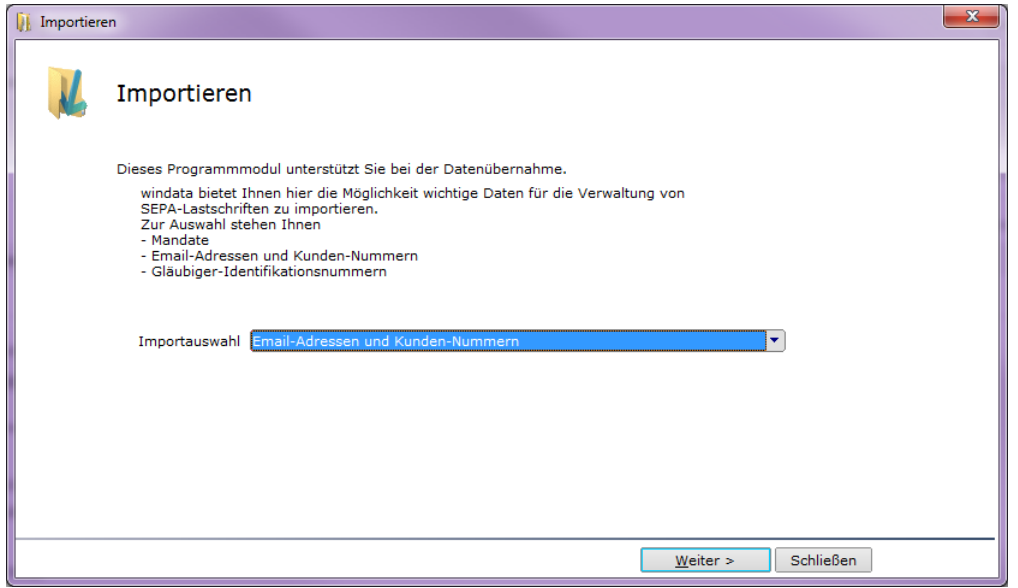

*Abbildung 31 - Email-Adressen und Kundennummern importieren*

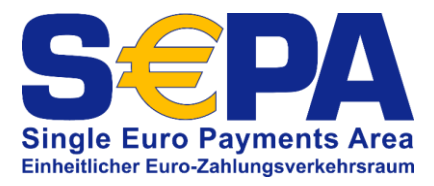

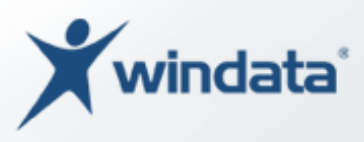

Bestätigen Sie Ihre Auswahlen jeweils mit der Schaltfläche "Weiter >".

Im nächsten Schritt muss das sog. Importprofil erstellt werden. Unter einem Importprofil versteht windata professional ein definiertes Datenformat, welches für die spätere Verwendung gespeichert wird.

Sobald Importprofile angelegt und gespeichert wurden, können Sie über die Auswahlbox "Importprofil" auf das Importprofil zugreifen. Im "Auslieferungszustand" von windata professional sind noch keine Importprofile vorhanden. Sie können mit dem "Assistent zum Erstellen von Importprofilen für noch nicht bekannte Dateiformate" eigene Importprofile definieren.

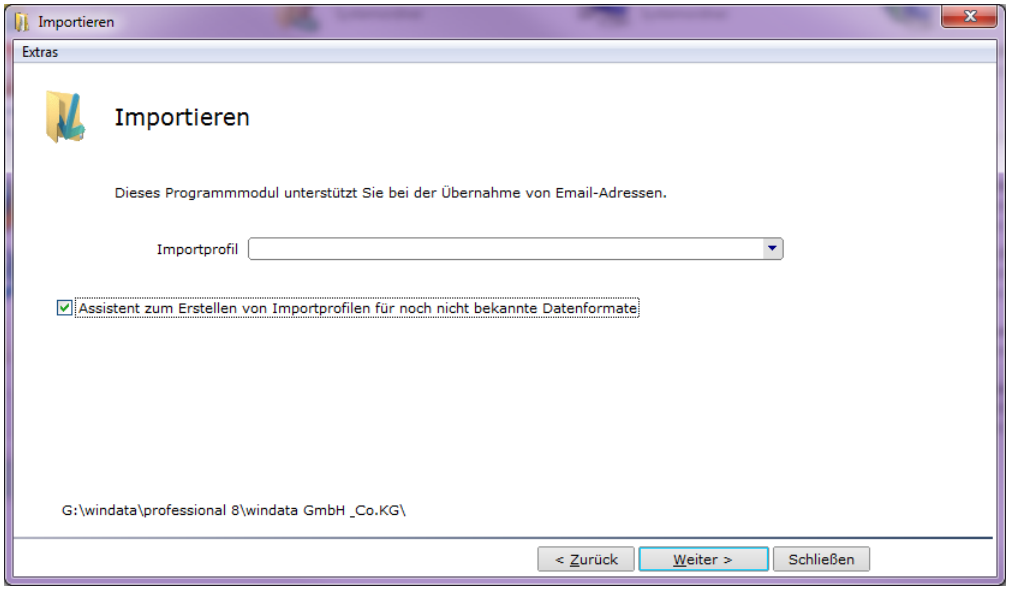

*Abbildung 32 - Assistent zum Erstellen von Importprofilen auswählen*

Aktivieren Sie die Auswahl "Assistent zum Erstellen von Importprofilen für noch nicht bekannte Dateiformate" und bestätigen Sie mit der Schaltfläche "Weiter >".

Ein Windows-Standarddialog zur Auswahl der Importdatei wird geöffnet. Navigieren Sie zu Ihrer Importdatei, markieren Sie diese und klicken Sie dann auf die Schaltfläche "Öffnen".

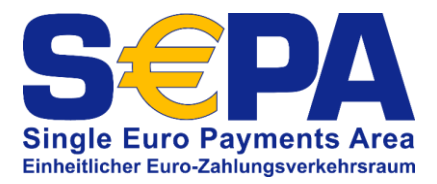

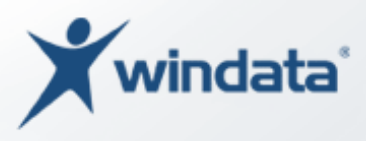

Sofern die Datei von windata professional korrekt gelesen werden konnte, wird im nächsten Bildschirmfenster die zu importierende Datei ausschnittweise angezeigt.

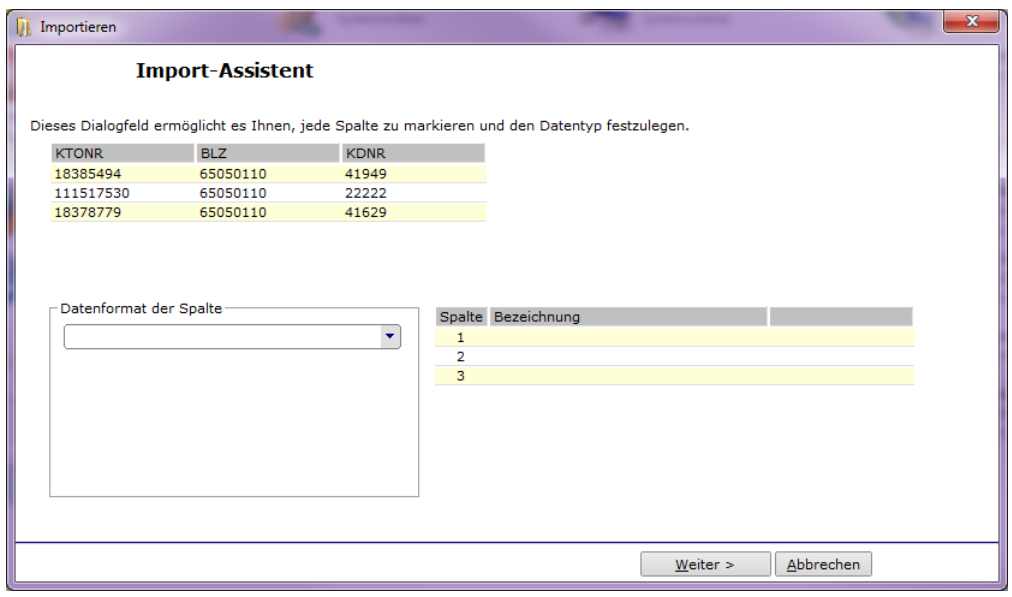

*Abbildung 33 - Ausschnittweise Anzeige der Importdatei*

Sie können nun festlegen, in welcher Spalte der Importdatei welche Informationen gespeichert sind. Klicken Sie hierzu auf den Spaltenkopf der ersten Spalte. Die Spalte wird farblich markiert.

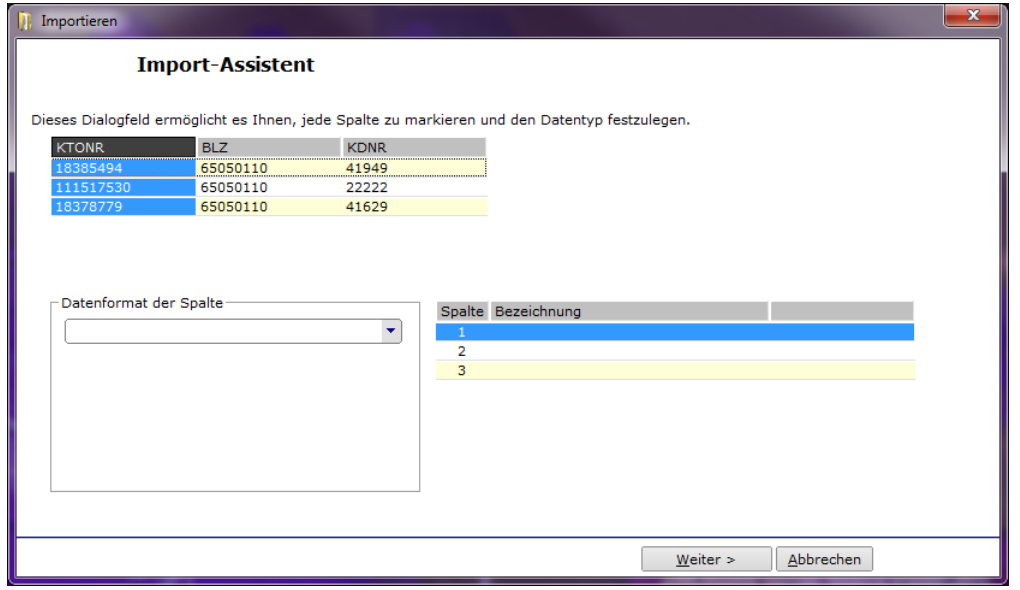

*Abbildung 34 - Spalten für Importdaten definieren*

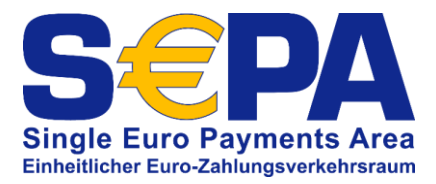

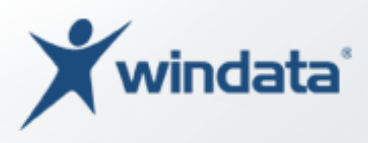

Wählen Sie anschließend in der Auswahlbox "Datenformat der Spalte" aus, um welche Information es sich bei der markierten Spalte handelt.

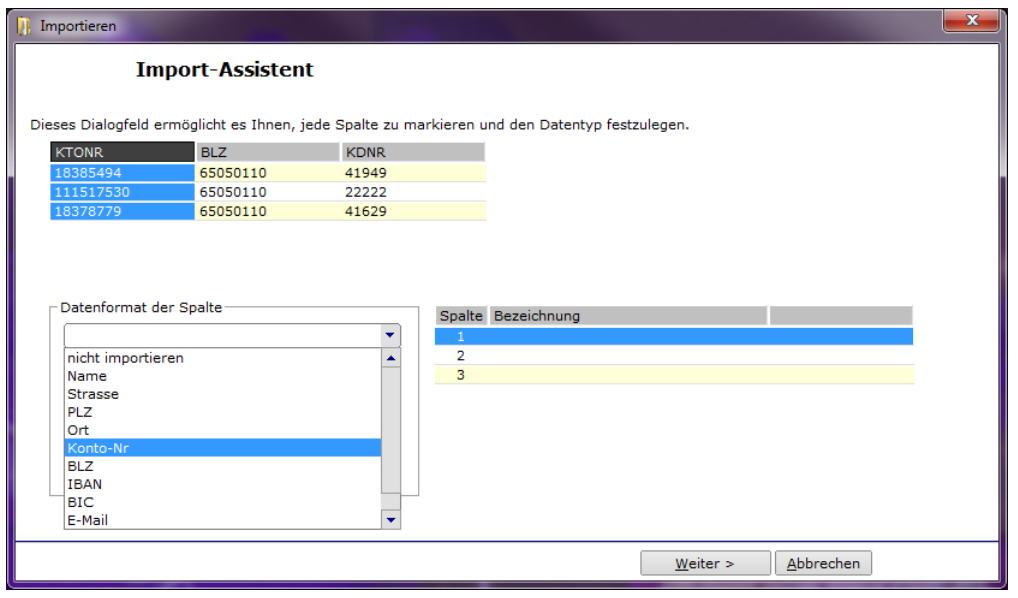

*Abbildung 35 - Spalte "Kontonummer" definieren*

In der zweiten Tabelle (im rechten Teil des Bildschirmfensters) können Sie Ihre Definitionen sehen und kontrollieren. Verfahren Sie mit den verbliebenen Spalten wie vorhergehend beschrieben, bis alle Spalten Ihrer Importdatei einem Datenformat zugewiesen wurden.

*HINWEIS: Es müssen nicht alle Spalten zugewiesen werden. Die Datei kann durchaus auch Informationen enthalten, welche windata professional beim Import nicht berücksichtigen soll. Weisen Sie diesen Spalten*  den Wert "nicht importieren" zu.

Wenn alle Spalten definiert wurden, klicken Sie auf "Weiter >" um das Importprofil zu speichern. Ein Fenster zur Angabe des Profilnamens wird angezeigt.

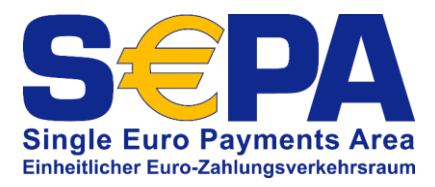

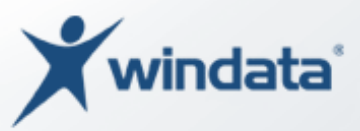

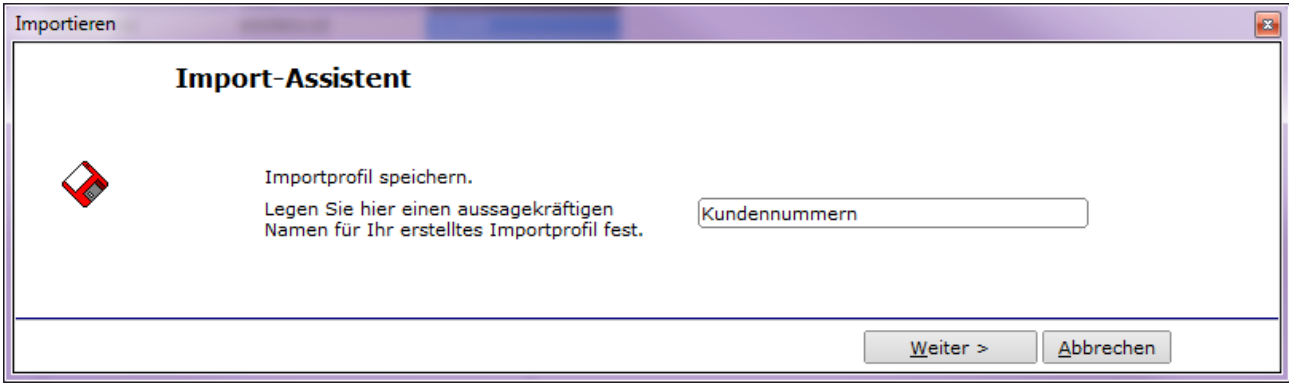

*Abbildung 36 - Name des Importprofils eingeben*

Klicken Sie auf "Weiter >" um das Importprofil zu speichern und zum Assistenten zurückzukehren. Das Profil wird nun im Assistent zur Verfügung gestellt.

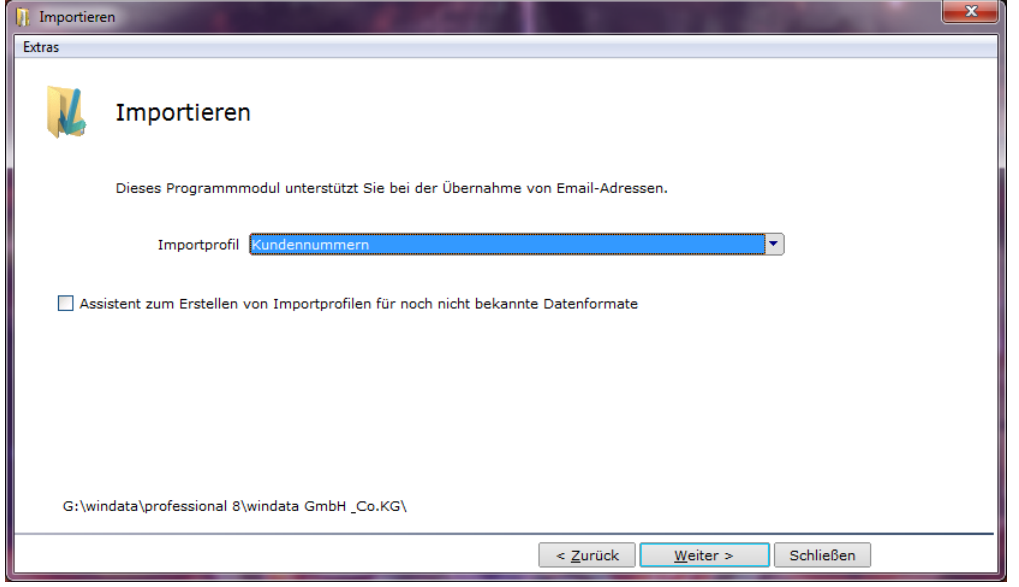

*Abbildung 37 - Erstelltes Importprofil auswählen*

Wählen Sie nun das erstellte Importprofil aus und bestätigen Sie mit "Weiter >". Wie zuvor bei der Erstellung des Profils, muss nun die Importdatei ausgewählt werden.

Die Datei wird nun von windata professional eingelesen und eine Zusammenfassung der Dateiinformationen wird angezeigt.

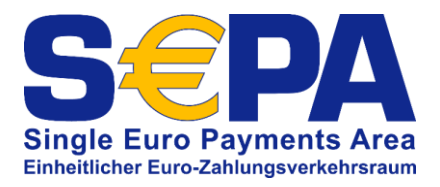

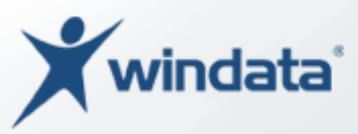

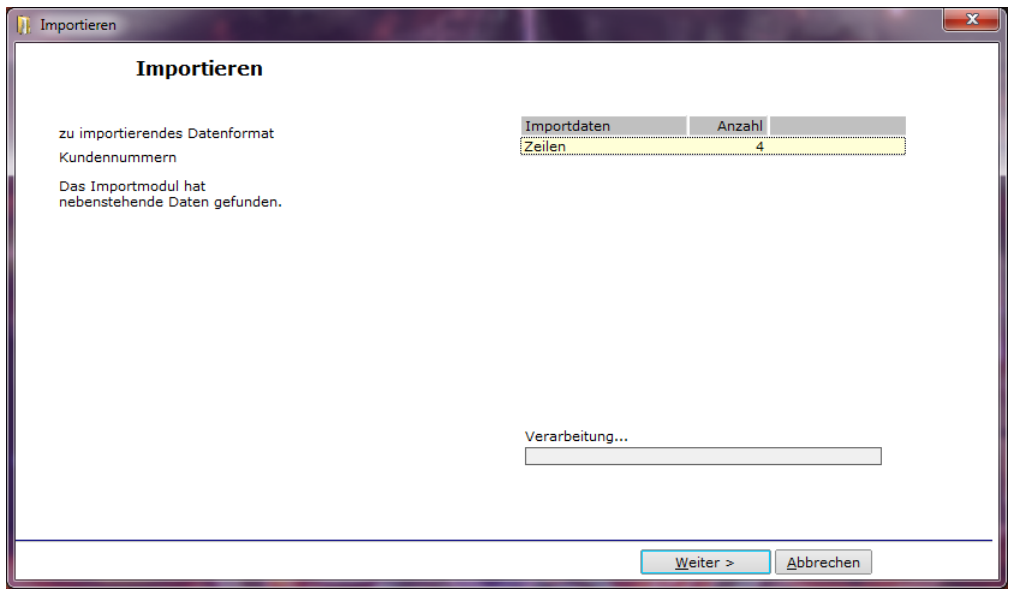

*Abbildung 38 - Zusammenfassung der Importdateiinformationen*

Mit der Schaltfläche "Weiter >" starten Sie den Importvorgang. Je nach Datenmenge, kann der Import einige Zeit in Anspruch nehmen. Nach Abschluss des Importvorgangs zeigt windata professional eine Meldung.

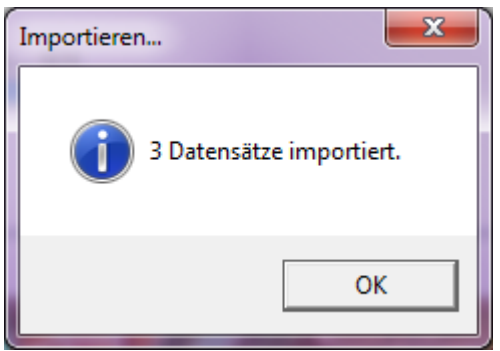

*Abbildung 39 - Import abgeschlossen*

Bestätigen Sie die Meldung mit der Schaltfläche "OK". Der Import ist damit abgeschlossen und der Import-Assistent wird geschlossen. Die Stammdaten wurden mit den Dateiinformationen ergänzt.

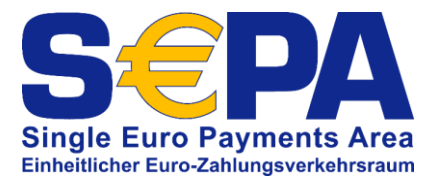

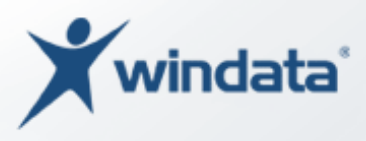

### Importieren von Zahlungsaufträgen

Neben der manuellen Erfassung von Zahlungen können in windata professional auch Zahlungen (z. B. aus anderen Programmen) importiert werden. Es werden viele Dateiformate unterstützt. In nachfolgendem Beispiel wird der Import von Zahlungen anhand einer DTAUS-Datei (belegloser Datenträgeraustausch) erläutert.

Sie finden die Funktion zum Importieren im Gruppenmenü "Import/Export". Solange das Importmodul ausgeführt wird, wird das Hauptfenster von windata professional ausgeblendet.

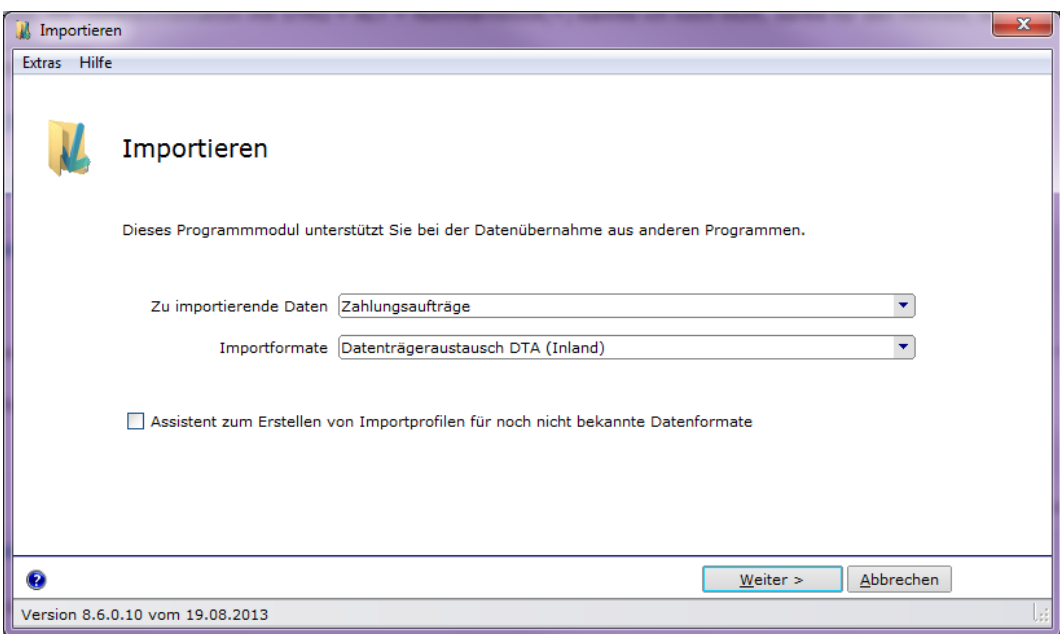

Wählen Sie zunächst das Format der zu importierenden Daten aus. Anschließend wählen Sie in der darunterliegenden Auswahlbox das Importformat. Im Beispiel wird eine Datei im Format "Datenträgeraustausch DTA (Inland)" (DTAUS) importiert.

> *Möchten Sie ein Dateiformat importieren, welches noch nicht in windata professional enthalten ist, können Sie mit der Option "Assistent zum Erstellen von Importprofilen für noch nicht bekannte Dateiformate" ein eigenes Profil für diesen Dateityp erstellen.*

*Abbildung 40 - Zahlungen importieren*

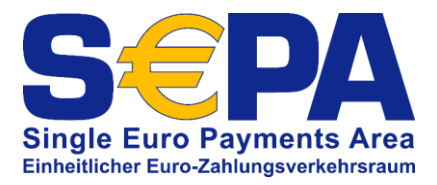

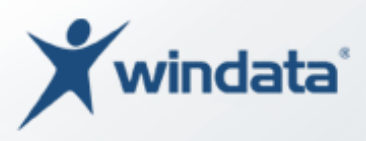

Bestätigen Sie Ihre Angaben mit "Weiter >". Es wird nun ein Windows-Standarddialog zur Auswahl der zu importierenden Datei geöffnet. Wählen Sie hier die betreffende Datei aus und bestätigen Sie diese mit "Öffnen". Die Datei wird von windata professional analysiert und eine Zusammenfassung der gelesenen Dateiinformationen wird angezeigt.

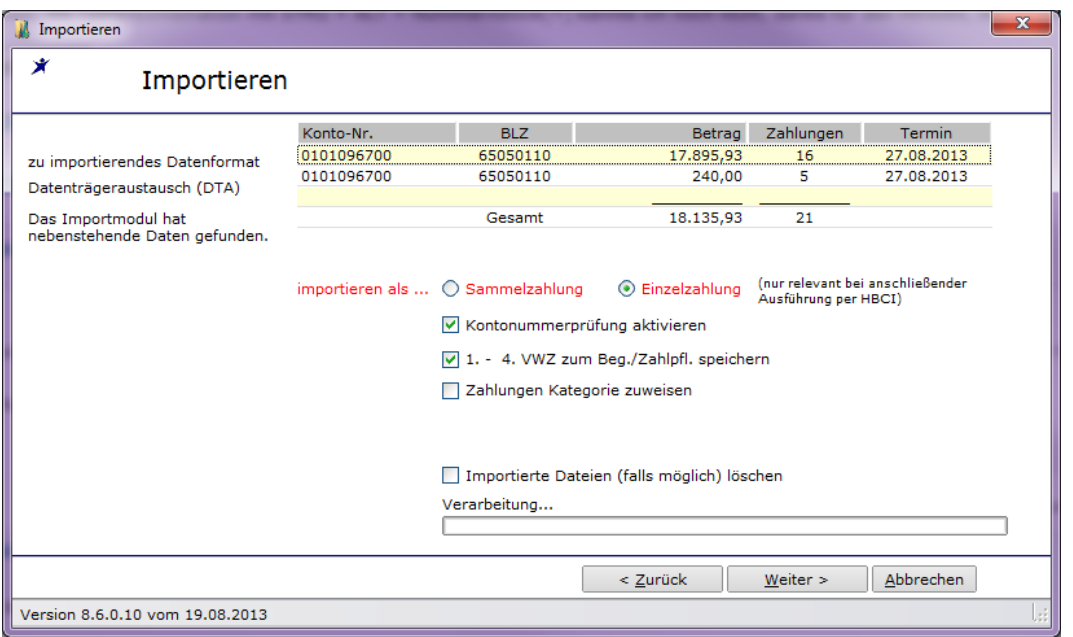

*Abbildung 41 - Zusammenfassung der Importdateiinformationen*

Sie können nun entscheiden, ob windata professional die Zahlungen als "Sammelzah-lung" oder als "Einzelzahlung" importieren soll (siehe auch S. [45\)](#page-44-0).

*Bitte beachten Sie, dass diese Auswahl nur bei der Übermittlung der Zahlungen an Ihre Bank oder Sparkasse mit dem Kommunikationsverfahren HBCI/FinTS relevant ist. Bei der Übertragung mit EBICS werden immer Sammelzahlungen an das Kreditinstitut übermittelt.*

Sie können die Überprüfung der Kontonummer (Prüfzifferberechnung) aktivieren. Werden fehlerhafte Bankverbindungsdaten von windata professional in der Datei erkannt, werden diese zur manuellen Bearbeitung angezeigt. Sie können Zahlungen mit fehlerhaften Bankdaten auch vom Import ausschließen, indem Sie die Zahlung "überspringen".

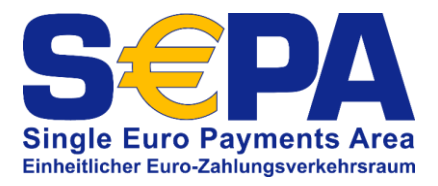

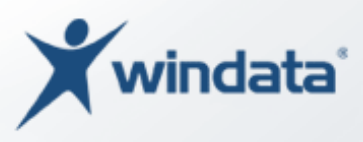

Die Angaben in den Verwendungszweckzeilen eins bis vier können automatisch zu den Daten des Zahlungsempfängers oder Zahlungspflichtigen gespeichert werden. Bei einer zukünftigen Verwendung (z. B. Erfassung einer Zahlung) stehen diese Informationen dann zur Verfügung.

Wird die Option "Zahlungen Kategorie zuweisen" aktiviert, kann nachfolgend die Kategorie und Unterkategorie ausgewählt werden.

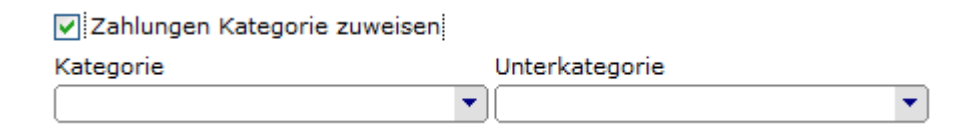

#### *Abbildung 42 - Importierte Zahlungen Kategorie zuweisen*

Informationen zu Kategorien finden Sie auf Seite [74.](#page-73-0)

Soll windata professional die Datei(en) nach dem Import vom Datenträger zu löschen, wählen Sie die Option "Importierte Dateien (falls möglich) löschen" aus. Ob windata professional die Datei(en) löschen kann, hängt von Ihren Benutzerrechten (Benutzer und Betriebssystem) ab.

Sind alle Auswahlen getroffen, starten Sie den Import der Zahlungen mit der Schaltfläche "Weiter >". Ist der Import abgeschlossen, zeigt windata professional eine entsprechende Meldung.

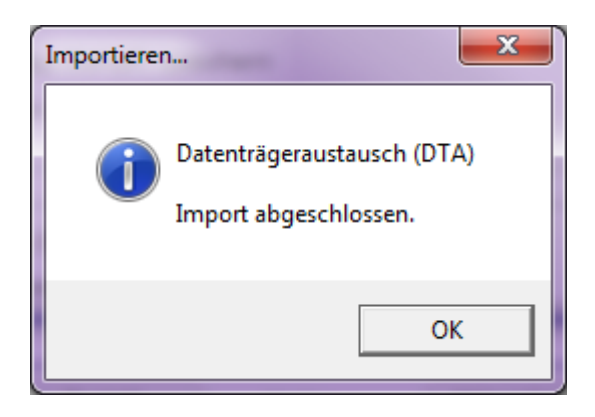

*Abbildung 43 - Abschluss des Dateiimports*

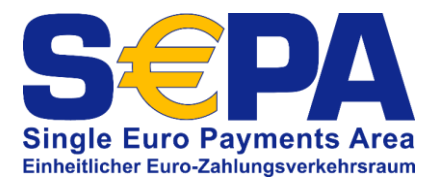

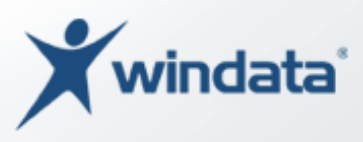

### Konvertieren vorhandener Lastschriften

Ab Version 8.6 verfügt windata professional über ein Werkzeug zur automatischen Konvertierung von Lastschriften im nationalen Format in SEPA-Lastschriften. Sie finden die Funktionen zur Konvertierung im Gruppenmenü "SEPA-Konverter".

Möchten Sie bestehende Lastschriften (Einzugsermächtigung) in SEPA-Basislastschriften konvertieren, wählen Sie die Funktion "Lastschriften".

*Bitte beachten Sie, dass eine Konvertierung nicht rückgängig gemacht werden kann. Konvertierte Zahlungen sind nach dem Konvertiervorgang nicht mehr als nationale Lastschriften gespeichert.*

Vor der Konvertierung schlägt windata professional vor, eine Datensicherung durchzuführen.

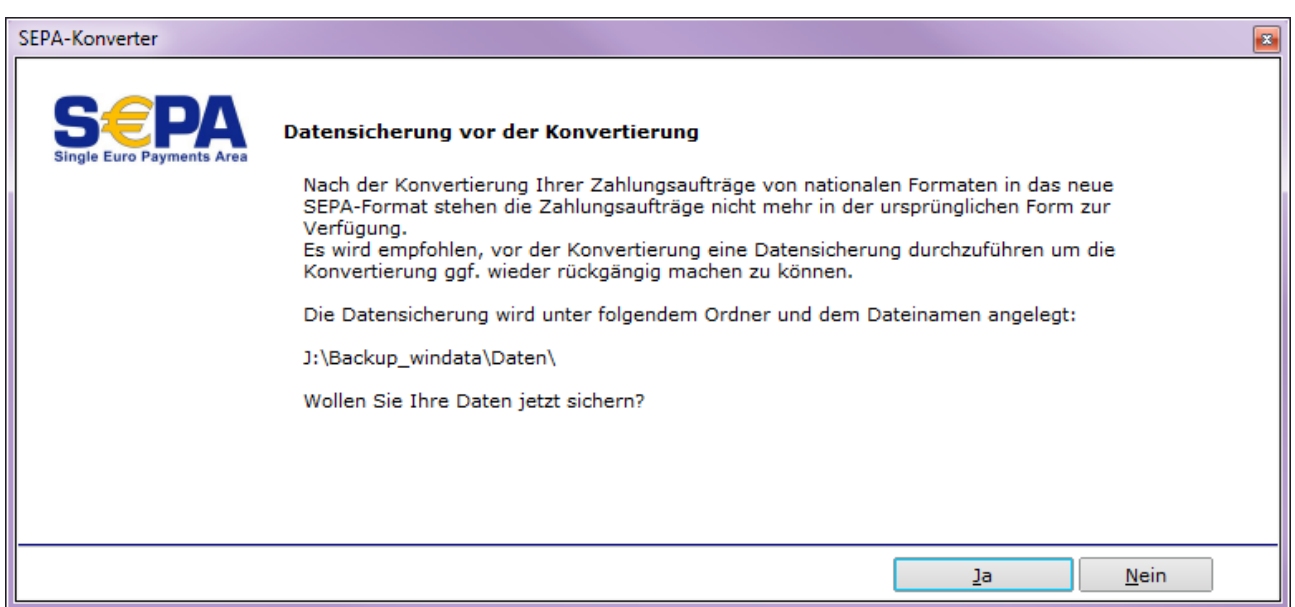

*Abbildung 44 - Hinweis Datensicherung vor SEPA-Konvertierung*

Klicken Sie auf die Schaltfläche "Ja", um eine Datensicherung durchzuführen. Wenn Sie keine Datensicherung durchführen wollen, wählen Sie "Nein". Wir empfehlen Ihnen, diese Datensicherung durchzuführen. Somit besteht die Möglichkeit, die ursprünglichen Datenbestände (vor Konvertierung) wiederherzustellen.

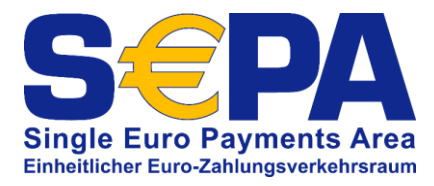

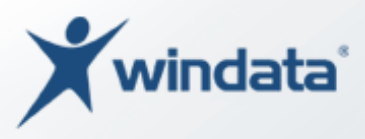

### *Prüfung ob Gläubiger-ID vorhanden*

Bevor Lastschriften konvertiert werden können, prüft windata professional, ob eine Gläubiger-ID (siehe S. [15\)](#page-14-0) vorhanden ist. Falls die Gläubiger-ID noch nicht vorhanden ist, erscheint folgende Meldung:

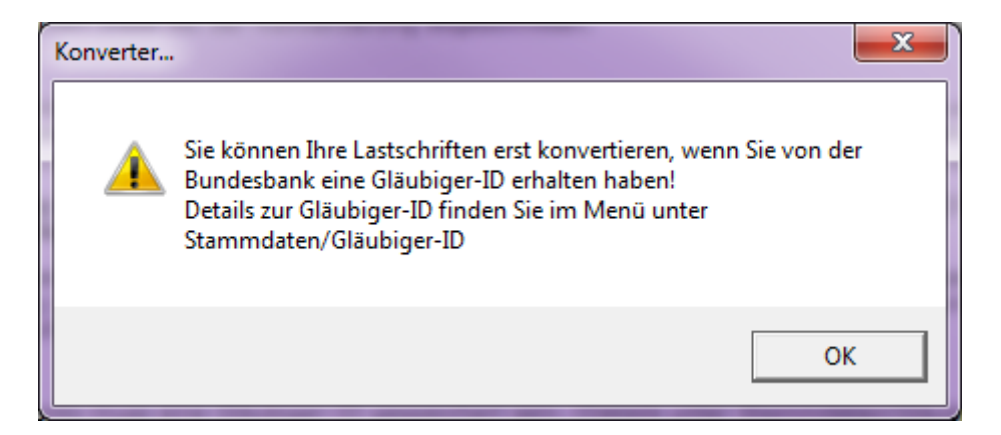

*Abbildung 45 - Prüfung auf Gläubiger-ID*

Im nächsten Schritt werden von windata professional wichtige Hinweise zur Konvertierung der Daten angezeigt. Bitte lesen Sie diese Informationen aufmerksam durch.

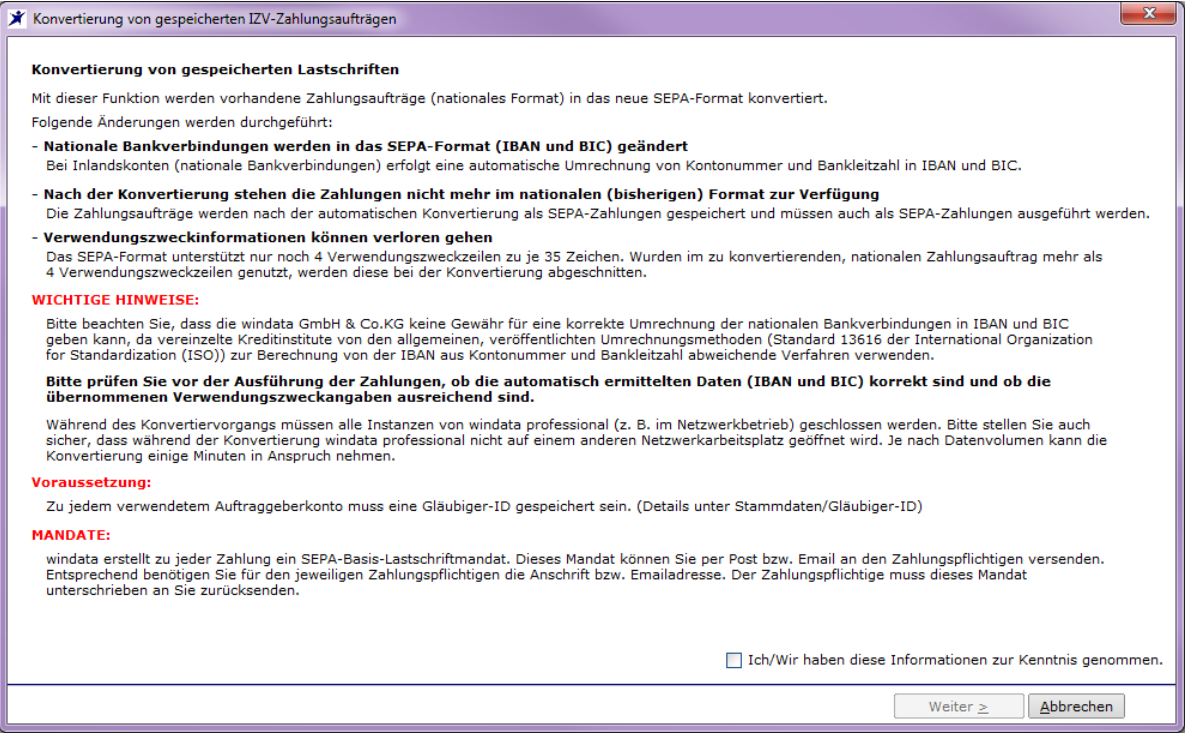

*Abbildung 46 - Wichtige Hinweise zur Konvertierung von Zahlungen*

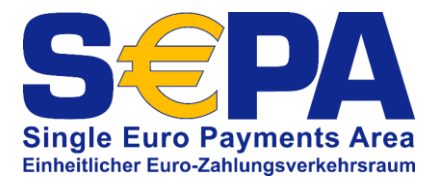

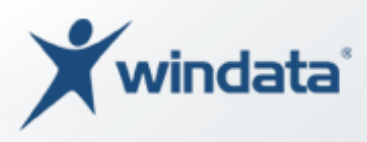

Die Konvertierung kann nur durchgeführt werden, wenn Sie die Option "Ich/Wir haben diese Informationen zur Kenntnis genommen" aktivieren. Bestätigen Sie die Hinweise mit der Schaltfläche "Weiter >".

Das Programm analysiert Ihre Datenbestände und bereitet die Daten für die Konvertierung auf. Dieser Vorgang kann, je nach Datenmenge, einige Zeit in Anspruch nehmen. Anschließend zeigt windata professional eine Übersicht der zu konvertierenden Zahlungen an.

| Konvertierung von gespeicherten Lastschriften (Einzugsermächtigungen)                                                                                                    |            |           |        |                                                   |                               | $\mathbf{x}$                 |  |
|----------------------------------------------------------------------------------------------------|------------|-----------|--------|---------------------------------------------------|-------------------------------|------------------------------|--|
| Zahlweise alle                                                                                                    |            |           |        |                                                   |                               |                              |  |
| Bezeichnung                                                                                                    | Termin     | Zahlweise | Betrag | Zahlungspflichtiger                               | Konto-Nr.                     | Bank/Sparkasse               |  |
| KSK RV windata GmbH & Co.KG                                                                                                    | 24.08.2013 | einmalig  | 168,50 | Studimar                                          | <b>Construction</b>           | <b>SPK PASSAU</b>            |  |
| <b>KSK RV windata GmbH &amp; Co.KG</b>                                                                                                    | 21.08.2013 | einmalig  |        | $228,50$ $5 = 5$                                  |                               | <b>FLESSABANK SCHWEINFU</b>  |  |
| KSK RV windata GmbH & Co.KG                                                                                                    | 21.08.2013 | einmalig  | 298,00 | $S = \frac{1}{2}$ contor GmpH                     | 3.41                          | <b>VOLKSBANK BAUTZEN</b>     |  |
| KSK RV windata GmbH & Co.KG                                                                                                    | 21.08.2013 | einmalig  | 168,50 | Kingdom Darwey and                                |                               | SPK BAD HERSFELD-ROTE        |  |
| KSK RV windata GmbH & Co.KG                                                                                                    | 21.08.2013 | einmalig  | 69,50  | Management of the company                         | <b>Contract Contract</b>      | SPK SINGEN-RADOLFZELL        |  |
| KSK RV windata GmbH & Co.KG                                                                                                    | 21.08.2013 | einmalig  | 69,50  | Taked <b>The Street</b>                           |                               | <b>DONNER &amp; REUSCHEL</b> |  |
| KSK RV windata GmbH & Co.KG                                                                                                    | 21.08.2013 | einmalig  | 464,10 |                                                   |                               | POSTBANK BERLIN              |  |
| KSK RV windata GmbH & Co.KG                                                                                                    | 21.08.2013 | einmalig  |        | 168.50 <b>Preservation of the Common Property</b> | <b><i><u>Property</u></i></b> | SPK BAD HERSFELD-ROTE        |  |
|                                                                                                    |            |           |        |                                                   |                               |                              |  |
|                                                                                                    |            |           |        |                                                   |                               |                              |  |
| $\blacktriangleleft$                                                                                                    |            |           |        |                                                   |                               | ٠                            |  |
| ◯ Umwidmuna<br>Markieren Sie bitte die Datensätze, die umgewidment werden sollen.<br>Einzugsermächtigungen werden in Mandate umgewidmet.<br>Neue Mandate als PDF-Datei speichern<br>Bei wiederkehrenden Zahlungen haben Sie die Möglichkeit die Umwidmung in der<br>$\cdots$<br>letzter Inlandszahlung im Verwendungszweck dem Zahlungspflichtigen mitzuteilen.<br>☑ Neue Mandate drucken<br><br>Bei wiederkehrenden Zahlungen Informationen in der letzten IZV-Zahlung<br>Zyklus für neu erstellte Mandate<br>abhängig von der Zahlweise<br>٠<br>◯ Neue Mandate erstellen<br>Markieren Sie bitte die Datensätze, für welche neue Mandate erstellt werden sollen.<br>Verarbeitung<br>Wenn möglich vorhandene, wiederkehrende Mandate verwenden |            |           |        |                                                   |                               |                              |  |
| Alle markieren<br>Alle demarkieren<br>O                                                                                                    |            |           |        |                                                   | Konvertieren                  | Schließen                    |  |

*Abbildung 47 - Übersicht der zu konvertierenden Zahlungen*

Für die Lastschriften, bei denen Ihnen bereits eine schriftliche Einzugsermächtigung vorliegt, kann die Umstellung auf SEPA-Basislastschriften durch Umwidmung der Einzugsermächtigungen in SEPA-Basislastschriftmandate erfolgen. Besteht keine schriftliche Einzugsermächtigung (oder ist diese nicht mehr vorhanden), muss für die betreffenden Lastschriften ein neues SEPA-Lastschriftmandat erstellt werden.

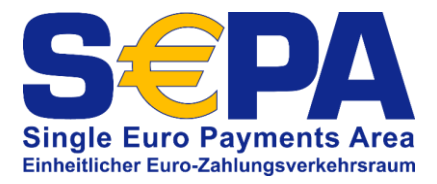

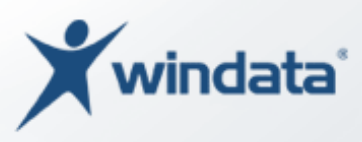

Sie können beide o. g. Varianten mit dem SEPA-Konverter durchführen. Markieren Sie zunächst die Lastschriften in der Tabelle, für welche eine Umwidmung durchgeführt werden kann. Halten Sie die STRG-Taste gedrückt, um mehrere Lastschriften markieren zu können. Mit der Taste zur Groß-/Kleinschreibung (SHIFT) können Sie Tabellenbereiche (mehrere, zusammenhängende Bereiche) markieren.

### Umwidmung

Nachdem Sie die Lastschriften markiert haben, wählen Sie die Option "Umwidmung" aus. Es wird wieder ein Fenster mit wichtigen Hinweisen eingeblendet, welches Sie bitte aufmerksam durchlesen.

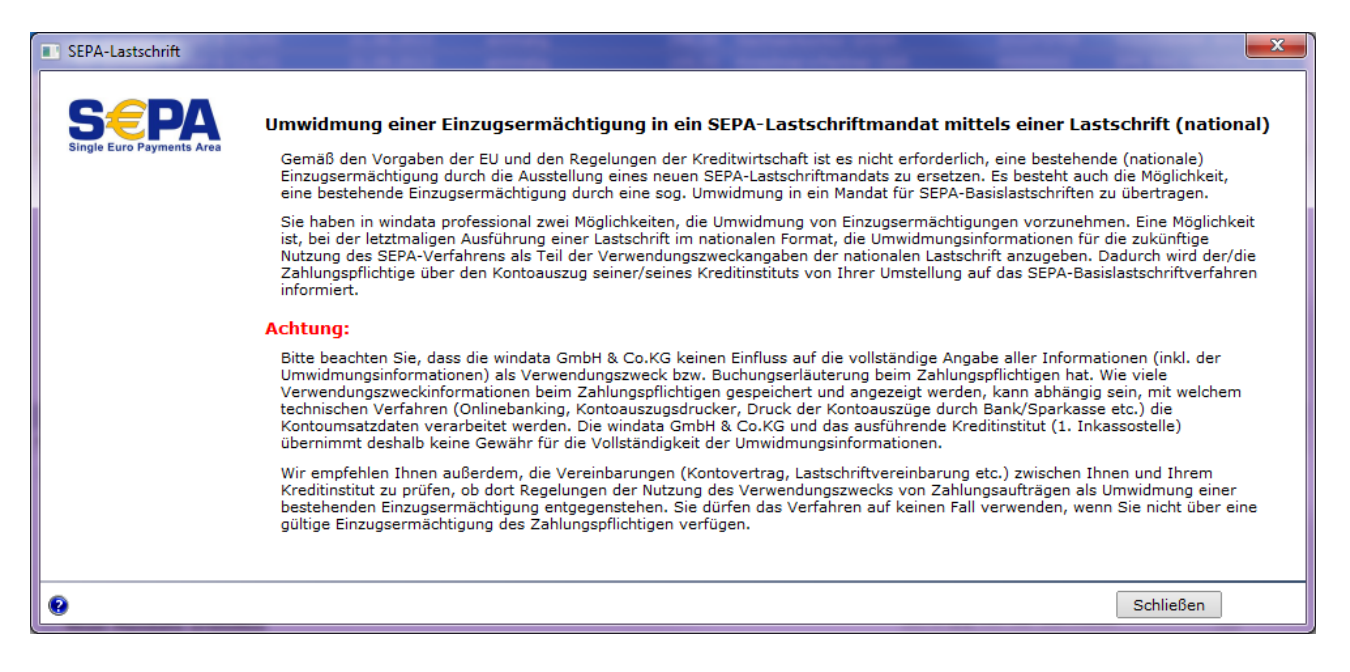

*Abbildung 48 - Hinweise zur Umwidmung von Einzugsermächtigungen*

Bestätigen Sie mit der Schaltfläche "Schließen", dass Sie die Informationen zur Kenntnis genommen haben.

Eine SEPA-Komfortfunktion von windata professional ist, den Zahlungspflichtigen mit der Ausführung der letzten, nationalen Lastschrift über die Umstellung auf das neue SEPA-Verfahren zu informieren. Sie können die Informationen zur Umwidmung bei wiederkehrenden Lastschriften als Buchungserläuterung (Verwendungszweck) der letzten, im nationalen Verfahren ausgeführten Lastschrift, angeben.

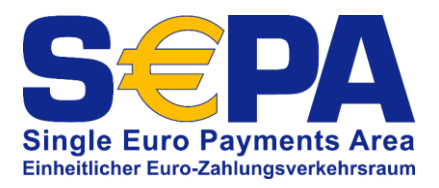

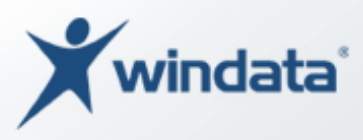

*Die Informationen zur Umwidmung benötigen alle 14 möglichen Verwendungszweckzeilen eines Zahlungsauftrags. Bitte beachten Sie, dass manche Kreditinstitute nicht die Nutzung aller 14 möglichen Verwendungszweckfelder ermöglichen bzw. manche Kreditinstitute nicht alle 14 Verwendungszweckfelder in den Kontoumsätzen des Zahlungspflichtigen anzeigen. Bitte informieren Sie sich bei Ihrem Bankberater, ob Ihr Institut die Verarbeitung aller 14 möglichen Verwendungszweckzeilen ermöglicht.*

Möchten Sie die Umwidmung über den Verwendungszweck der letzten Lastschrift im nationalen Verfahren durchführen, aktivieren Sie die Option "Bei wiederkehrenden Zahlungen Informationen in der letzten IZV-Zahlung". Sofern Sie Option nicht nutzen, müssen Sie nun mind. eine der nachfolgenden Optionen auswählen:

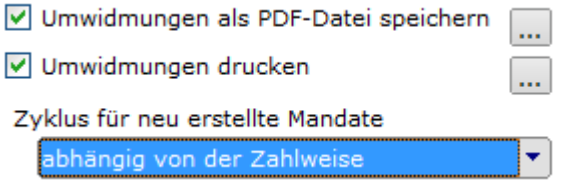

#### *Abbildung 49 - Optionen zur Umwidmung*

#### *Umwidmungen als PDF-Datei speichern*

Sie können, sofern Sie bei den Stammdaten der Zahlungspflichtigen gültige E-Mailadressen hiterlegt haben, den Versand der Umwidmungsschreiben an die Zahlungspflichtigen per E-Mail durchführen. Soll der Versand per E-Mail erfolgen, wählen Sie bitte die Option "Umwidmungen als PDF-Datei speichern". Rechts von der Option befindet Sie eine Schaltfläche . Mit dieser Schaltfläche können Sie definieren, in welchem Ordner die PDF-Dateien von windata professional gespeichert werden sollen.

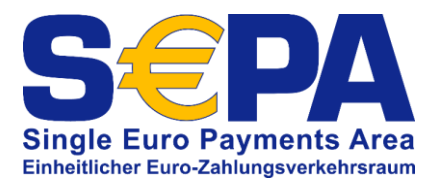

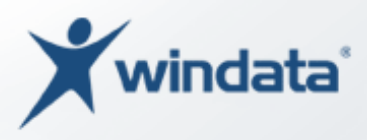

### *Umwidmungen drucken*

Sofern Sie die Umwidmungen per Briefpost an Ihre Zahlungspflichtige versenden möchten, können Sie mit der Option "Umwidmungen drucken" den Ausdruck auf einem Drucker aktivieren. Auch hier finden Sie eine Schaltfläche ...., mit der Sie den Drucker auswählen können, auf dem die Umwidmungsschreiben gedruckt werden sollen.

### *Zyklus für neu erstelle Mandate*

Bei der Konvertierung von bestehenden Lastschriften werden, auch bei einer Umwidmung, ggf. neue Mandate für Lastschriften angelegt. Bitte geben Sie an, ob windata professional neue Mandate abhängig von der Zahlweise (z. B. einmalig = Einmalmandat, monatlich = wiederkehrendes Mandat) oder generell wiederkehrende Mandate erzeugen soll. Wählen Sie den gewünschten Wert in der Auswahlbox "Zyklus für neu erstellte Mandate" aus.

Mit der Schaltfläche "Konvertieren" starten Sie die Konvertierung. Nach Abschluss des Vorgangs zeigt windata professional eine zusammenfassende Meldung:

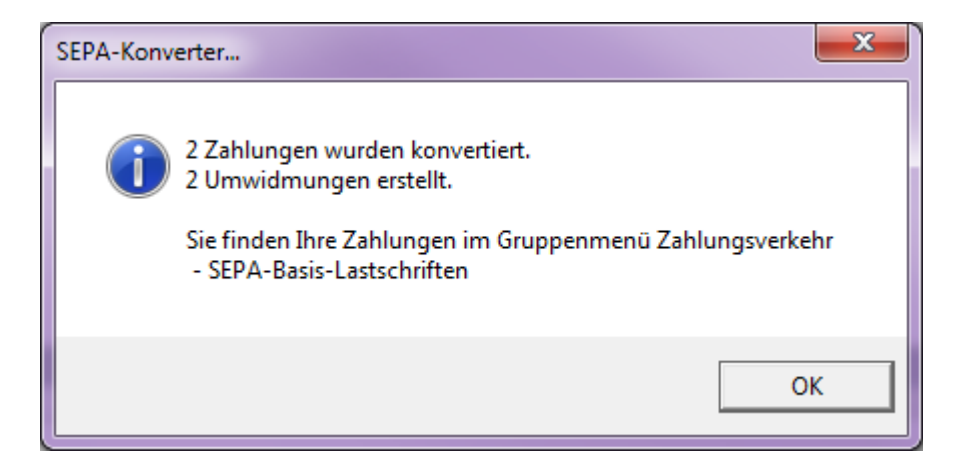

*Abbildung 50 - Konvertierung erfolgreich abgeschlossen*

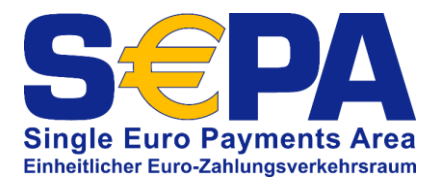

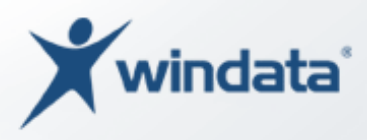

### Neue Mandate erstellen

Verfügen Sie nicht (oder nicht mehr) über eine schriftliche Einzugsermächtigung, so müssen zwingend neue SEPA-Basislastschriftmandate für die zu konvertierenden Lastschriften erzeugt werden. Wählen Sie in diesem Fall die Option "Neue Mandate erstellen" aus. Sofern für einen oder mehrere Zahlungspflichtige bereits gültige Mandate in windata professional vorhanden sind, können Sie diese ggf. für die Konvertierung der Lastschriften verwenden. Es müssen dann für diese Lastschriften keine neuen Mandate generiert werden. Aktivieren Sie die Option "Wenn möglich vorhandene, wiederkehrende Mandate verwenden".

### *Neue Mandate als PDF-Datei speichern*

Sie können, sofern Sie bei den Stammdaten der Zahlungspflichtigen gültige E-Mailadressen hiterlegt haben, den Versand der neu erstellten Mandate an die Zahlungspflichtigen per E-Mail durchführen. Soll der Versand per E-Mail erfolgen, wählen Sie bitte die Option "Neue Mandate als PDF-Datei speichern". Rechts von der Option befindet

Sie eine Schaltfläche . Mit dieser Schaltfläche können Sie definieren, in welchem Ordner die PDF-Dateien von windata professional gespeichert werden sollen.

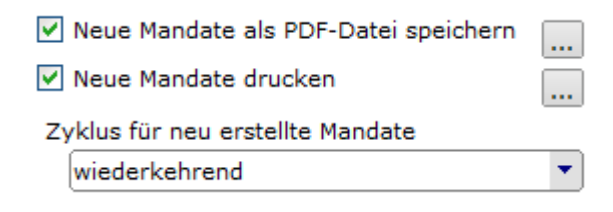

*Abbildung 51 - Optionen für neue Mandate*

#### *Neue Mandate drucken*

Sofern der Versand von Mandaten per E-Mail an Ihre Zahlungspflichtige nicht möglich ist, müssen Sie das Mandat mit der Briefpost versenden. Mit der Option "Neue Mandate drucken" erfolgt der Ausdruck auf einem Drucker. Den Drucker wählen Sie mit  $\frac{1}{\sqrt{2}}$ aus.

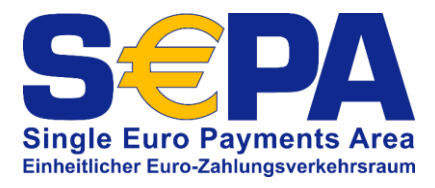

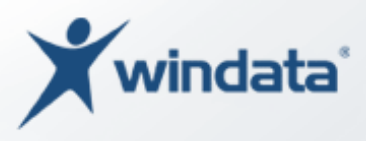

### *Zyklus für neu erstelle Mandate*

Bei der Konvertierung von bestehenden Lastschriften ohne bestehendes Mandat wird von windata professional automatisch ein neues Mandat gem. den SEPA-Optionen (siehe S. [18\)](#page-17-0) generiert. Bitte geben Sie an, ob windata professional neue Mandate abhängig von der Zahlweise (z. B. einmalig = Einmalmandat, monatlich = wiederkehrendes Mandat) oder generell wiederkehrende Mandate erzeugen soll. Wählen Sie den gewünschten Wert in der Auswahlbox "Zyklus für neu erstellte Mandate" aus.

Mit der Schaltfläche "Konvertieren" starten Sie die Konvertierung. Nach Abschluss des Vorgangs zeigt windata professional eine zusammenfassende Meldung:

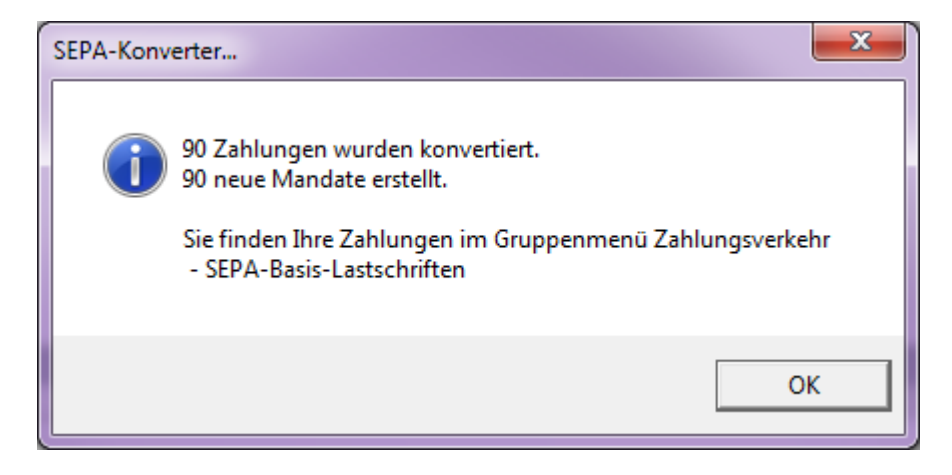

*Abbildung 52 - Konvertierung und Erstellung neuer Mandate erfolgreich abgeschlossen*

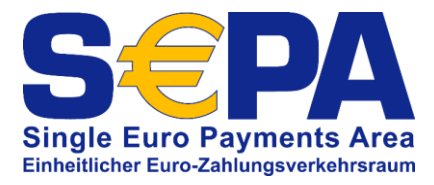

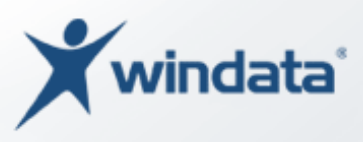

### SEPA-Mandate anzeigen und versenden

Im Gruppenmenü "SEPA-Mandat" wählen Sie die Funktion "Mandate" um die Mandatsinformationen (Umwidmungen und Mandate) der konvertierten Zahlungen anzuzeigen und an die Zahlungspflichtigen zu versenden.

| windata Benutzer: Stefan     |              |                 |                                             |                                                        |                          |                      |                                                          |                 |                                              | القالد<br>$\mathbf{x}$     |
|------------------------------|--------------|-----------------|---------------------------------------------|--------------------------------------------------------|--------------------------|----------------------|----------------------------------------------------------|-----------------|----------------------------------------------|----------------------------|
| Datei Protokoll Hilfe        |              |                 |                                             |                                                        |                          |                      |                                                          |                 |                                              |                            |
| <b>Favoriten</b>             | ×.           |                 |                                             | <b>Mandate (Zahlungspflichtige)</b>                    |                          |                      |                                                          |                 |                                              |                            |
| <b>Ausführen</b>             | Ń.           |                 |                                             |                                                        |                          |                      |                                                          |                 |                                              |                            |
| <b>Kontoinformationen</b>    | $\heartsuit$ | Suchen          |                                             | in Mandatsreferenz                                     |                          |                      |                                                          |                 | Gruppe Alle Konten anzeigen                  | $\overline{\phantom{0}}$   |
| Zahlungsverkehr              | $\mathbf{v}$ |                 | Verbrauchte ausblenden                      |                                                        |                          |                      |                                                          |                 |                                              |                            |
|                              |              |                 | LKZ Bezeichnung                             | Mandatsreferenz                                        | Mandat erstellt          | Typ                  | Art                                                      | <b>Herkunft</b> | Versand                                      | letzte Verwendung<br>Nam A |
| <b>SEPA-Konverter</b>        | ×.           | <b>DE</b>       | Mandat-6-21.08.2013                         | Mandat-6-21.08.2013                                    | 21.08.2013               | einmalig             | Basislastschrift Umwidmung                               |                 | muss versandt werden                         | Imm                        |
| <b>SEPA-Mandat</b>           | 交            | <b>DE</b>       | Mandat-7-21.08.2013                         | Mandat-7-21.08.2013                                    | 21.08.2013               | einmalig             | Basislastschrift Umwidmung                               |                 | muss versandt werden                         | Waa                        |
| Mandate                      |              | DE              | Mandat-8-21.08.2013                         | Mandat-8-21.08.2013                                    | 21.08.2013               | einmalig             | Basislastschrift Umwidmung                               |                 | muss versandt werden                         | Ulric                      |
| Vorabinformation             |              | DE<br><b>DE</b> | Mandat-9-21.08.2013<br>Mandat-10-21.08.2013 | Mandat-9-21.08.2013<br>Mandat-10-21.08.2013            | 21.08.2013<br>21.08.2013 | einmalig<br>einmalig | Basislastschrift Umwidmung<br>Basislastschrift Umwidmung |                 | muss versandt werden<br>muss versandt werden | Frick<br>Jenn              |
| SEPA-Grundlagen importieren  |              | <b>DE</b>       |                                             | Mandat-11-21.08.2013 Mandat-11-21.08.2013              | 21.08.2013               | einmalig             | Basislastschrift Umwidmung                               |                 | muss versandt werden                         | Chri                       |
| <b>SEPA-Optionen</b>         |              | DE              |                                             | Mandat-12-21.08.2013 Mandat-12-21.08.2013              | 21.08.2013               | einmalig             | Basislastschrift Umwidmung                               |                 | muss versandt werden                         | Thor                       |
|                              |              | <b>DE</b>       |                                             | Mandat-13-21.08.2013 Mandat-13-21.08.2013              | 21.08.2013               | einmalig             | Basislastschrift Umwidmung                               |                 | muss versandt werden                         | <b>BDV</b>                 |
| <b>PavPal</b>                | ❤            | DE              |                                             | Mandat-14-21.08.2013 Mandat-14-21.08.2013              | 21.08.2013               | einmalig             | Basislastschrift Umwidmung                               |                 | muss versandt werden                         | Betr                       |
| <b>Dauerauftrag</b>          | ❤            | DF              |                                             | Mandat-15-21.08.2013 Mandat-15-21.08.2013              | 21.08.2013               | einmalig             | Basislastschrift Umwidmung                               |                 | muss versandt werden                         | <b>Spitz</b>               |
|                              |              | DE              |                                             | Mandat-16-21.08.2013 Mandat-16-21.08.2013              | 21.08.2013               | einmalig             | Basislastschrift Umwidmung                               |                 | muss versandt werden                         | Kess                       |
| Wertpapierorder              | ₹            | DE              |                                             | Mandat-17-21.08.2013 Mandat-17-21.08.2013              | 21.08.2013               | einmalig             | Basislastschrift Umwidmung                               |                 | muss versandt werden                         | <b>Best</b>                |
| <b>Stammdaten</b>            | $\heartsuit$ | DE              |                                             | Mandat-18-21.08.2013 Mandat-18-21.08.2013              | 21.08.2013               | einmalig             | Basislastschrift Umwidmung                               |                 | muss versandt werden                         | <b>ASIS</b>                |
|                              |              | DE              | Mandat-19-21.08.2013                        | Mandat-19-21.08.2013                                   | 21.08.2013               | einmalig             | Basislastschrift Umwidmung                               |                 | muss versandt werden                         | <b>EXIT</b>                |
| <b>Statistik</b>             | <b>V</b>     | DE              |                                             | Mandat-20-21.08.2013 Mandat-20-21.08.2013              | 21.08.2013               | einmalig             | Basislastschrift Umwidmung                               |                 | muss versandt werden                         | Dani                       |
|                              |              | DE              | Mandat-21-21.08.2013                        | Mandat-21-21.08.2013                                   | 21.08.2013               | einmalig             | Basislastschrift Umwidmung                               |                 | muss versandt werden                         | <b>Kan:</b>                |
| <b>Suchen</b>                | ×            | DE              |                                             | Mandat-22-21.08.2013 Mandat-22-21.08.2013              | 21.08.2013               | einmalig             | Basislastschrift Umwidmung                               |                 | muss versandt werden                         | Jose                       |
| <b>Verwaltung</b>            | ❤            | DE              |                                             | Mandat-23-21.08.2013 Mandat-23-21.08.2013              | 21.08.2013               | einmalig             | Basislastschrift Umwidmung                               |                 | muss versandt werden                         | Netz                       |
|                              |              | DE              |                                             | Mandat-24-21.08.2013 Mandat-24-21.08.2013              | 21.08.2013               | einmalig             | Basislastschrift Umwidmung                               |                 | muss versandt werden                         | Heys                       |
| <b>Extras</b>                | ∨            | DE              |                                             | Mandat-25-21.08.2013 Mandat-25-21.08.2013              | 21.08.2013               | einmalig             | Basislastschrift Umwidmung                               |                 | muss versandt werden                         | Mitei                      |
| <b>Datenbanken</b>           | ×            | DE              |                                             | Mandat-26-21.08.2013 Mandat-26-21.08.2013              | 21.08.2013               | einmalig             | Basislastschrift Umwidmung                               |                 | muss versandt werden                         | <b>Nico</b>                |
|                              |              | DE              |                                             | Mandat-27-21.08.2013 Mandat-27-21.08.2013              | 21.08.2013               | einmalig             | Basislastschrift Umwidmung                               |                 | muss versandt werden                         | <b>Jens</b>                |
| Löschen                      | ❤            | DE              |                                             | Mandat-28-21.08.2013 Mandat-28-21.08.2013              | 21.08.2013               | einmalig             | Basislastschrift Umwidmung                               |                 | muss versandt werden                         | <b>ACE</b>                 |
|                              |              | <b>DE</b>       |                                             | Mandat-29-21.08.2013 Mandat-29-21.08.2013              | 21.08.2013               | einmalig             | Basislastschrift Umwidmung                               |                 | muss versandt werden                         | Krut                       |
| <b>Import/Export</b>         | ⊽            | <b>DE</b>       |                                             | Mandat-30-21.08.2013 Mandat-30-21.08.2013              | 21.08.2013               | einmalig             | Basislastschrift Umwidmung                               |                 | muss versandt werden                         | Rech                       |
| <b>EBICS (FTAM)</b>          | ×.           | <b>DE</b>       |                                             | Mandat-31-21.08.2013 Mandat-31-21.08.2013              | 21.08.2013               | wiederkehrend        | Basislastschrift Umwidmung                               |                 | muss versandt werden                         | <b>MUS</b>                 |
|                              |              | <b>DE</b>       |                                             | Mandat-32-21.08.2013 Mandat-32-21.08.2013              | 21.08.2013               | einmalig             | Basislastschrift Umwidmung                               |                 | muss versandt werden                         | Cont                       |
| <b>DTA</b>                   | ¥            | <b>DE</b>       |                                             | Mandat-33-21.08.2013 Mandat-33-21.08.2013              | 21.08.2013               | einmalig             | Basislastschrift Umwidmung                               |                 | muss versandt werden                         | Thor                       |
| <b>Archivordner</b>          | ₹            | DE              | Mandat-34-21.08.2013                        | Mandat-34-21.08.2013                                   | 21.08.2013               | einmalig             | Basislastschrift Umwidmung                               |                 | muss versandt werden                         | Heili                      |
|                              |              | DE              |                                             | Mandat-35-21.08.2013 Mandat-35-21.08.2013              | 21.08.2013               | einmalig             | Basislastschrift Umwidmung                               |                 | muss versandt werden                         | NSi I                      |
| <b>Service-Rechenzentren</b> | v            | DE              |                                             | Mandat-36-21.08.2013 Mandat-36-21.08.2013              | 21.08.2013               | einmalig             | Basislastschrift Umwidmung                               |                 | muss versandt werden                         | Was:                       |
| <b>VEU</b>                   | ×            | DE<br>DE.       | Mandat-37-21.08.2013 Mandat-37-21.08.2013   | Mandat. 28.21 08 2013 Mandat. 28.21 08 2013            | 21.08.2013<br>21.08.2013 | einmalig<br>ainmalin | Basislastschrift Umwidmung<br>Raciclactechrift Umwidmung |                 | muss versandt werden<br>muce vareandt warden | <b>Steu</b><br>Ratr        |
|                              |              |                 |                                             | 43                                                     |                          |                      |                                                          |                 |                                              |                            |
| <b>Soziale Netzwerke</b>     | ×.           | $\overline{ }$  |                                             | m.                                                     |                          |                      |                                                          |                 |                                              | ×.                         |
| windata                      | ×            |                 |                                             |                                                        |                          |                      |                                                          |                 |                                              |                            |
| Programm beenden             |              | Ω               | Ansicht                                     |                                                        |                          |                      | Zahlungen                                                |                 | Mandate versenden per                        | Eigenschaften<br>Abbrechen |
| $\bullet$<br>www.windata.de  |              |                 |                                             | Version 8.6.0.10 vom 19.08.2013 (DDBAC 5.3.14.0) Win 7 |                          |                      |                                                          |                 | C by windata GmbH & Co.KG                    | 21.08.2013 13:54:17        |
|                              |              |                 |                                             |                                                        |                          |                      |                                                          |                 |                                              |                            |

*Abbildung 53 - Übersicht der Mandate und Umwidmungen*

An dieser Stelle können Sie nun die Mandate bzw. Umwidmungen an die Zahlungspflichtigen versenden. Entweder, Sie drucken die Mandate und Umwidmungsbriefe aus und versenden diese mit der Briefpost oder Sie wählen den Versand per E-Mail (siehe S. [71\)](#page-70-0).

Markieren Sie die gewünschten Einträge in der Tabelle wählen Sie mit der Schaltfläche "Mandate versenden per..." die Art des Versands aus.

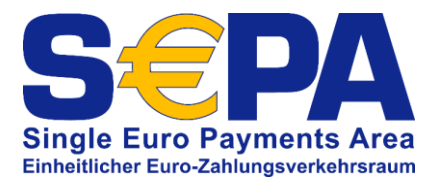

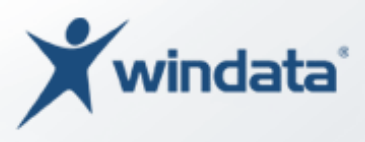

### *E-Mailversand von Mandaten oder Umwidmungen*

Nachdem Sie den Versand per E-Mail ausgewählt haben, zeigt windata professional eine Tabelle mit Zahlungspflichtigen, bei denen ein Versand per E-Mail möglich ist (zugehörige PDF-Datei kann von windata professional gefunden werden).

| windata - [E-Mail senden]<br>$\omega$ |                                  |                   |             | $\mathbf{x}$     |
|---------------------------------------|----------------------------------|-------------------|-------------|------------------|
| windata E-Mail [3]                    |                                  |                   |             |                  |
|                                       | Eigenschaften X Löschen & Anhang |                   |             |                  |
| Zahlungspflichtiger                   | E-Mail                           | Mandat-Nr.        | erstellt am | Umwidmung        |
| Mustermann GmbH                       | info@mustermann.de               | Mandat            | 21.08.2013  | ☑                |
| Testermann, Fritz                     | info@testermann.de               | Mandat-1          | 21.08.2013  | ☑                |
| Fritzchen Muster                      | fritzchen_muster@mustermail.com  | Mandat-11-21.08.2 | 21.08.2013  | 罓                |
|                                       |                                  |                   |             |                  |
|                                       |                                  |                   |             |                  |
|                                       |                                  |                   |             |                  |
|                                       |                                  |                   |             |                  |
|                                       |                                  |                   |             |                  |
|                                       |                                  |                   |             |                  |
|                                       |                                  |                   |             |                  |
|                                       |                                  |                   |             |                  |
|                                       |                                  |                   |             |                  |
|                                       |                                  |                   |             |                  |
|                                       |                                  |                   |             |                  |
|                                       |                                  |                   |             |                  |
|                                       |                                  |                   |             |                  |
|                                       |                                  |                   |             |                  |
|                                       |                                  |                   |             |                  |
|                                       |                                  |                   |             |                  |
|                                       |                                  |                   |             |                  |
| E-Mail-Konto                          |                                  |                   | Senden      | <b>Schließen</b> |

*Abbildung 54 - Mandate und Umwidmungen per E-Mail versenden*

Zahlungspflichtige, bei denen noch keine gültige E-Mailadresse hinterlegt wurde, können mit der Schaltfläche "Eigenschaften" bearbeitet werden. Sie können nun die E-Mailadresse ergänzen.

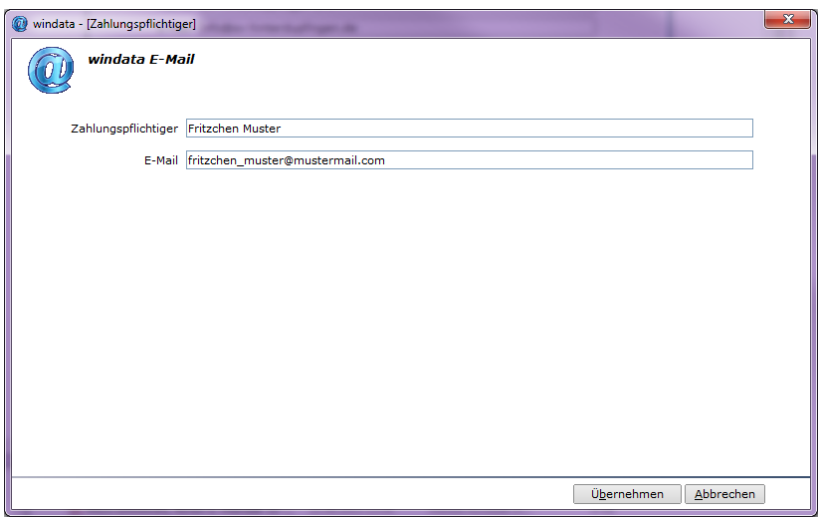

*Abbildung 55 - E-Mailadresse eines Zahlungspflichtigen ergänzen*

Mit der Schaltfläche "Übernehmen" werden die Daten des Zahlungspflichtigen mit der E-Mailadresse ergänzt.

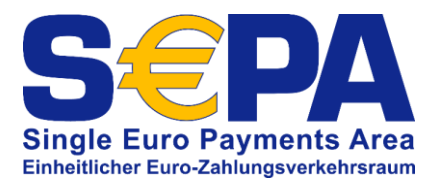

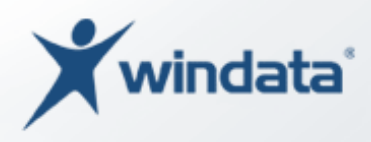

Klicken Sie auf die Schaltfläche "Senden" um den E-Mailversand zu starten. Je nach Geschwindigkeit Ihrer Internetverbindung kann der Versand einige Zeit in Anspruch nehmen.

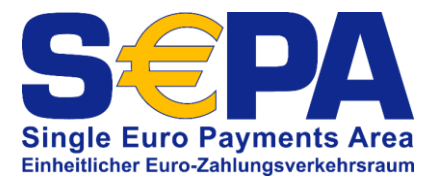

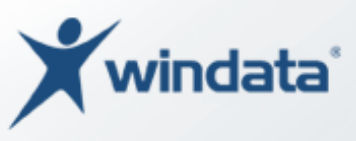

# Hilfreiche Funktionen in windata professional

### <span id="page-70-0"></span>Versand von Mandaten per E-Mail einrichten

Der Versand von Mandaten und Umwidmungsschreiben kann von windata professional mit dem integrierten E-Mail-Client durchgeführt werden. Dazu benötigen Sie ein E-Mail-Konto mit SMTP-Zugriff. Wählen Sie im Gruppenmenü "Stammdaten" die Funktion "E-Mail-Konto". Es wird ein Fenster zum Hinterlegen Ihrer E-Mail-Kontodaten angezeigt.

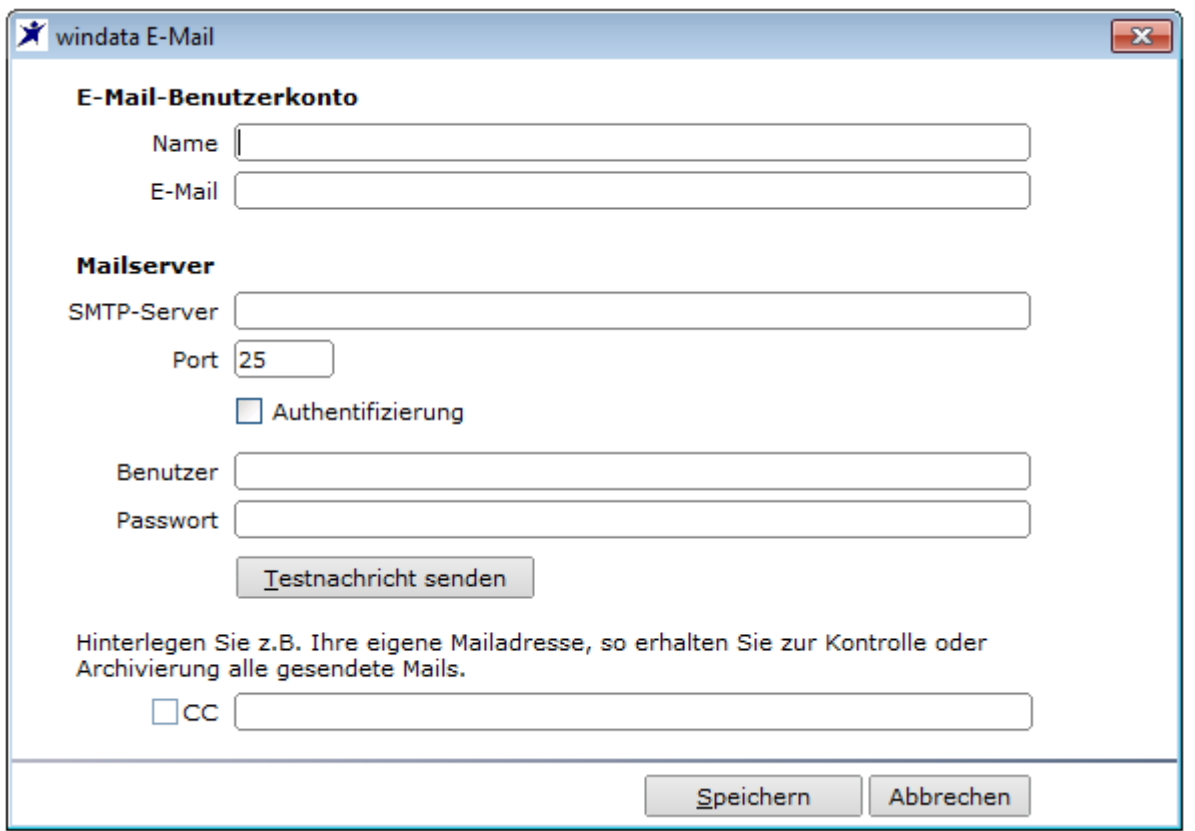

#### *Abbildung 56 - E-Mail-Konto einrichten*

Geben Sie in die Datenfelder die entsprechenden Informationen ein. Informationen hierzu erhalten Sie i. d. R. von Ihrem Internetprovider oder Ihrem Systemadministrator.

Nachfolgend sehen Sie beispielhaft, wie die Einstellungen des E-Mail-Kontos für den Versand per SMTP:

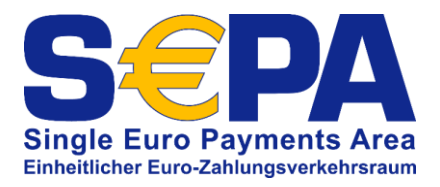

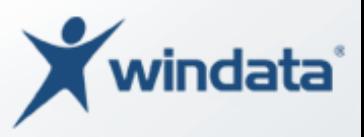

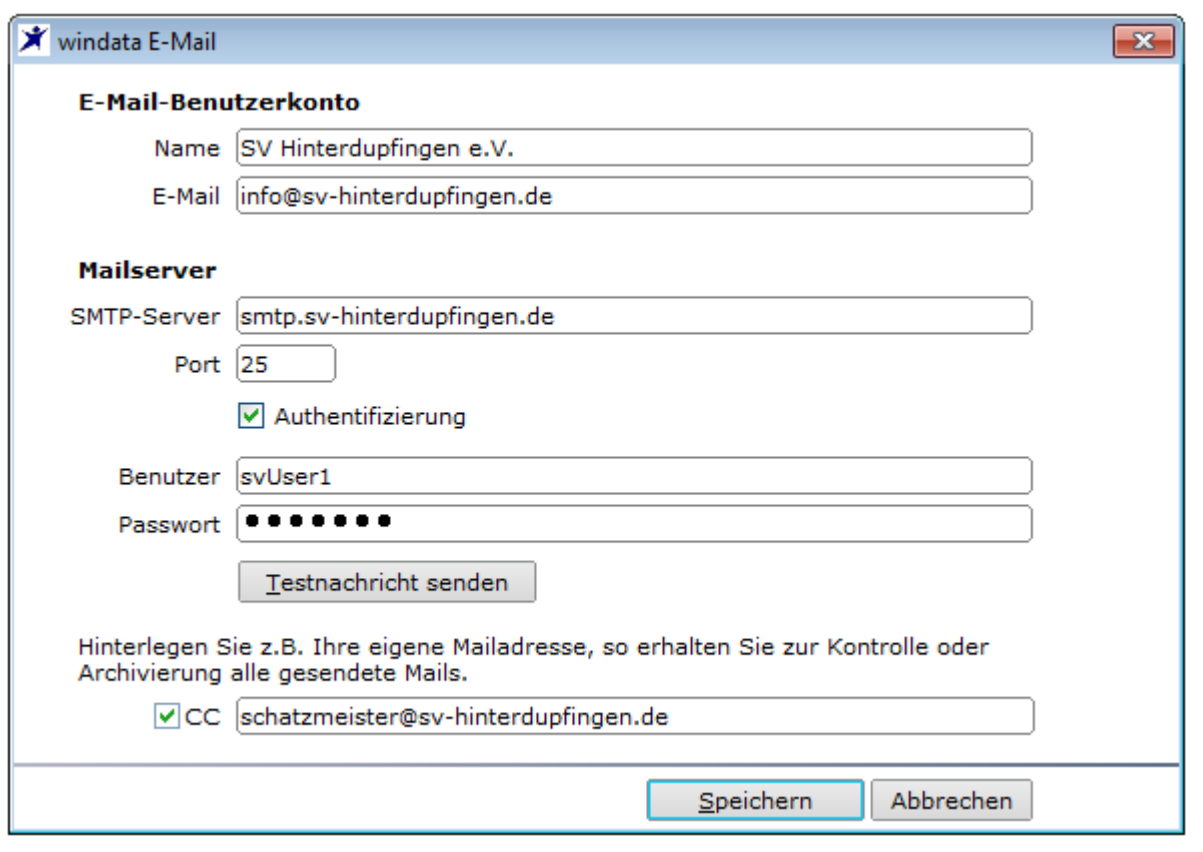

*Abbildung 57 - E-Mailkonto Beispiel*

*Bitte beachten Sie, dass der Versand von E-Mails aus windata professional derzeit nur per SMTP möglich ist. Stellen Sie sicher, dass die Zugangsdaten zu Ihrem E-Mail-Konto korrekt sind und überprüfen Sie ggf. die Einstellungen Ihrer Firewall und Antiviren-Software um den Versand von E-Mails direkt aus windata professional zu ermöglichen.*
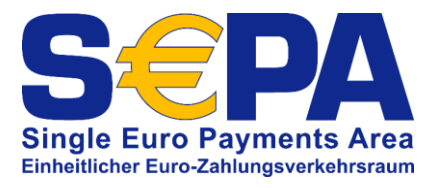

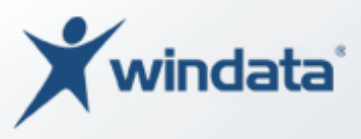

## Anlegen von Verwendungszweckmustertexten

In der Erfassungsmaske für SEPA-Lastschriften stehen vier Zeilen zu je 35 Zeichen für Verwendungszwecke (Angaben zur Zahlung) zur Verfügung. Sie können oft benötigte Texte als Muster in windata professional speichern und bei der Erfassung von Zahlungen darauf zurückgreifen. Mustertexte für den Verwendungszweck können Sie anlegen, indem Sie im Gruppenmenü "Stammdaten" die Funktion "Verwendungszweck" auswählen.

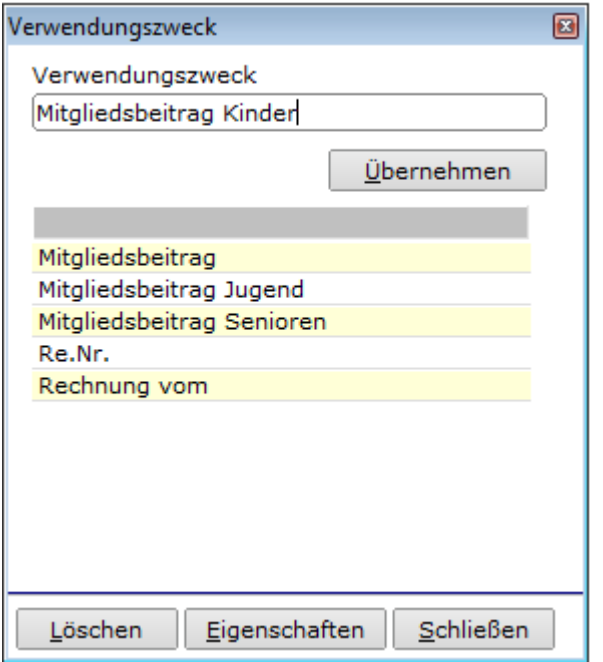

<span id="page-72-0"></span>*Abbildung 58 - Verwendungszweckmustertexte bearbeiten*

Geben Sie im oberen Feld "Verwendungszweck" den gewünschten Mustertext ein und bestätigen Sie die Eingabe mit "Übernehmen". Um einen Text zu bearbeiten, markieren Sie den Text in der Tabelle und klicken Sie dann auf "Eigenschaften".

Einen nicht mehr benötigten Mustertext löschen Sie, indem Sie den Eintrag in der Tabelle markieren und anschließend die Schaltfläche "Löschen" betätigen.

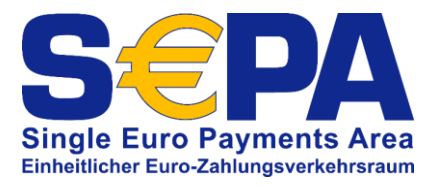

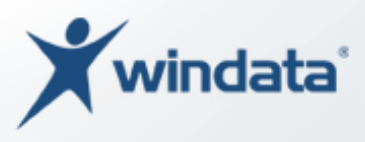

# Kategorien und Unterkategorien verwalten

Mit Kategorien und Unterkategorien können Sie Zahlungsdaten organisieren und auswerten. Eine Kategorie kann beliebig viele Unterkategorien enthalten und hilft Ihnen, eine übersichtlichere Struktur aufzubauen.

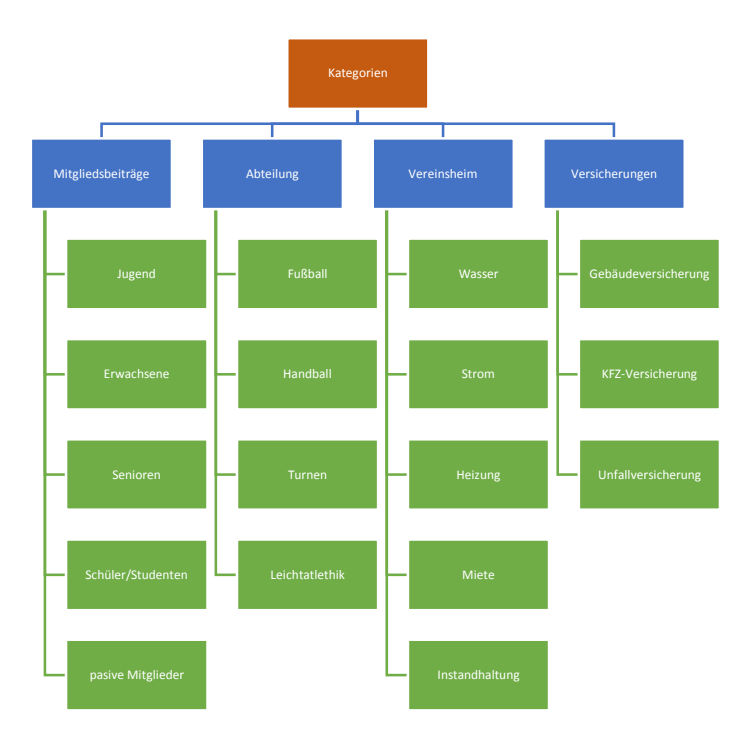

<span id="page-73-0"></span>*Abbildung 59 - Aufbau von Kategorien und Unterkategorien*

Um Kategorien und Unterkategorien anzulegen oder zu bearbeiten, wählen Sie im Gruppenmenü "Stammdaten" die Funktion "Kategorien" aus.

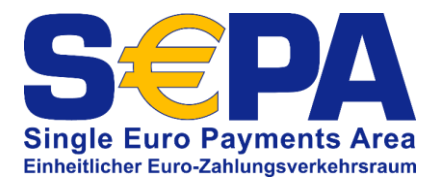

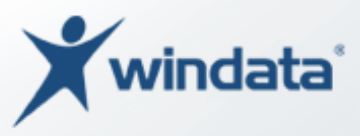

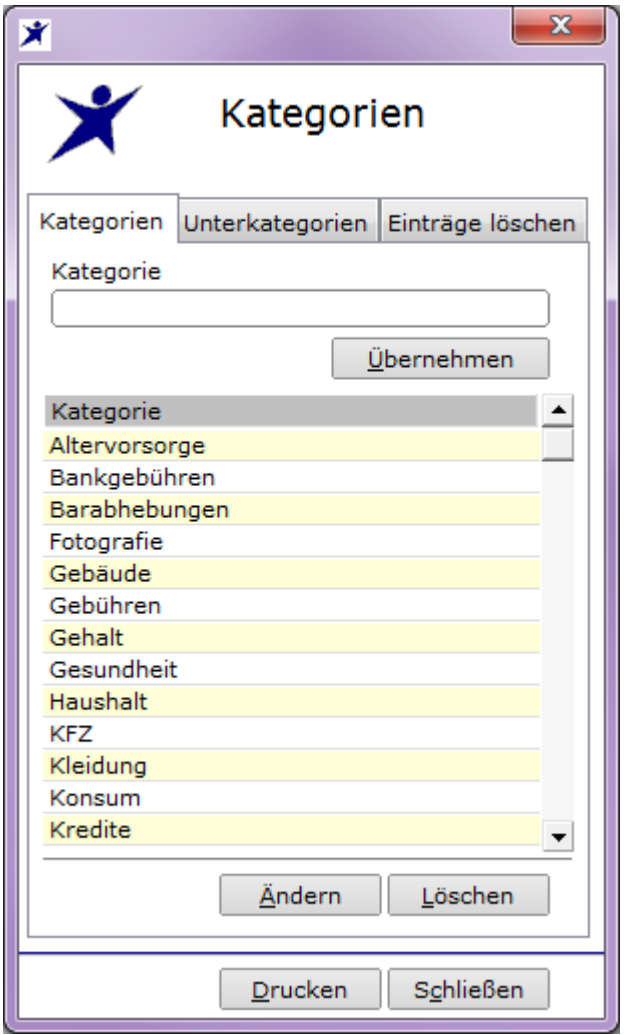

#### <span id="page-74-0"></span>*Abbildung 60 - Kategorien verwalten*

Im Eingabefeld "Kategorie" geben Sie bitte die Bezeichnung der gewünschten Kategorie ein und klicken anschließend auf die Schaltfläche "Übernehmen". Die neue Kategorie wird in der Tabelle eingetragen. Eine Kategorie kann geändert werden, indem Sie die Kategorie in der Tabelle auswählen und die Schaltfläche "Ändern" anklicken. Die Bezeichnung wird in das Feld "Kategorie" zur Bearbeitung übertragen. Die Änderung kann mit "Übernehmen" wieder gespeichert werden.

Zum Entfernen einer Kategorie aus der Tabelle markieren Sie den gewünschten Eintrag und klicken dann auf die Schaltfläche "Löschen".

Um eine Unterkategorie anzulegen, wählen Sie die Karteikarte "Unterkategorie".

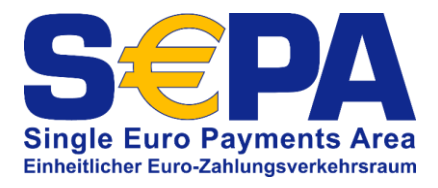

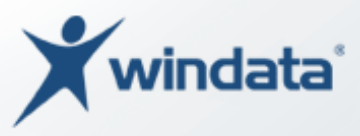

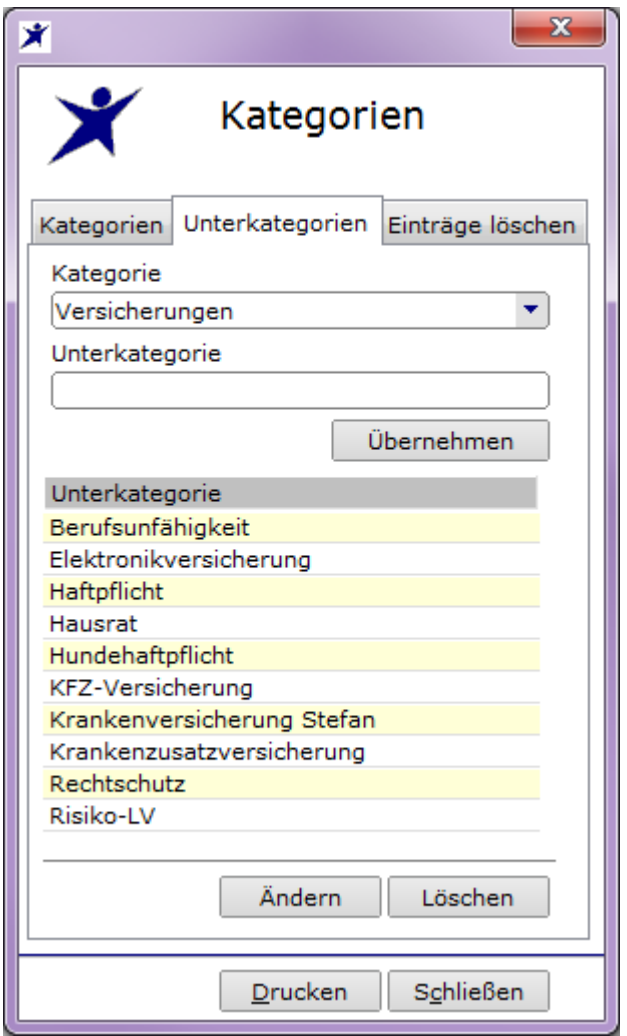

#### <span id="page-75-0"></span>*Abbildung 61 - Unterkategorie anlegen*

Wählen Sie in der Auswahlbox "Kategorie" die übergeordnete Kategorie, für welche Sie eine Unterkategorie anlegen möchten. Geben Sie im Feld "Unterkategorie" die Bezeichnung ein und bestätigen Sie die Angaben mit "Übernehmen". Möchten Sie eine Unterkategorie bearbeiten, markieren Sie die Unterkategorie in der Tabelle und bestätigen Sie die Auswahl mit "Ändern". Die Bezeichnung wird wieder im Feld "Unterkategorie" angezeigt und kann bearbeitet werden. Die Änderung wird mit "Übernehmen" bestätigt.

Zum Entfernen einer Unterkategorie markieren Sie den gewünschten Eintrag in der Tabelle und klicken dann auf die Schaltfläche "Löschen".

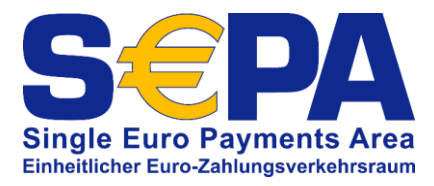

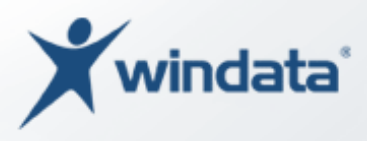

### Löschen von Kategoriezuordnungen

Möchten Sie alle bisher getätigten Kategoriezuordnungen eines bestimmten Auswertungsbereichs löschen, wählen Sie die Karteikarte "Einträge löschen".

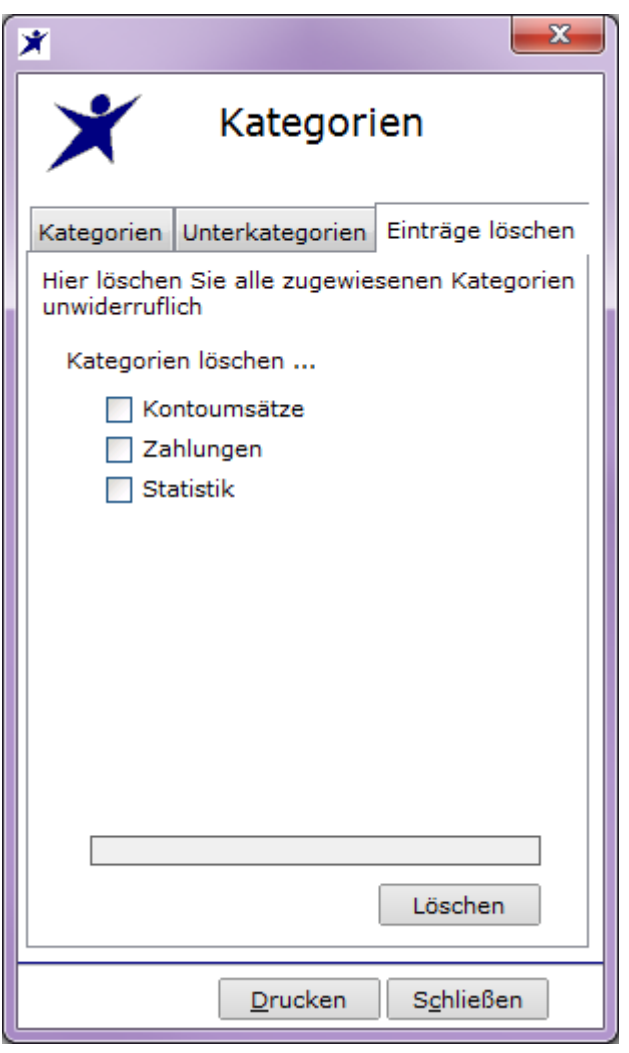

<span id="page-76-0"></span>*Abbildung 62 - Kategoriezuordnungen löschen*

Markieren Sie die Optionen, für welche die Kategoriezuordnungen gelöscht werden sollen und bestätigen Sie Ihre Auswahl mit "Löschen".

> *Beachten Sie bitte, dass eine Löschung der Kategoriezuordnung nicht rückgängig gemacht werden kann. Die Zuordnung wird unwiderruflich gelöscht.*

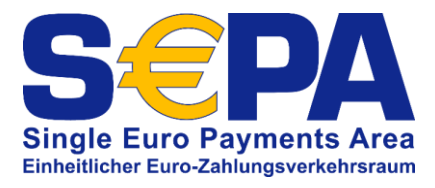

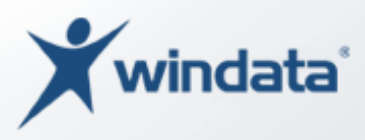

# Hinweise zur Meldepflicht nach AWV

In der Bundesrepublik Deutschland können Zahlungen grundsätzlich ohne Beschränkungen oder behördliche Genehmigungen in das Ausland geleistet oder aus dem Ausland empfangen werden. Dabei müssen jedoch die statistischen Meldevorschriften im Außenwirtschaftsrecht beachtet werden. Diese gelten sowohl für Unternehmen als auch für Privatpersonen. Die Erhebung dieser Daten im Zahlungsverkehr mit dem Ausland erfolgt durch die Deutsche Bundesbank und dient ausschließlich der Erstellung der Zahlungsbilanz. Die Bundesbank ist hierbei zur strikten Geheimhaltung aller Einzelangaben verpflichtet. Die Rechtsgrundlagen für die Meldepflichten im Außenwirtschaftsverkehr bilden der § 26 Abs. 2 des Außenwirtschaftsgesetzes (AWG<sup>8</sup>) und die Außenwirtschaftsverordnung (AWV<sup>9</sup>), insbesondere die §§ 58 bis 64.

Grundsätzlich sind alle Transaktionen im Dienstleistungs- und Kapitalverkehr an Gebietsfremde (hier sind Personen gemeint, welche ihren Wohnsitz nicht innerhalb der Bundesrepublik Deutschland haben) ab einem Betrag von 12.500,00 EUR oder entsprechendem Gegenwert meldepflichtig. Auslandsüberweisungen werden mit dem Vordruck Z1, EU-Zahlungen mit dem Vordruck Z4 an die Bundesbank gemeldet.

> *Bitte beachten Sie, dass mit Wirkung zum 01.09.2013 Änderungen bzgl. der Meldepflicht in Kraft treten. Informationen hierzu finden Sie auf der Internetseite der Deutschen Bundesbank unter [http://www.bundesbank.de/Navigation/DE/Service/Meldewesen/Aus](http://www.bundesbank.de/Navigation/DE/Service/Meldewesen/Aussenwirtschaft/AWV_Aenderung_2013/awv_aenderung_2013.html)[senwirtschaft/AWV\\_Aenderung\\_2013/awv\\_aenderung\\_2013.html.](http://www.bundesbank.de/Navigation/DE/Service/Meldewesen/Aussenwirtschaft/AWV_Aenderung_2013/awv_aenderung_2013.html)*

-

<sup>8</sup> siehe:<http://www.gesetze-im-internet.de/awg/index.html>

<sup>&</sup>lt;sup>9</sup> siehe: [http://www.gesetze-im-internet.de/awv\\_1986/index.html](http://www.gesetze-im-internet.de/awv_1986/index.html)

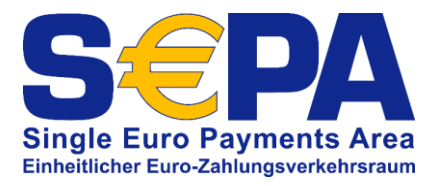

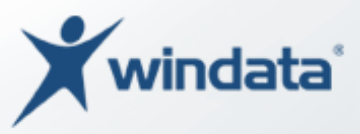

# TARGET2-Feiertage

(Quelle: Deutsche Bundesbank)

# Feiertage in Deutschland im Jahr 2013<sup>10</sup>

### **TARGET 2-Feiertage, gültig für alle TARGET2-Teilnehmerstaaten**

- 1. Januar Neujahr
- 29. März Karfreitag
- 1. April Ostermontag
- 1. Mai Tag der Arbeit
- 25. Dezember 1. Weihnachtsfeiertag
- 26. Dezember 2. Weihnachtsfeiertag

### **Feiertage, gültig für die gesamte Bundesrepublik**

- 1. Januar Neujahr
- 29. März Karfreitag
- 1. April Ostermontag
- 1. Mai Tag der Arbeit
- 9. Mai Christi Himmelfahrt
- 20. Mai Pfingstmontag

-

- 3. Oktober Tag der Deutschen Einheit
- 25. Dezember 1. Weihnachtsfeiertag
- 26. Dezember 2. Weihnachtsfeiertag

<sup>10</sup> http://www.bundesbank.de/Redaktion/DE/Downloads/Presse/Publikationen/feiertage\_in\_deutschland\_im\_jahr\_2013.pdf?\_\_blob=publicationFile

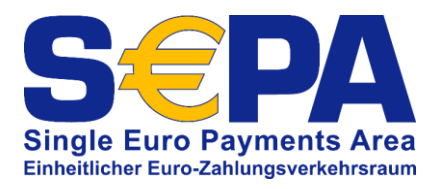

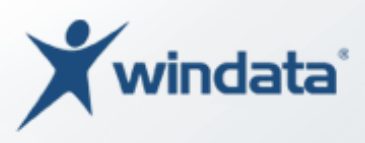

### **Zusätzliche Feiertage, gültig für einzelne Bundesländer**

6. Januar Heilige Drei Könige (Baden-Württemberg, Bayern, Sachsen-Anhalt)

30. Mai Fronleichnam (Baden-Württemberg, Bayern, Hessen, Nordrhein-Westfa-

len, Rheinland-Pfalz, Saarland, einige Gemeinden in Thüringen und Sachsen)

15. August Mariä Himmelfahrt (Saarland und einige Gemeinden in Bayern)

31. Oktober Reformationstag (Brandenburg, Mecklenburg-Vorpommern, Sachsen, Sachsen-Anhalt und Teile von Thüringen)

1. November Allerheiligen (Bayern, Baden-Württemberg, Nordrhein-Westfalen, Rheinland-Pfalz, Saarland und Teile von Thüringen)

20. November Buß- und Bettag (Sachsen)

### **Zusätzliche geschäftsfreie Tage der Deutschen Bundesbank**

- 24. Dezember Heiligabend
- 31. Dezember Silvester

Das HBV (Hausbankverfahren) ist grundsätzlich nur an den TARGET2-Feiertagen geschlossen.

Der EMZ (Elektronischer Massenzahlungsverkehr) ist an bundesweit einheitlichen Feiertagen sowie am 24. und 31. Dezember grundsätzlich geschlossen. An regionalen Feiertagen ist der EMZ bundesweit in Betrieb. Da jedoch die Bundesbank-Filialen im Feiertagsbereich geschlossen sind, sind beleghafte Ein-/Auslieferungen bzw. Datenträgerein-/auslieferungen nicht möglich.

Details zur Feiertagsregelung im STEP2-Verfahren befinden sich in den Verfahrensregeln EMZ/STEP2.

An Wochenenden sind sowohl TARGET2 als auch die Filialen der Deutschen Bundesbank geschlossen.

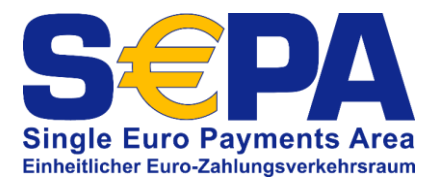

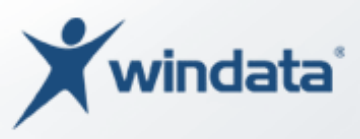

# Feiertage in Deutschland im Jahr 2014<sup>11</sup>

### **TARGET 2-Feiertage, gültig für alle TARGET2-Teilnehmerstaaten**

- 1. Januar Neujahr
- 18 . April Karfreitag
- 21. April Ostermontag
- 1. Mai Tag der Arbeit
- 25. Dezember 1. Weihnachtsfeiertag
- 26. Dezember 2. Weihnachtsfeiertag

#### **Feiertage, gültig für die gesamte Bundesrepublik**

- 1. Januar Neujahr
- 18. April Karfreitag
- 21. April Ostermontag
- 1. Mai Tag der Arbeit
- 29. Mai Christi Himmelfahrt
- 9. Juni Pfingstmontag

-

- 3. Oktober Tag der Deutschen Einheit
- 25. Dezember 1. Weihnachtsfeiertag
- 26. Dezember 2. Weihnachtsfeiertag

### **Zusätzliche Feiertage, gültig für einzelne Bundesländer**

6. Januar Heilige Drei Könige (Baden-Württemberg, Bayern, Sachsen-Anhalt)

<sup>11</sup> siehe: [http://www.bundesbank.de/Redaktion/DE/Downloads/Presse/Publikationen/feier](http://www.bundesbank.de/Redaktion/DE/Downloads/Presse/Publikationen/feiertage_in_deutschland_im_jahr_2014.pdf?__blob=publicationFile)[tage\\_in\\_deutschland\\_im\\_jahr\\_2014.pdf?\\_\\_blob=publicationFile](http://www.bundesbank.de/Redaktion/DE/Downloads/Presse/Publikationen/feiertage_in_deutschland_im_jahr_2014.pdf?__blob=publicationFile)

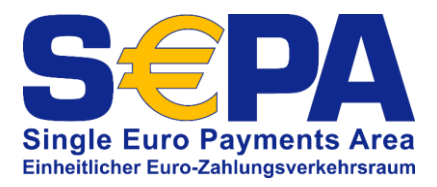

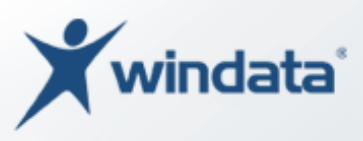

19. Juni Fronleichnam (Baden-Württemberg, Bayern, Hessen, Nordrhein-Westfalen, Rheinland-Pfalz, Saarland, einige Gemeinden in Thüringen und Sachsen)

15. August Mariä Himmelfahrt (Saarland und einige Gemeinden in Bayern)

31. Oktober Reformationstag (Brandenburg, Mecklenburg-Vorpommern, Sachsen, Sachsen-Anhalt und Teile von Thüringen)

1. November Allerheiligen (Bayern, Baden-Württemberg, Nordrhein-Westfalen, Rheinland-Pfalz, Saarland und Teile von Thüringen)

19. November Buß- und Bettag (Sachsen)

### **Zusätzliche geschäftsfreie Tage der Deutschen Bundesbank**

- 24. Dezember Heiligabend
- 31. Dezember Silvester

Das HBV (Hausbankverfahren) ist grundsätzlich nur an den TARGET2-Feiertagen geschlossen.

Der EMZ (Elektronischer Massenzahlungsverkehr) ist an bundesweit einheitlichen Feiertagen sowie am 24. und 31. Dezember grundsätzlich geschlossen. An regionalen Feiertagen ist der EMZ bundesweit in Betrieb. Da jedoch die Bundesbank-Filialen im Feiertagsbereich geschlossen sind, sind beleghafte Ein-/Auslieferungen bzw. Datenträgerein-/auslieferungen nicht möglich.

Details zur Feiertagsregelung im STEP2-Verfahren befinden sich in den Verfahrensregeln EMZ/STEP2.

An Wochenenden sind sowohl TARGET2 als auch die Filialen der Deutschen Bundesbank geschlossen.

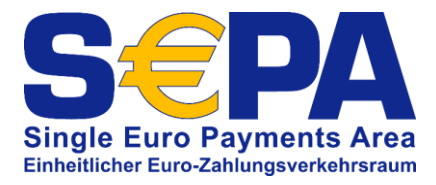

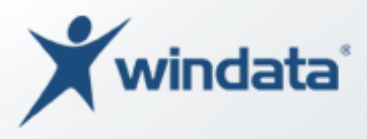

# Abbildungsverzeichnis

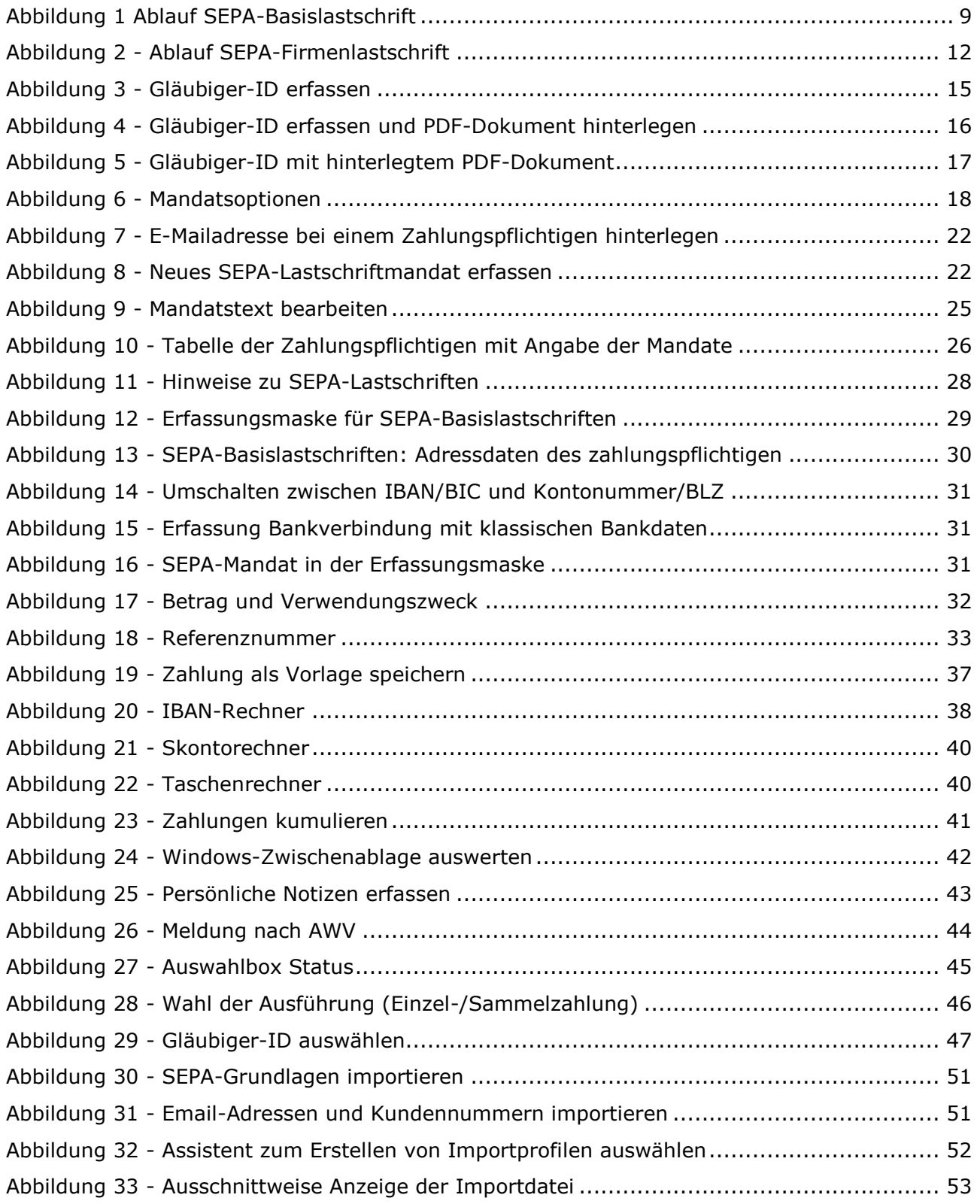

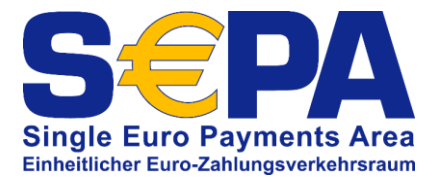

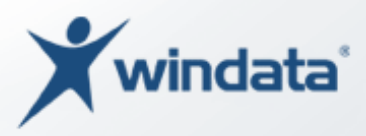

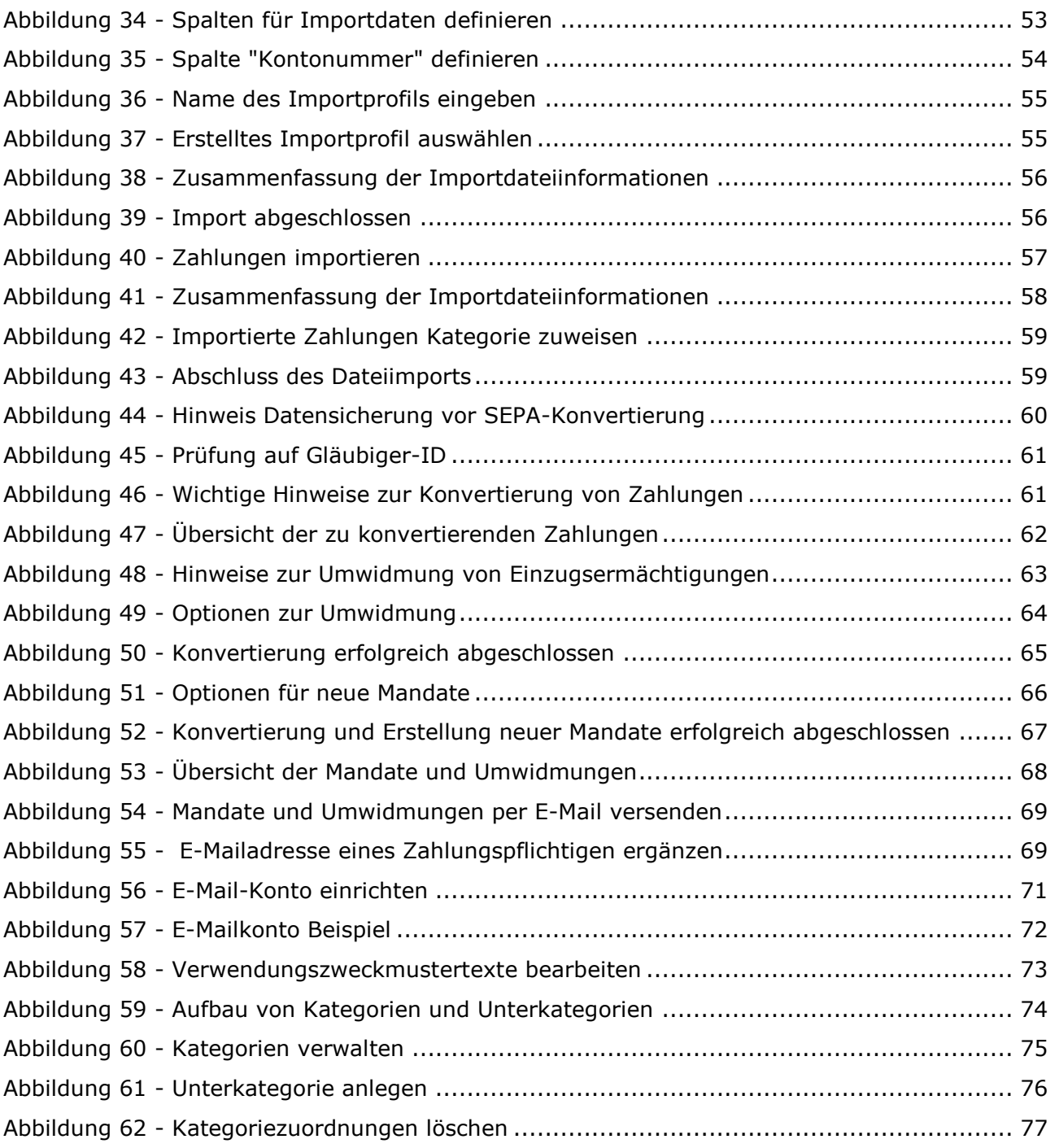

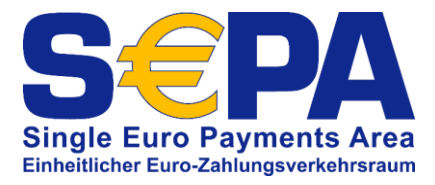

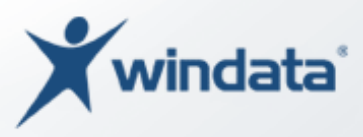

# Satzaufbau für CSV-Dateien

Zum automatisierten Import von CSV (Textdatei, Felder durch Semikolon getrennt, einzelne Datensätze sind durch CR/LF<sup>12</sup> zu trennen) ist nachfolgender Satzaufbau zu berücksichtigen.

Die erste Zeile der CSV-Datei enthält die Kennzeichnung des Importformats und Versionsnummer und ist mit folgenden Werten zu belegen:

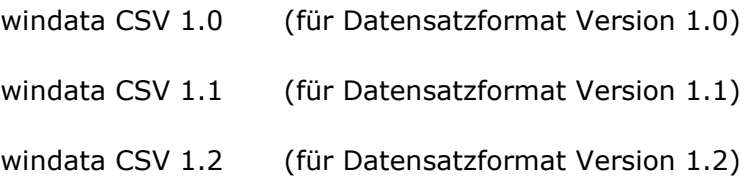

**HINWEIS**: Wird die Version nicht angegeben (z. B. windata CSV), gilt automatisch der Datensatzaufbau Version 1.0.

In der zweiten Zeile sind zwingend die Feldbezeichnungen wie nachfolgend dargestellt anzugeben und mit einem CR/LF abzuschließen:

#### **Format Version 1.0**

*AG Name; AG KontoNr; AG BLZ; Beg/Zahlpfl Name; Beg/Zahlpfl Name2; Beg/Zahlpfl Strasse; Beg/Zahlpfl Ort; Beg/Zahlpfl KontoNr bzw. IBAN; Beg/Zahlpfl BLZ bzw. BIC; Betrag; Währung; Textschlüssel bzw. Zahlart; Termin; VWZ1; VWZ2; VWZ3; VWZ4; VWZ5; VWZ6; VWZ7; VWZ8; VWZ9; VWZ10; VWZ11; VWZ12; VWZ13; VWZ14; Ref-ID; Mandat-ID; Mandat-Datum, AG Gläubiger-ID*

#### **Format Version 1.1**<sup>13</sup>

-

*AG Name; AG KontoNr bzw. IBAN; AG BLZ bzw. BIC; Beg/Zahlpfl Name; Beg/Zahlpfl Name2; Beg/Zahlpfl Strasse; Beg/Zahlpfl Ort; Beg/Zahlpfl KontoNr bzw. IBAN; Beg/Zahlpfl BLZ bzw. BIC; Betrag; Währung; Textschlüssel bzw. Zahlart; Termin; VWZ1; VWZ2; VWZ3; VWZ4; VWZ5; VWZ6; VWZ7; VWZ8; VWZ9; VWZ10; VWZ11; VWZ12; VWZ13; VWZ14; Ref-ID; Mandat-ID; Mandat-Datum; AG Gläubiger-ID; Sequenz; Übergeordneter Auftraggeber Name*

 $12$  CR/LF= Carriage Return + Line Feed

<sup>13</sup> zu verwenden ab windata professional 8.6.0.0

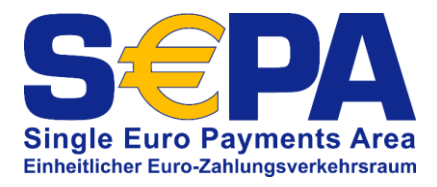

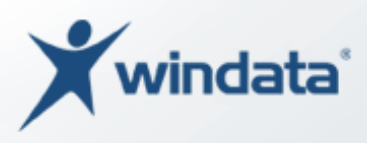

#### **Format Version 1.2**<sup>14</sup>

*AG Name; AG KontoNr bzw. IBAN; AG BLZ bzw. BIC; Beg/Zahlpfl Name; Beg/Zahlpfl Name2; Beg/Zahlpfl Strasse; Beg/Zahlpfl Ort; Beg/Zahlpfl KontoNr bzw. IBAN; Beg/Zahlpfl BLZ bzw. BIC; Betrag; Währung; Textschlüssel bzw. Zahlart; Termin; VWZ1; VWZ2; VWZ3; VWZ4; VWZ5; VWZ6; VWZ7; VWZ8; VWZ9; VWZ10; VWZ11; VWZ12; VWZ13; VWZ14; Ref-ID; Mandat-ID; Mandat-Datum; AG Gläubiger-ID; Sequenz; Übergeordneter Auftraggeber Name; Laufzeit*

Bei Datenfeldern mit Angabe "bzw." kann wahlweise eine der beiden Datenfeldbezeichnungen verwendet werden:

Beispiele:

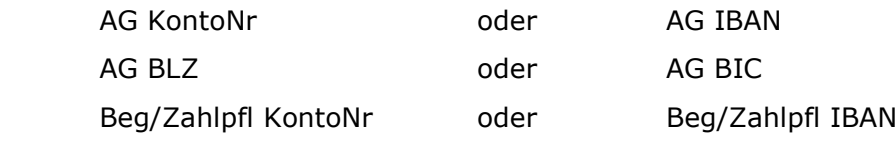

**Bei der Verarbeitung von SEPA-Zahlungen wird empfohlen, das Format windata CSV 1.1 oder höher zu verwenden.**

<sup>-</sup><sup>14</sup> zu verwenden ab windata professional 8.6.0.8

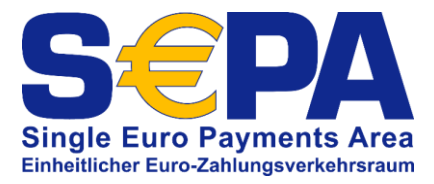

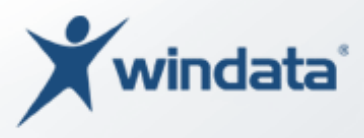

# Datensatzbeschreibung Version 1.0

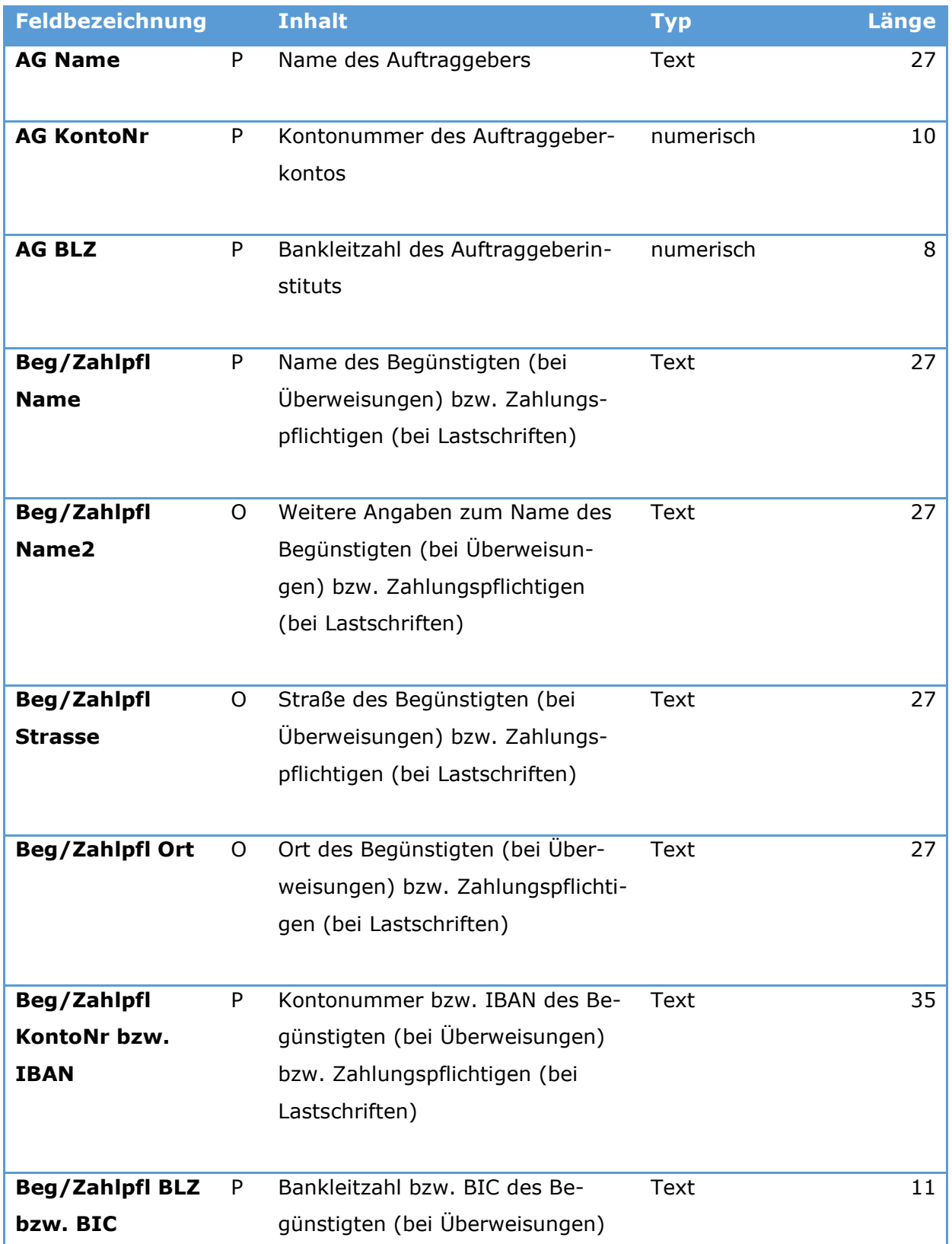

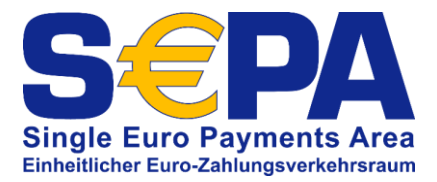

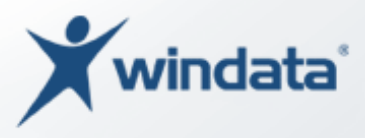

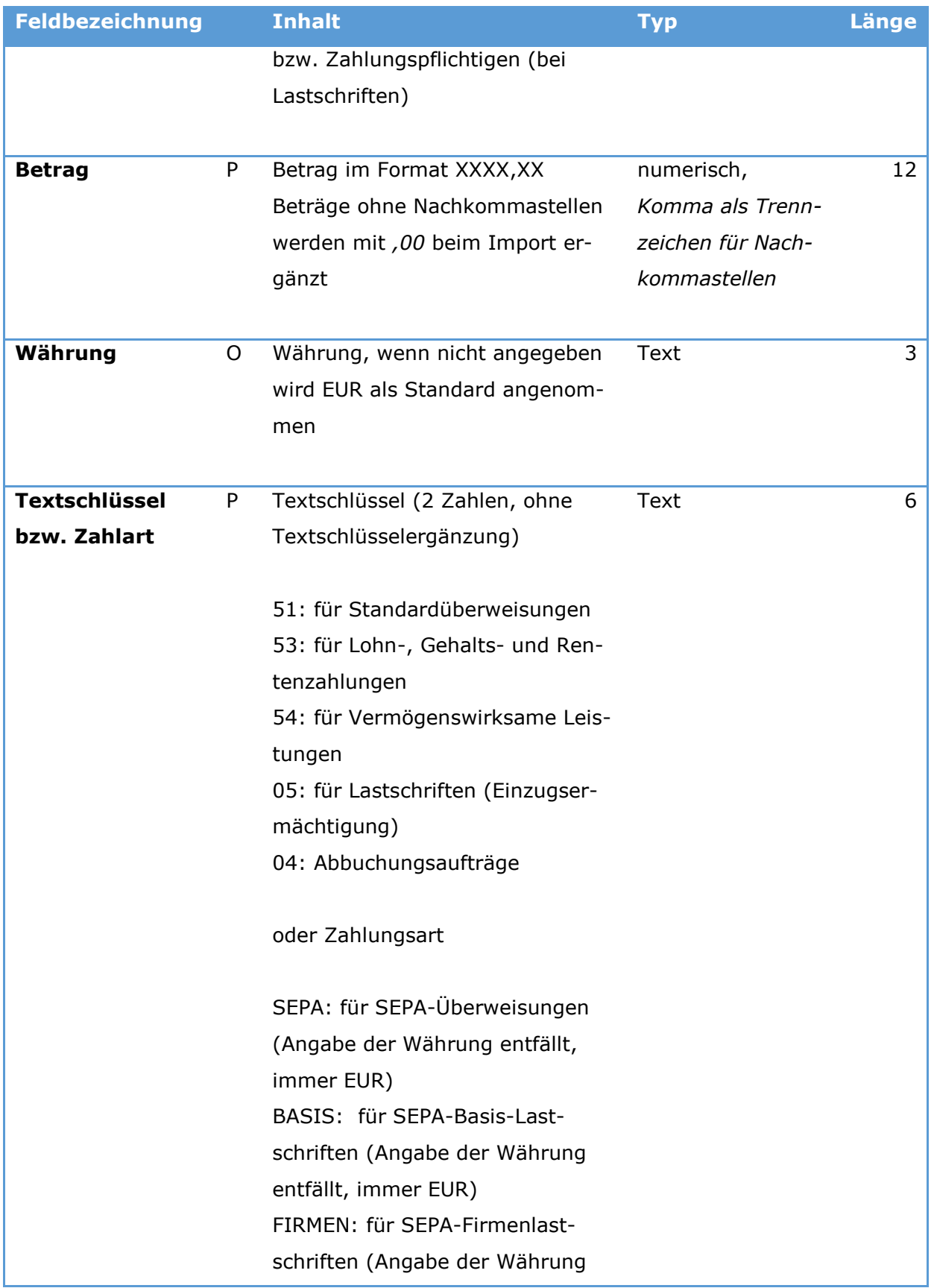

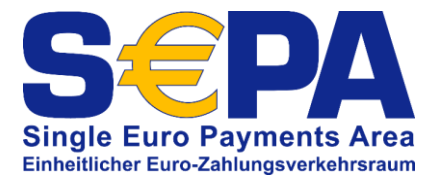

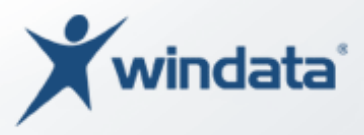

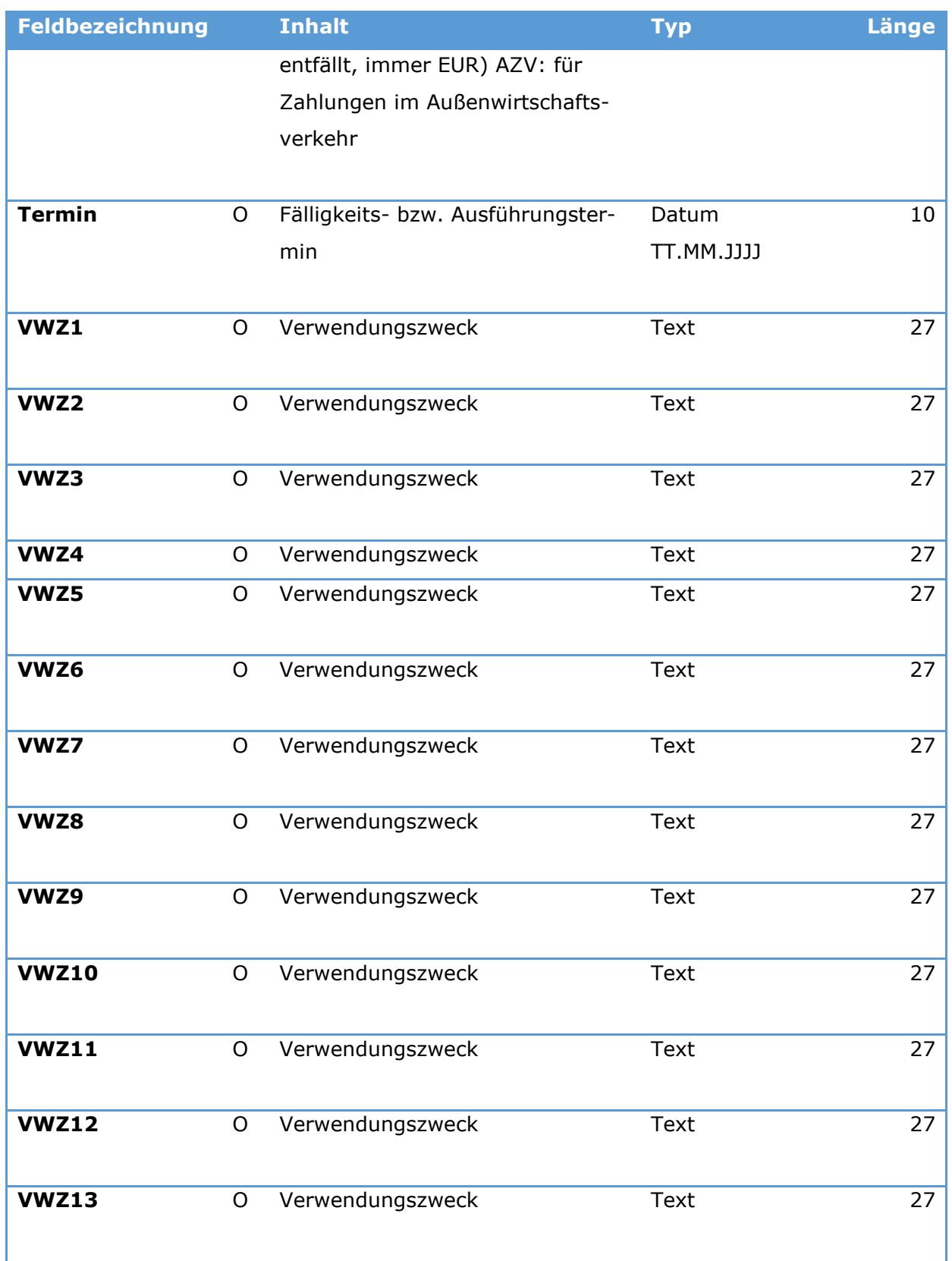

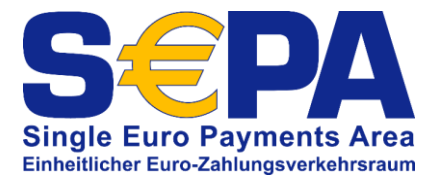

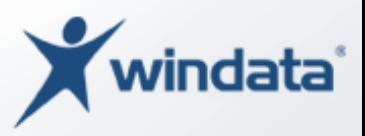

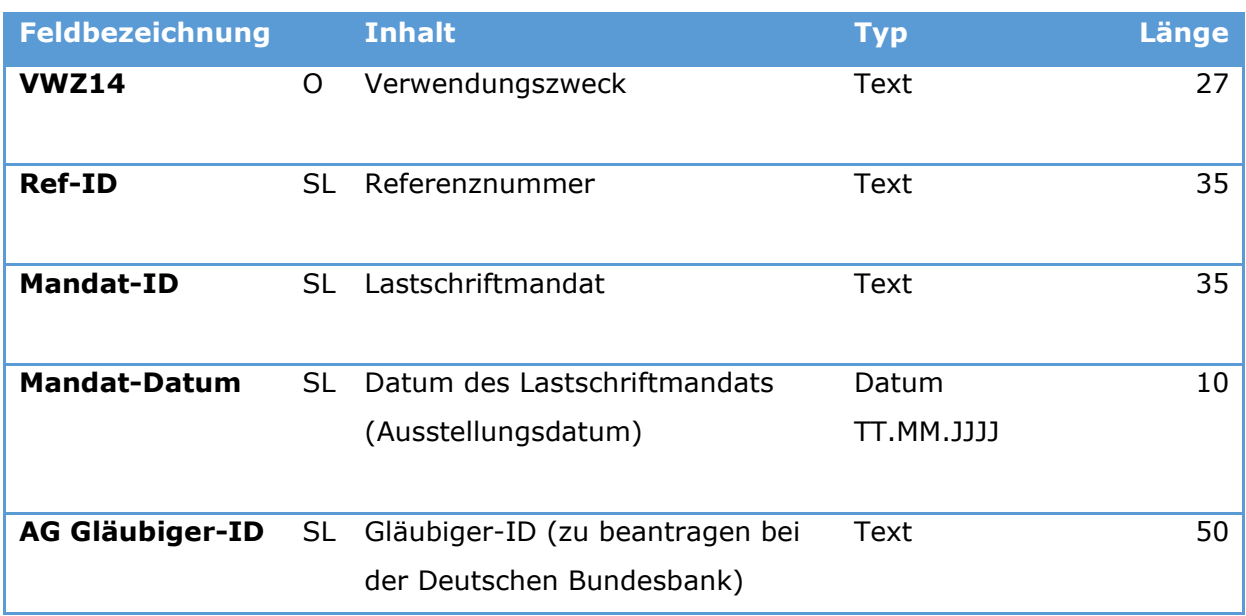

**P=Pflichtangabe - O=optional – SL=Pflichtangabe bei allen Formen der SEPA-Lastschriften**

Die CSV-Datei kann Zahlungen verschiedener Zahlungsarten enthalten.

Leere Zeilen sind zulässig. Jede Zeile muss mit einem CR/LF abgeschlossen werden.

Hinweise:

Beim Import von VL-Zahlungen wird die notwendige Textschlüsselergänzung (0XX, wobei XX den Ausführungsmonat darstellt) automatisch durch windata professional erzeugt.

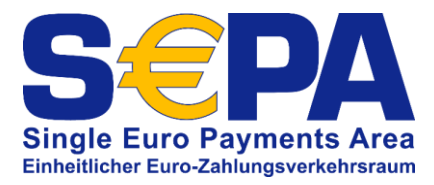

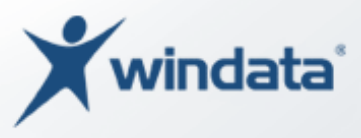

# Datensatzbeschreibung Version 1.1<sup>15</sup>

#### *Änderungen gegenüber Version 1.0 sind in blau gekennzeichnet*

| <b>Feldbezeichnung</b> |    | <b>Inhalt</b>                     | <b>Typ</b>  | Länge |
|------------------------|----|-----------------------------------|-------------|-------|
| <b>AG Name</b>         | P  | Name des Auftraggebers            | Text        | 27    |
|                        |    |                                   |             |       |
| <b>AG KontoNr</b>      | P  | Kontonummer bzw. IBAN des         | <b>Text</b> | 35    |
| <b>bzw. AG IBAN</b>    |    | Auftraggeberkontos                |             |       |
|                        |    |                                   |             |       |
| <b>AG BLZ bzw. AG</b>  | EP | Bankleitzahl bzw. BIC des Auf-    | <b>Text</b> | 11    |
| <b>BIC</b>             |    | traggeberinstituts                |             |       |
|                        |    |                                   |             |       |
| Beg/Zahlpfl            | P  | Name des Begünstigten (bei        | <b>Text</b> | 27    |
| <b>Name</b>            |    | Überweisungen) bzw. Zahlungs-     |             |       |
|                        |    | pflichtigen (bei Lastschriften)   |             |       |
|                        |    |                                   |             |       |
| Beg/Zahlpfl            | O  | Weitere Angaben zum Name des      | <b>Text</b> | 27    |
| Name <sub>2</sub>      |    | Begünstigten (bei Überweisun-     |             |       |
|                        |    | gen) bzw. Zahlungspflichtigen     |             |       |
|                        |    | (bei Lastschriften)               |             |       |
|                        |    |                                   |             |       |
| Beg/Zahlpfl            | O  | Straße des Begünstigten (bei      | Text        | 27    |
| <b>Strasse</b>         |    | Überweisungen) bzw. Zahlungs-     |             |       |
|                        |    | pflichtigen (bei Lastschriften)   |             |       |
|                        |    |                                   |             |       |
| <b>Beg/Zahlpfl Ort</b> | O  | Ort des Begünstigten (bei Über-   | <b>Text</b> | 27    |
|                        |    | weisungen) bzw. Zahlungspflichti- |             |       |
|                        |    | gen (bei Lastschriften)           |             |       |
|                        |    |                                   |             |       |
| Beg/Zahlpfl            | P  | Kontonummer bzw. IBAN des Be-     | <b>Text</b> | 35    |
| KontoNr bzw.           |    | günstigten (bei Überweisungen)    |             |       |
| <b>IBAN</b>            |    | bzw. Zahlungspflichtigen (bei     |             |       |

<sup>&</sup>lt;sup>15</sup> zu verwenden mit windata professional ab Version 8.6.0.0

-

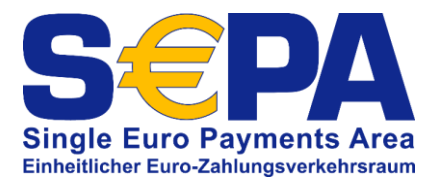

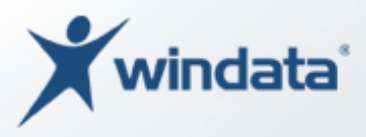

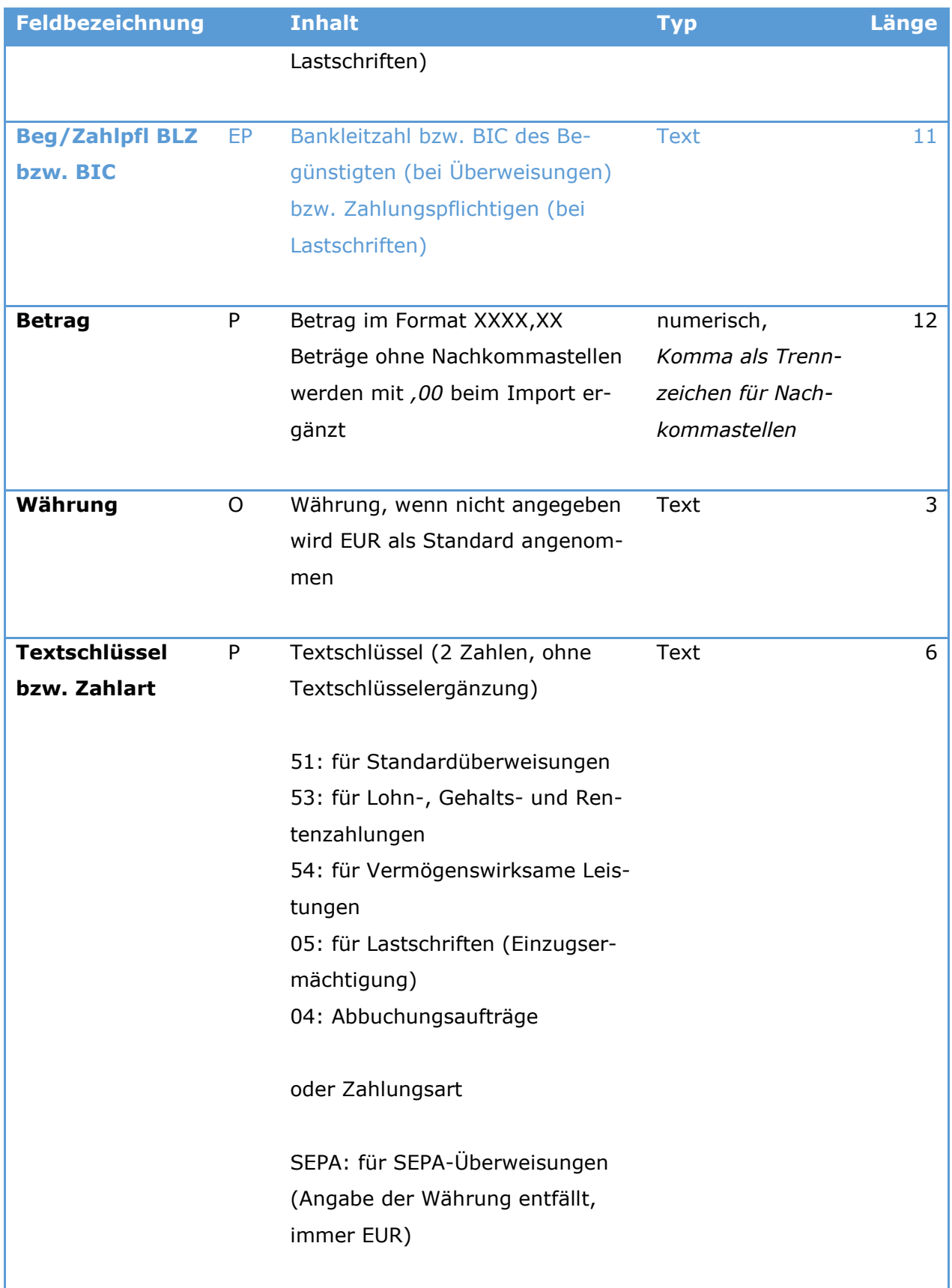

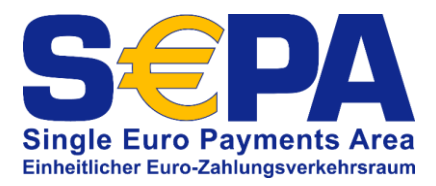

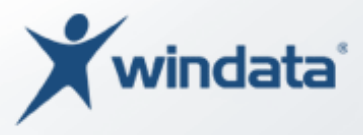

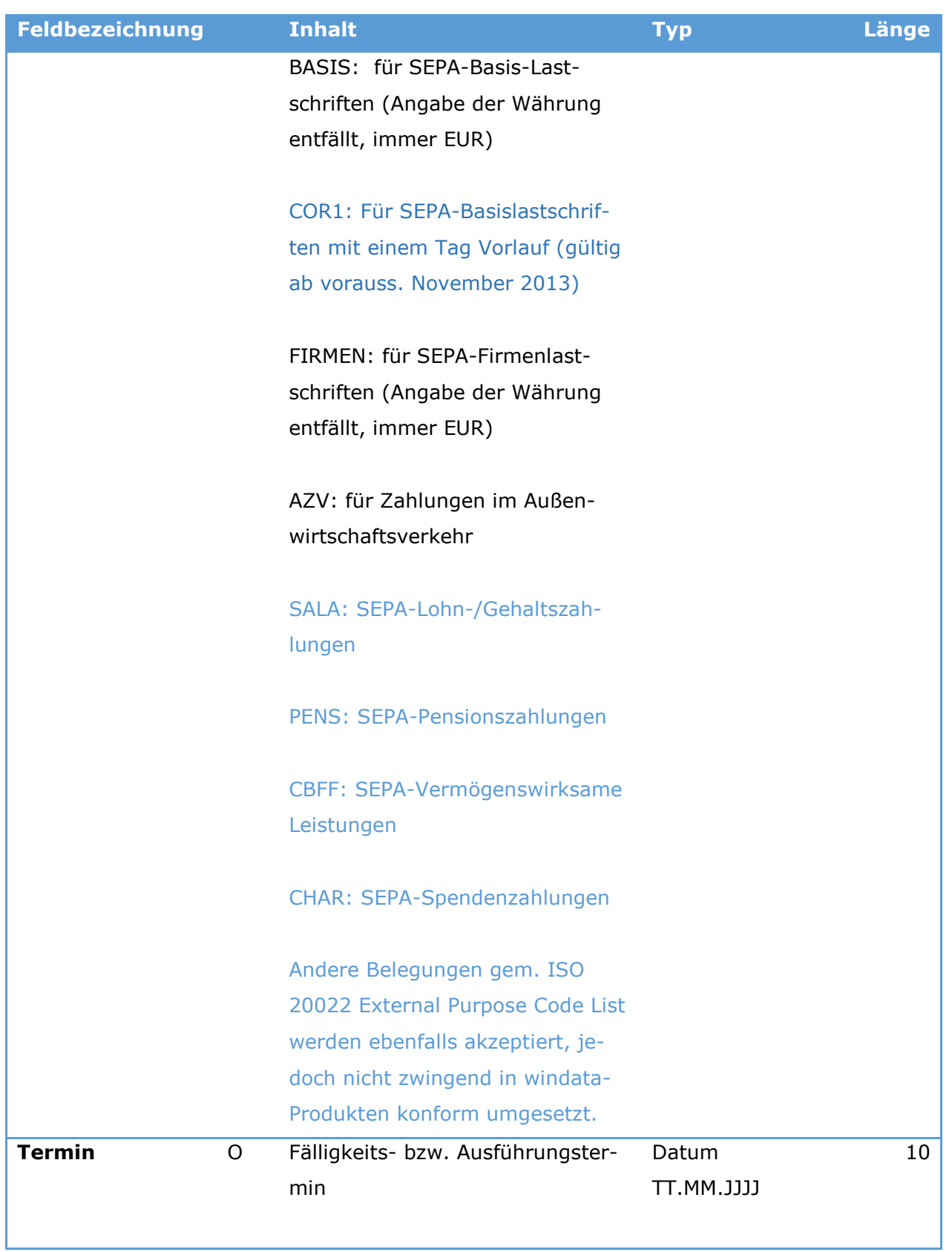

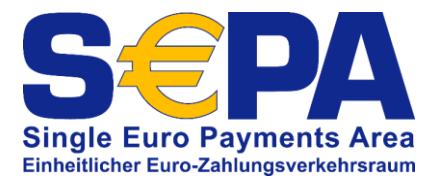

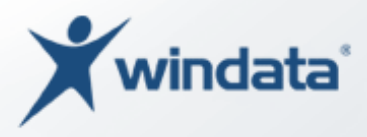

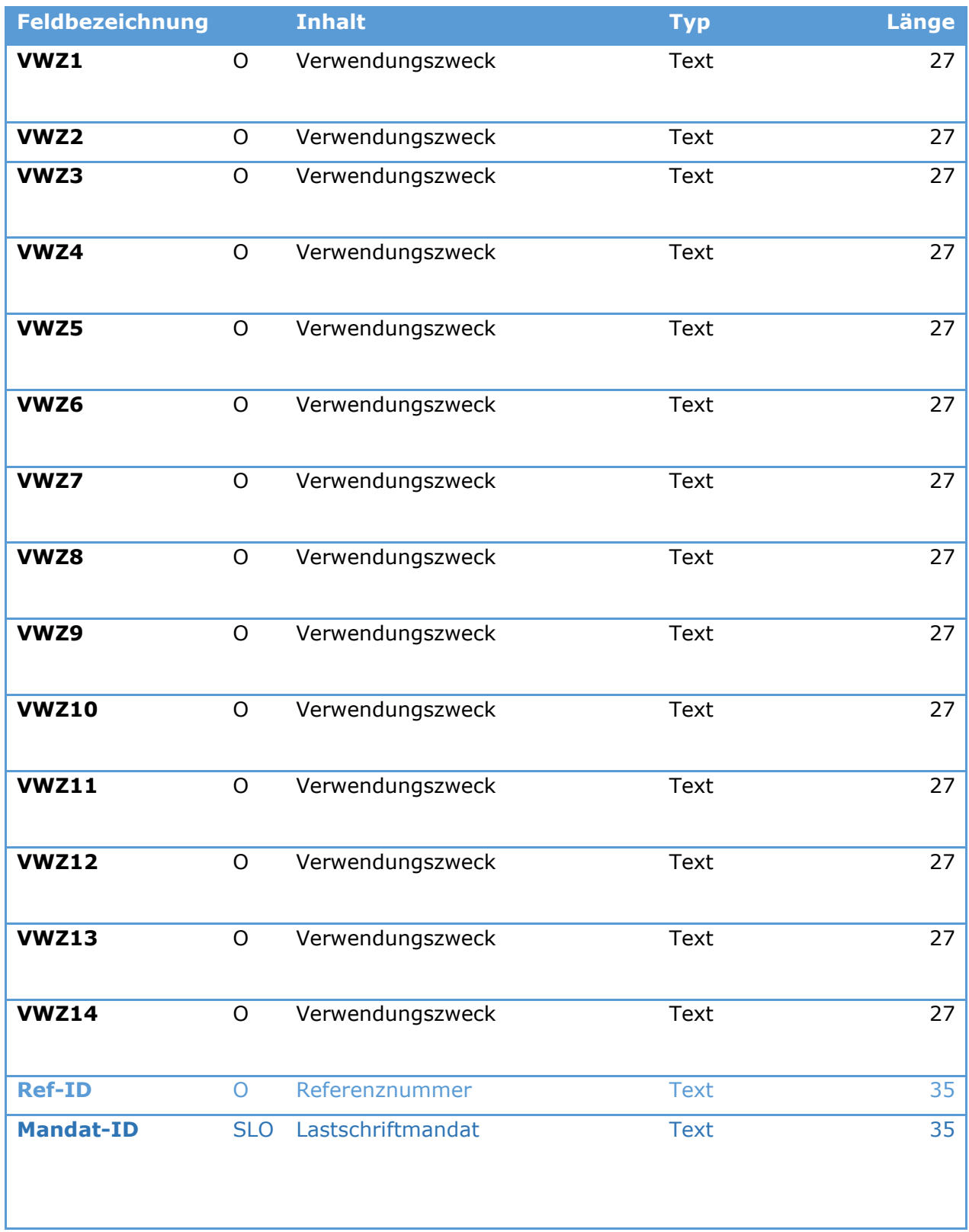

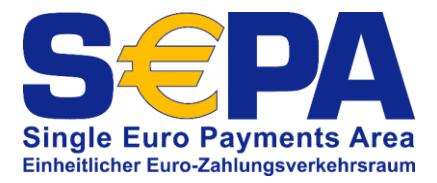

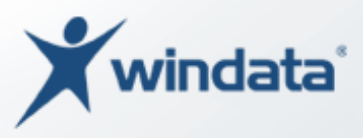

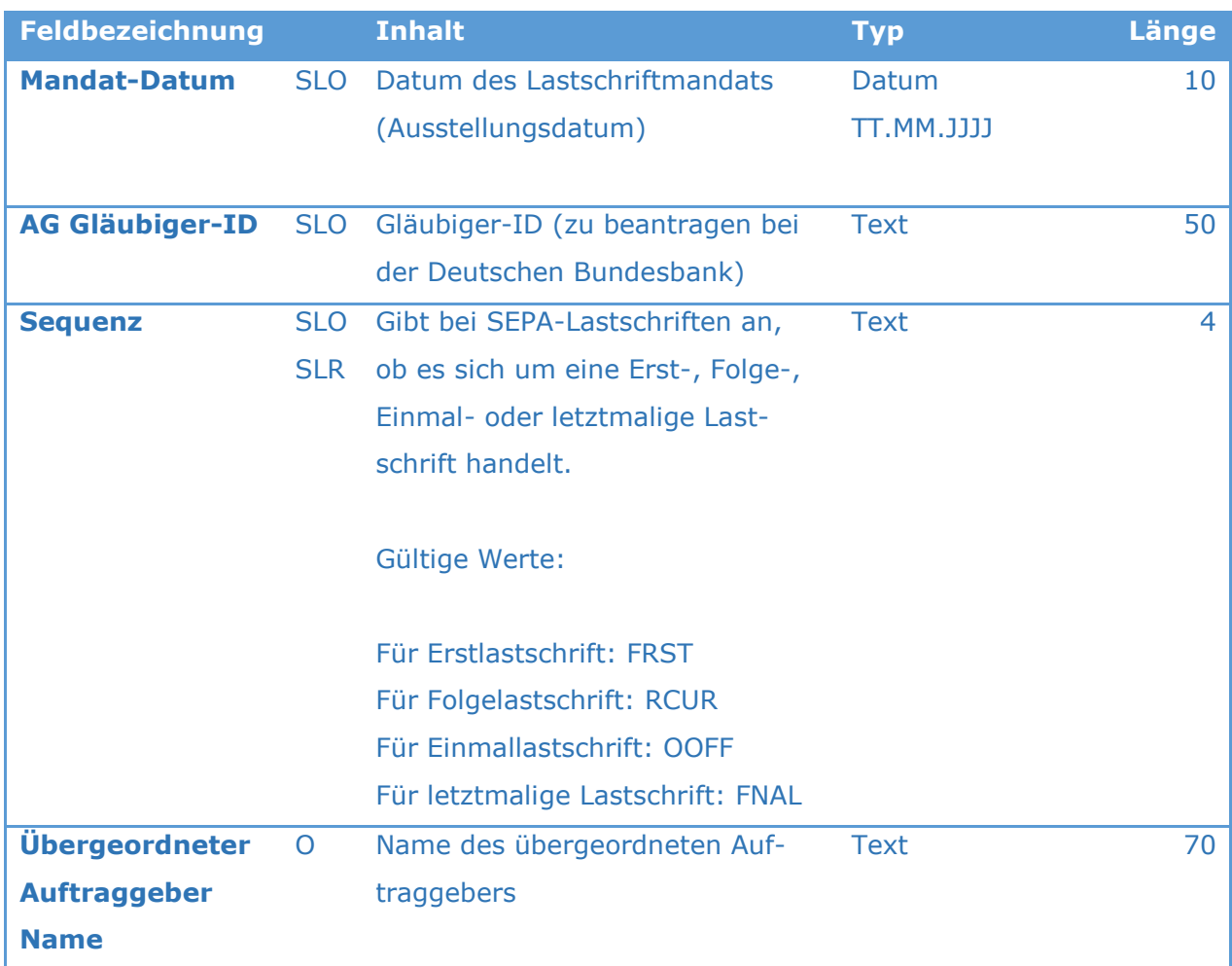

**P**=Pflichtangabe - **O**=optional – **SLO**=Pflichtangabe bei allen Formen der SEPA-Lastschriften sofern Mandatsinformationen bekannt bzw. Mandatsverwaltung über andere Anwendung durchgeführt wird, Optional beim Import in windata professional wenn Mandatsverwaltung über windata professional durchgeführt wird - **EP** = Pflichtangabe bei europäischen SEPA-Transaktionen, optionale Angabe bei innerdeutschen SEPA-Transaktionen (IBAN-only) – **SLR** = Pflichtangaben bei SEPA-Basis- und Firmenlastschrift, nicht bei SEPA-Basis-Eillastschrift (COR1)

#### Die CSV-Datei kann Zahlungen verschiedener Zahlungsarten enthalten.

Leere Zeilen sind zulässig. Jede Zeile muss mit einem CR/LF abgeschlossen werden.

Hinweise:

Erfolgt die Verwaltung von SEPA-Lastschrift-Mandaten in windata professional, ist die Angabe der Datenfelder *Mandat-ID*, *Mandat-Datum*, *AG Gläubiger-ID* und *Sequenz* optional. Werden Mandate durch andere Anwendungen verwaltet, sind in den vorgenannten Datenfeldern die Angaben verpflichtend.

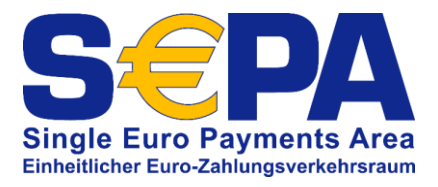

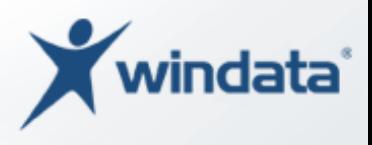

Beim Import von VL-Zahlungen wird die notwendige Textschlüsselergänzung (0XX, wobei XX den Ausführungsmonat darstellt) automatisch durch windata professional erzeugt.

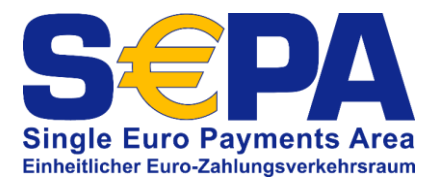

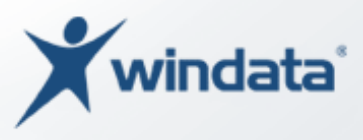

# Datensatzbeschreibung Version 1.2<sup>16</sup>

*Änderungen gegenüber Version 1.0 sind in blau gekennzeichnet, Änderungen zu Version 1.1 sind in grün gekennzeichnet.*

| <b>Feldbezeichnung</b> |           | <b>Inhalt</b>                     | <b>Typ</b>  | Länge |
|------------------------|-----------|-----------------------------------|-------------|-------|
| <b>AG Name</b>         | P         | Name des Auftraggebers            | <b>Text</b> | 27    |
| <b>AG KontoNr</b>      | P         | Kontonummer bzw. IBAN des         | <b>Text</b> | 35    |
| <b>bzw. AG IBAN</b>    |           | Auftraggeberkontos                |             |       |
| <b>AG BLZ bzw. AG</b>  | <b>EP</b> | Bankleitzahl bzw. BIC des Auf-    | <b>Text</b> | 11    |
| <b>BIC</b>             |           | traggeberinstituts                |             |       |
| <b>Beg/Zahlpfl</b>     | P         | Name des Begünstigten (bei        | Text        | 27    |
| <b>Name</b>            |           | Überweisungen) bzw. Zahlungs-     |             |       |
|                        |           | pflichtigen (bei Lastschriften)   |             |       |
| Beg/Zahlpfl            | O         | Weitere Angaben zum Name des      | Text        | 27    |
| Name <sub>2</sub>      |           | Begünstigten (bei Überweisun-     |             |       |
|                        |           | gen) bzw. Zahlungspflichtigen     |             |       |
|                        |           | (bei Lastschriften)               |             |       |
| <b>Beg/Zahlpfl</b>     | O         | Straße des Begünstigten (bei      | <b>Text</b> | 27    |
| <b>Strasse</b>         |           | Überweisungen) bzw. Zahlungs-     |             |       |
|                        |           | pflichtigen (bei Lastschriften)   |             |       |
| <b>Beg/Zahlpfl Ort</b> | O         | Ort des Begünstigten (bei Über-   | Text        | 27    |
|                        |           | weisungen) bzw. Zahlungspflichti- |             |       |
|                        |           | gen (bei Lastschriften)           |             |       |
| Beg/Zahlpfl            | P         | Kontonummer bzw. IBAN des Be-     | <b>Text</b> | 35    |
| KontoNr bzw.           |           | günstigten (bei Überweisungen)    |             |       |
| <b>IBAN</b>            |           | bzw. Zahlungspflichtigen (bei     |             |       |

<sup>-</sup><sup>16</sup> zu verwenden mit windata professional ab Version 8.6.0.8

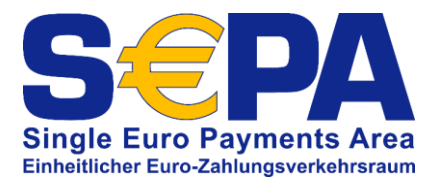

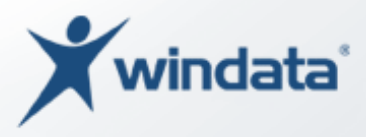

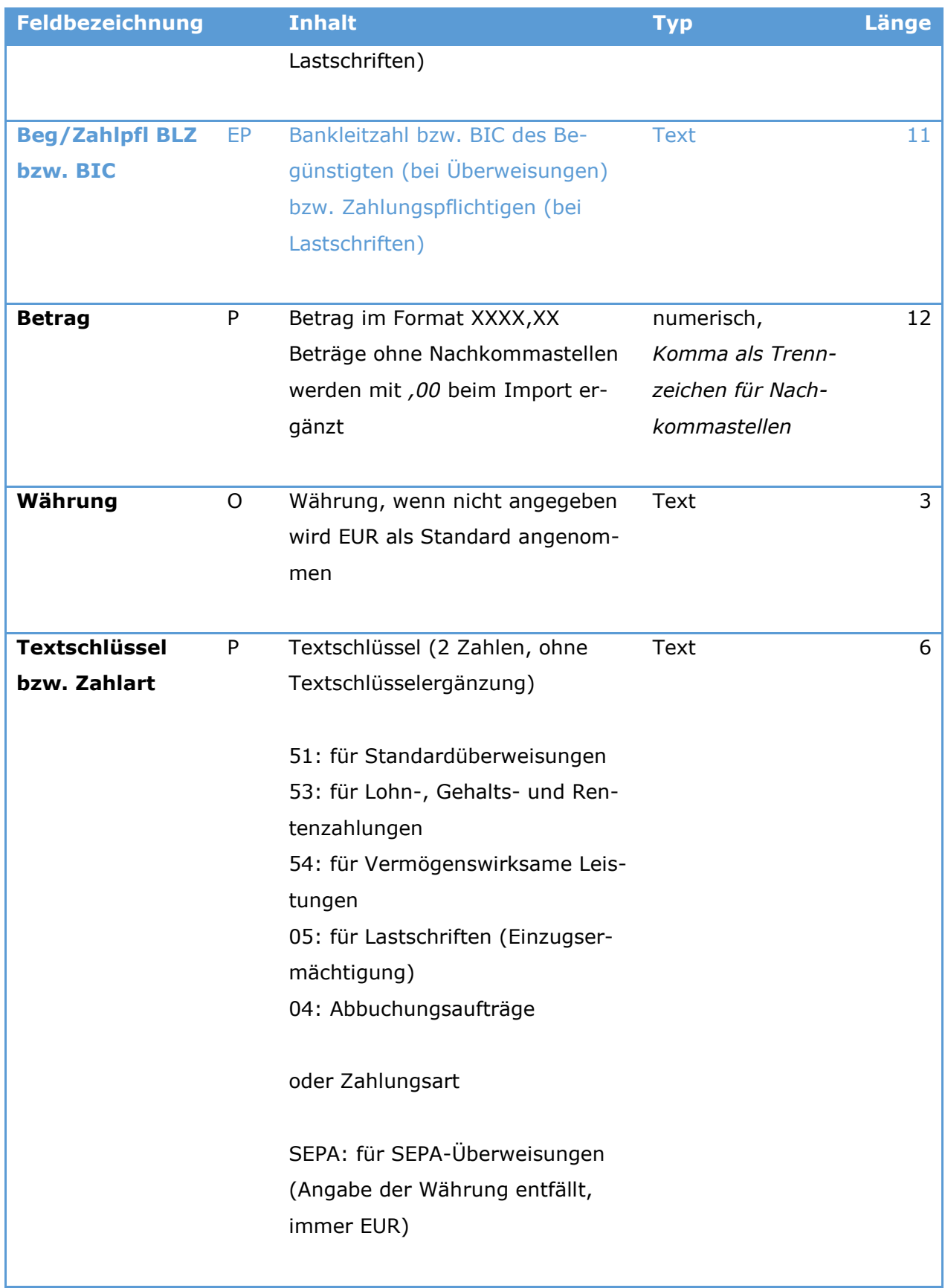

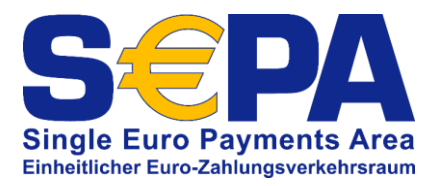

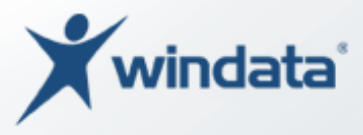

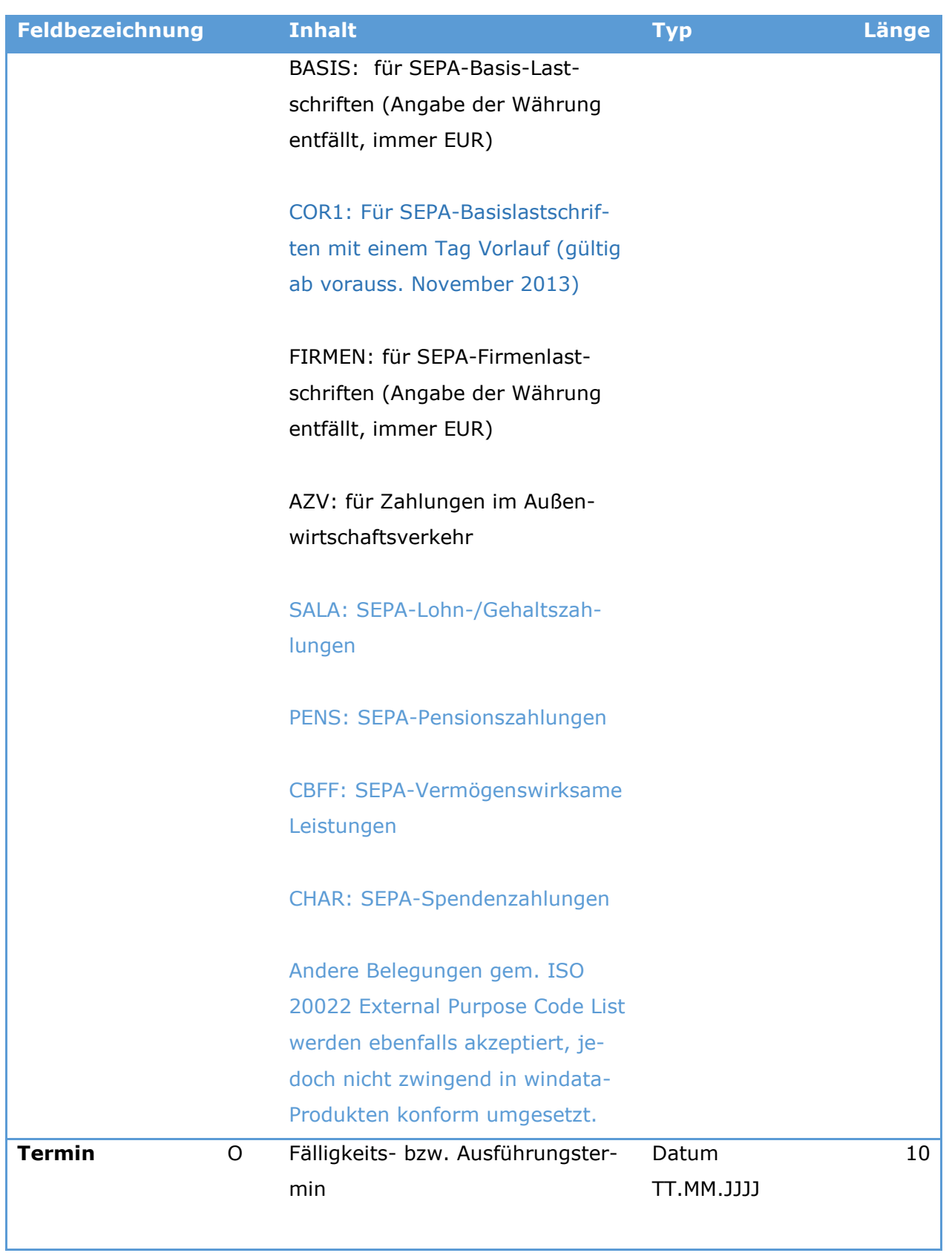

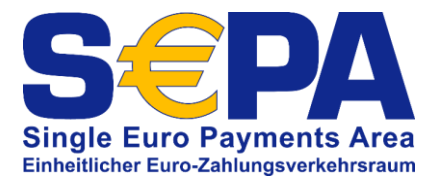

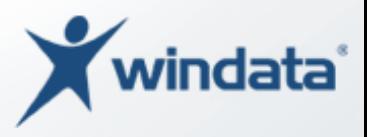

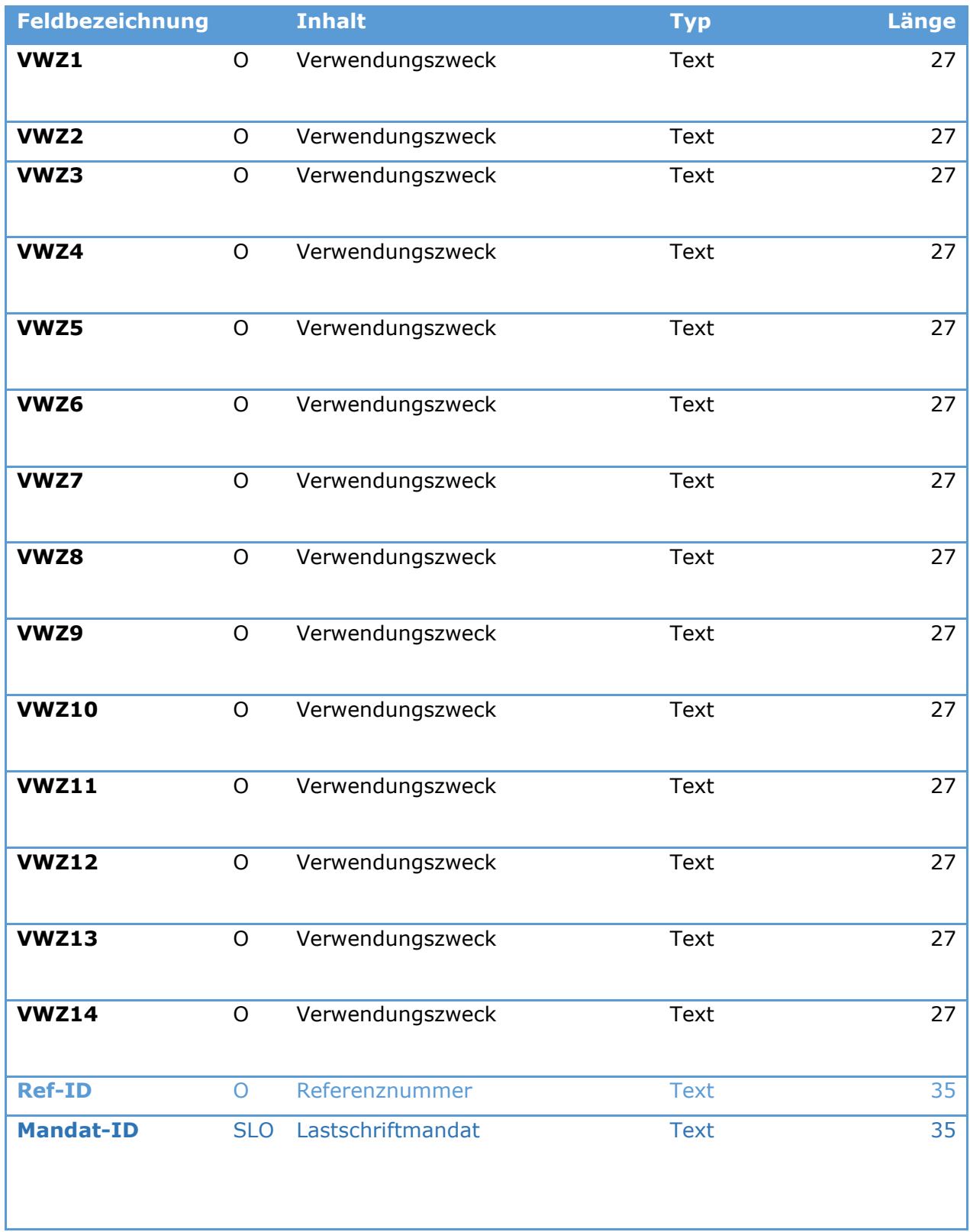

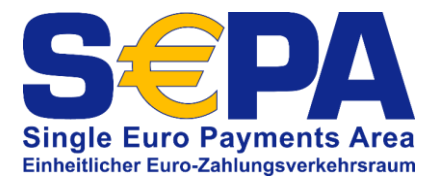

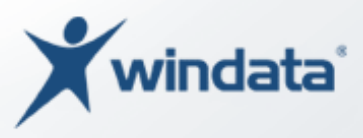

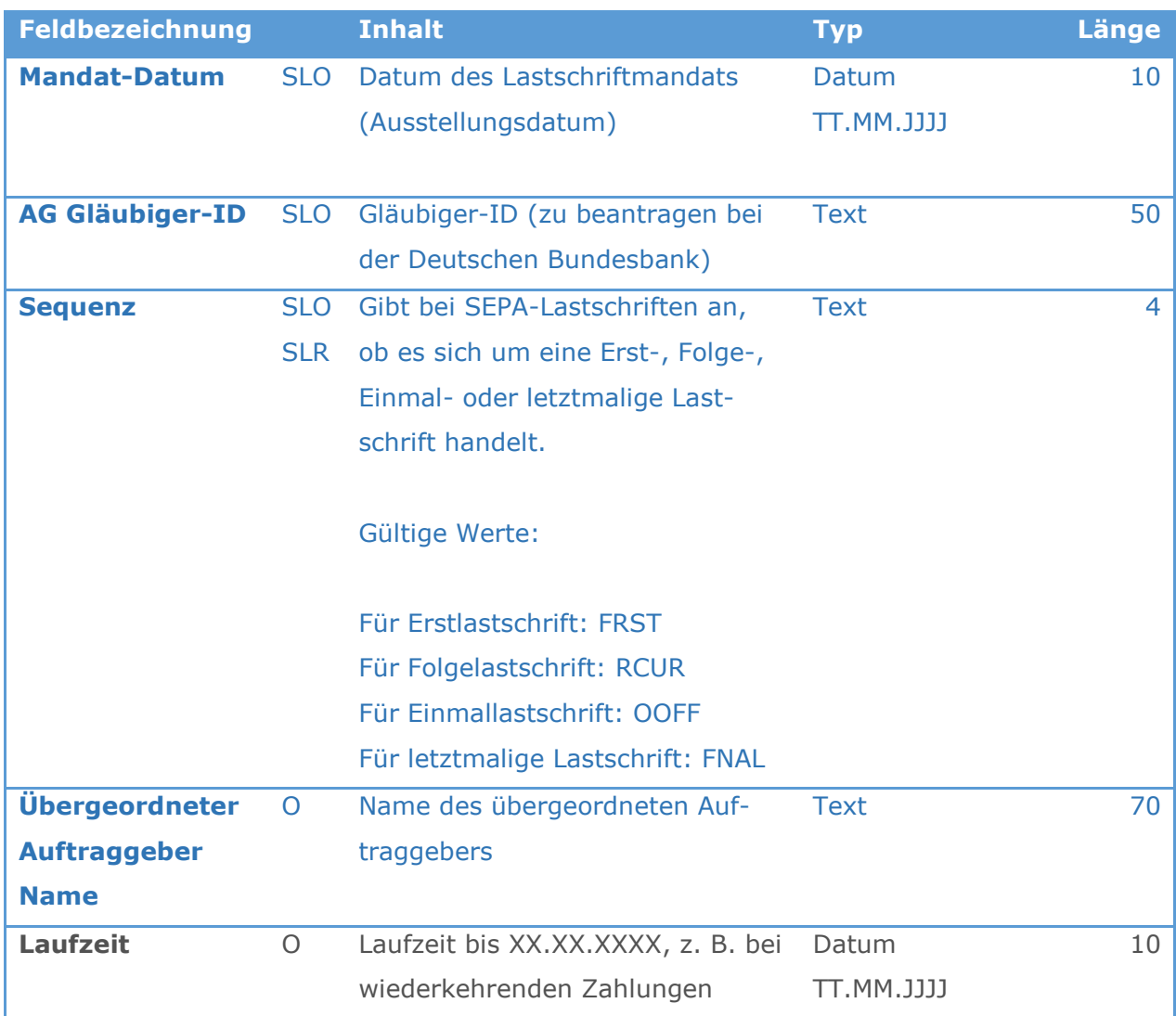

**P**=Pflichtangabe - **O**=optional – **SLO**=Pflichtangabe bei allen Formen der SEPA-Lastschriften sofern Mandatsinformationen bekannt bzw. Mandatsverwaltung über andere Anwendung durchgeführt wird, Optional beim Import in windata professional wenn Mandatsverwaltung über windata professional durchgeführt wird - **EP** = Pflichtangabe bei europäischen SEPA-Transaktionen, optionale Angabe bei innerdeutschen SEPA-Transaktionen (IBAN-only) – **SLR** = Pflichtangaben bei SEPA-Basis- und Firmenlastschrift, nicht bei SEPA-Basis-Eillastschrift (COR1)

Die CSV-Datei kann Zahlungen verschiedener Zahlungsarten enthalten.

Leere Zeilen sind zulässig. Jede Zeile muss mit einem CR/LF abgeschlossen werden.

Hinweise:

Erfolgt die Verwaltung von SEPA-Lastschrift-Mandaten in windata professional, ist die Angabe der Datenfelder *Mandat-ID*, *Mandat-Datum*, *AG Gläubiger-ID* und *Sequenz* optional. Werden Mandate durch andere Anwendungen verwaltet, sind in den vorgenannten Datenfeldern die Angaben verpflichtend.

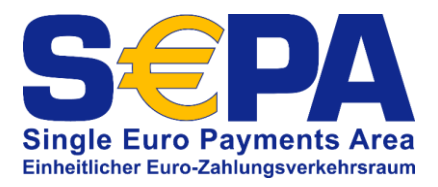

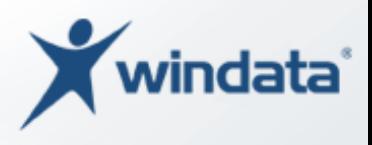

Beim Import von VL-Zahlungen wird die notwendige Textschlüsselergänzung (0XX, wobei XX den Ausführungsmonat darstellt) automatisch durch windata professional erzeugt.

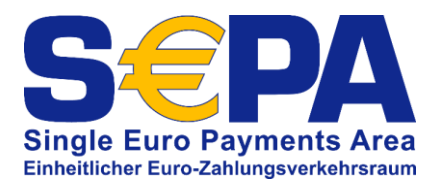

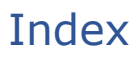

## $\overline{A}$

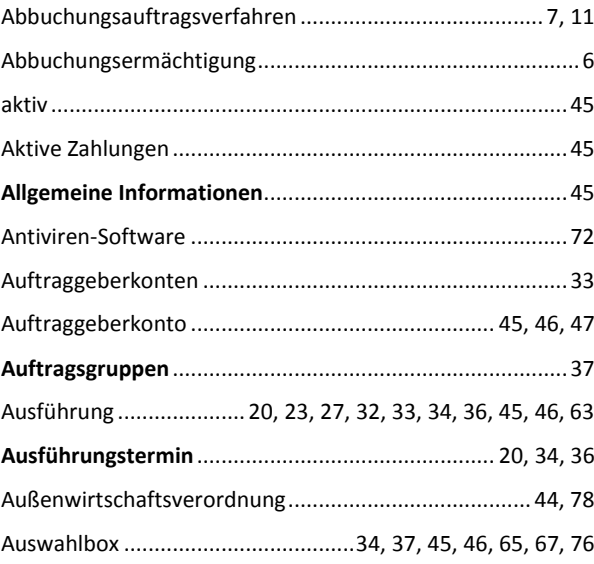

# $\overline{B}$

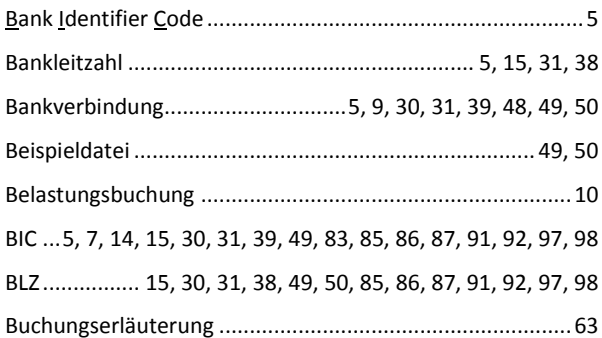

# $\mathsf{C}$

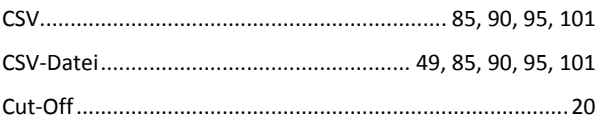

## $\mathsf{D}$

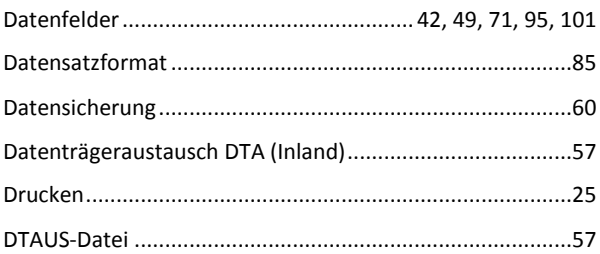

# $\mathsf E$

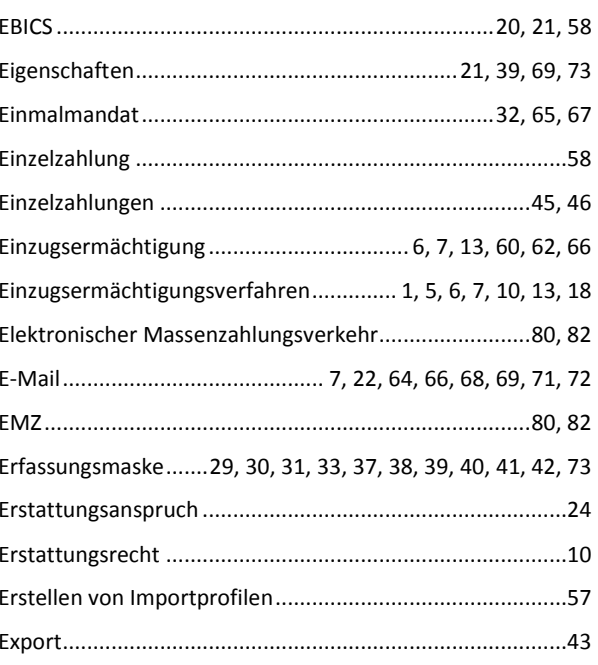

### $\overline{F}$

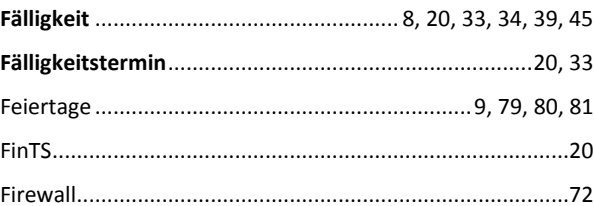

# G

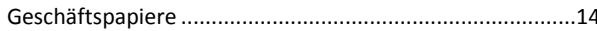

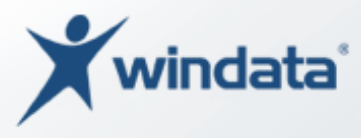

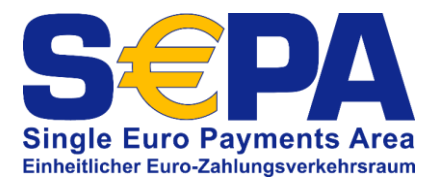

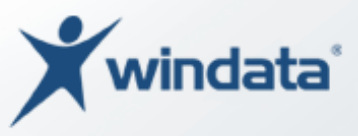

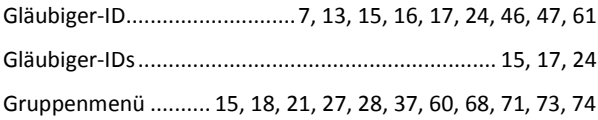

## $\overline{H}$

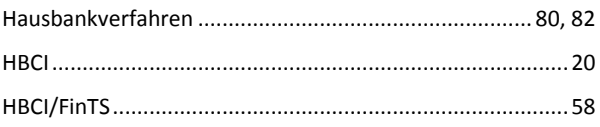

## $\overline{\mathbf{I}}$

IBAN......5, 7, 14, 15, 30, 31, 38, 49, 83, 85, 86, 87, 91, 95, 97,

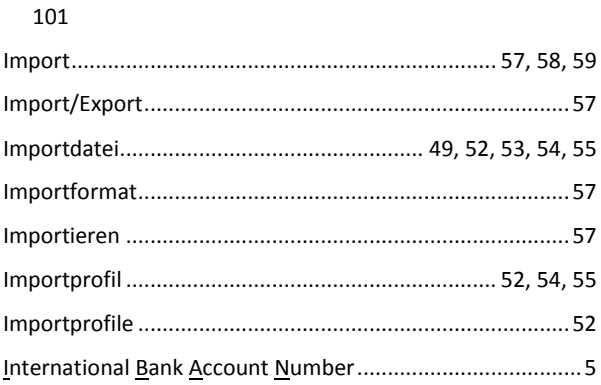

# $\overline{\mathsf{K}}$

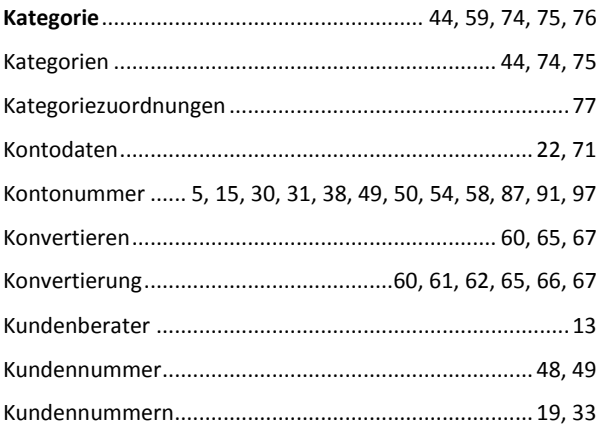

## $\overline{L}$

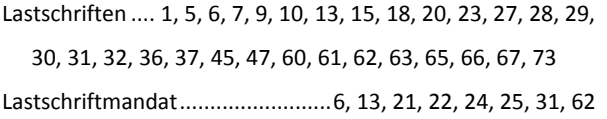

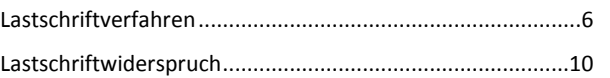

### $\overline{M}$

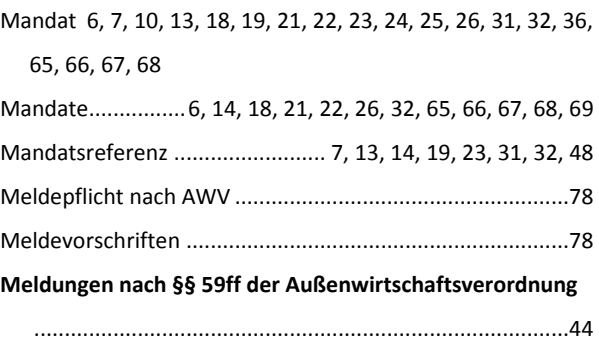

## $\overline{\mathsf{N}}$

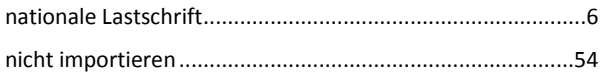

# $\overline{O}$

Optionen ..................18, 19, 20, 23, 27, 30, 36, 64, 66, 67, 77

### $\mathsf{P}$

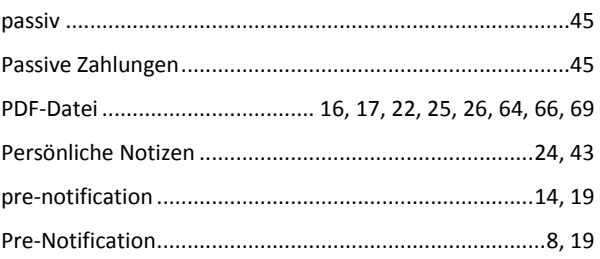

### ${\sf R}$

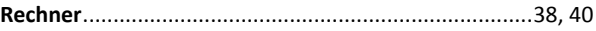

## $\mathsf{S}$

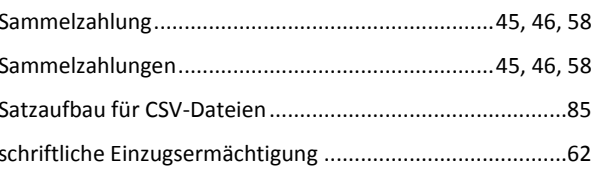

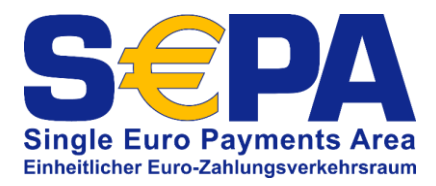

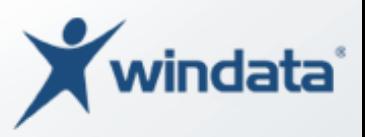

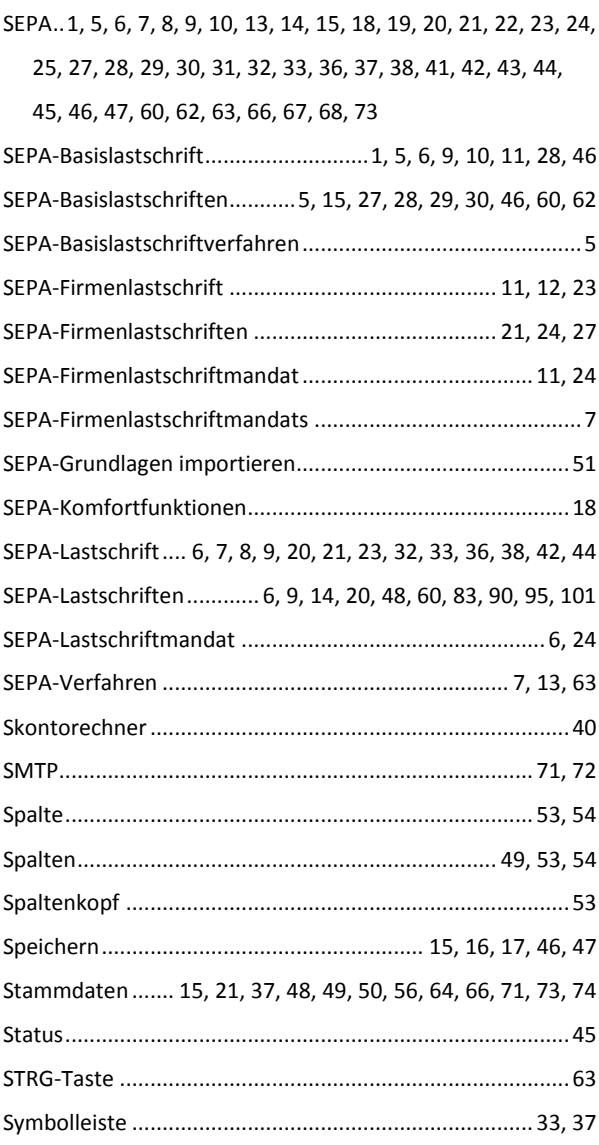

# $\mathsf{T}$

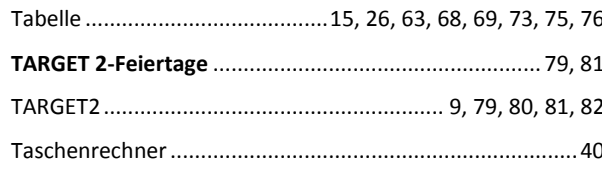

# $\bigcup$

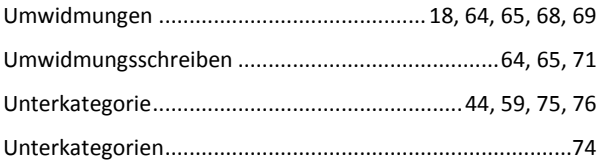

## $\overline{\mathsf{V}}$

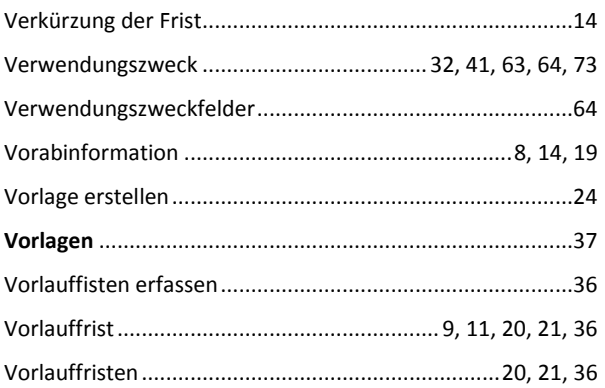

# W

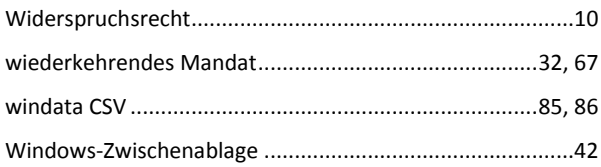

# $\mathsf{Z}$

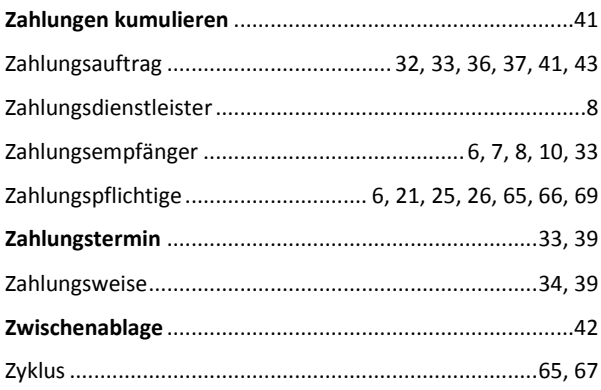